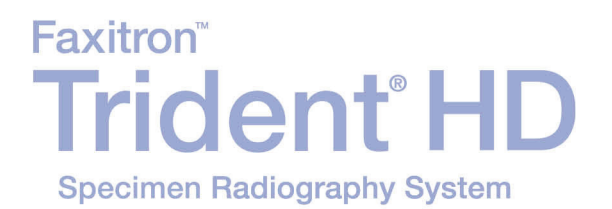

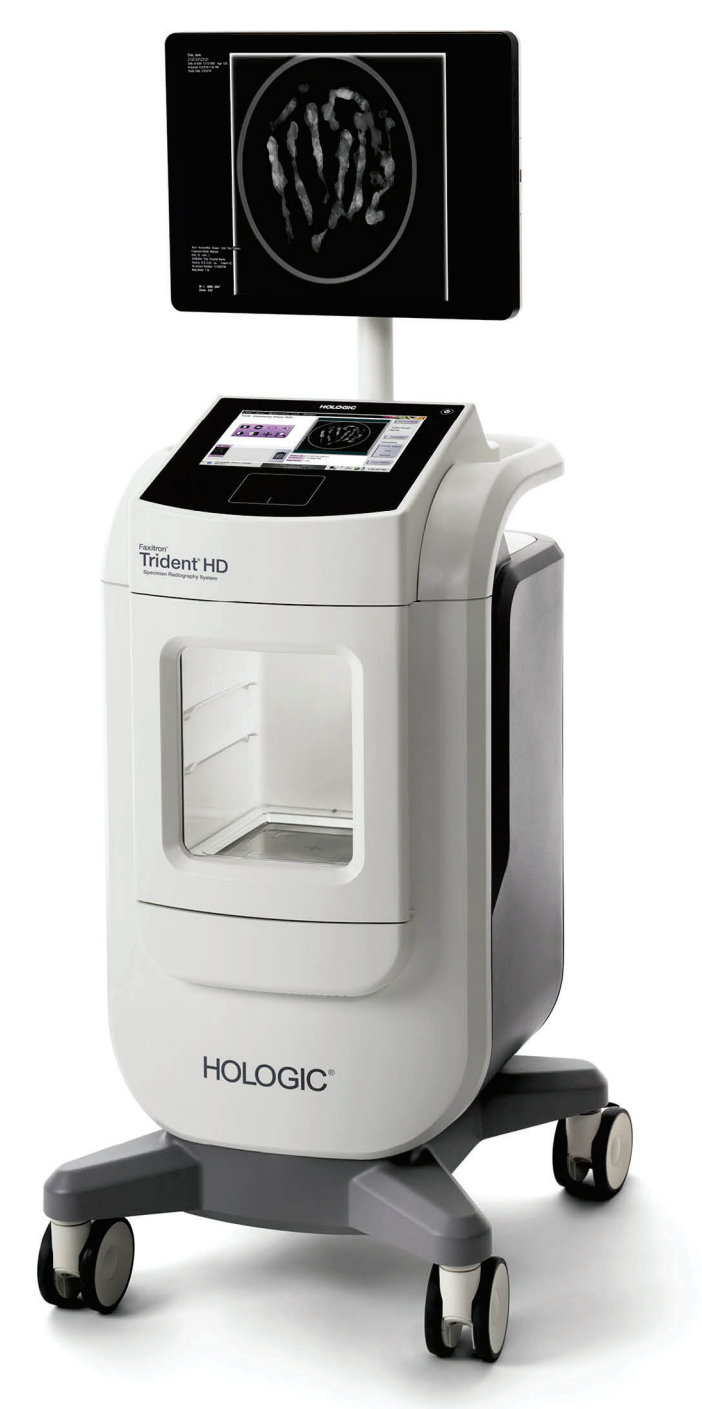

# Användarhandbok

**MAN-06576-1602 Revidering 001** 

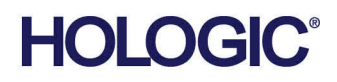

# **Trident HD®** Provradiografisystemet

Användarhandbok

för programversion 1.0

Artikelnummer MAN-06576-1602 Revidering 001 Maj 2021

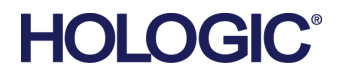

#### **Teknisk support**

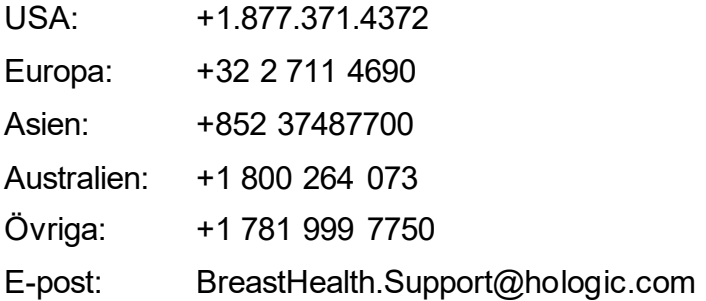

© 2021 Hologic, Inc. Tryckt i USA. Denna handbok skrevs ursprungligen på engelska.

Hologic, Faxitron, Trident och associerade logotyper är varumärken och/eller registrerade varumärken som tillhör Hologic, Inc. och/eller dess dotterbolag i USA och/eller andra länder. Alla andra varumärken, registrerade varumärken och produktnamn tillhör respektive ägare.

Denna produkt kan vara skyddad genom ett eller flera amerikanska eller utländska patent som identifierats på *[www.Hologic.com/patents](http://www.hologic.com/patents)*.

# Innehållsförteckning

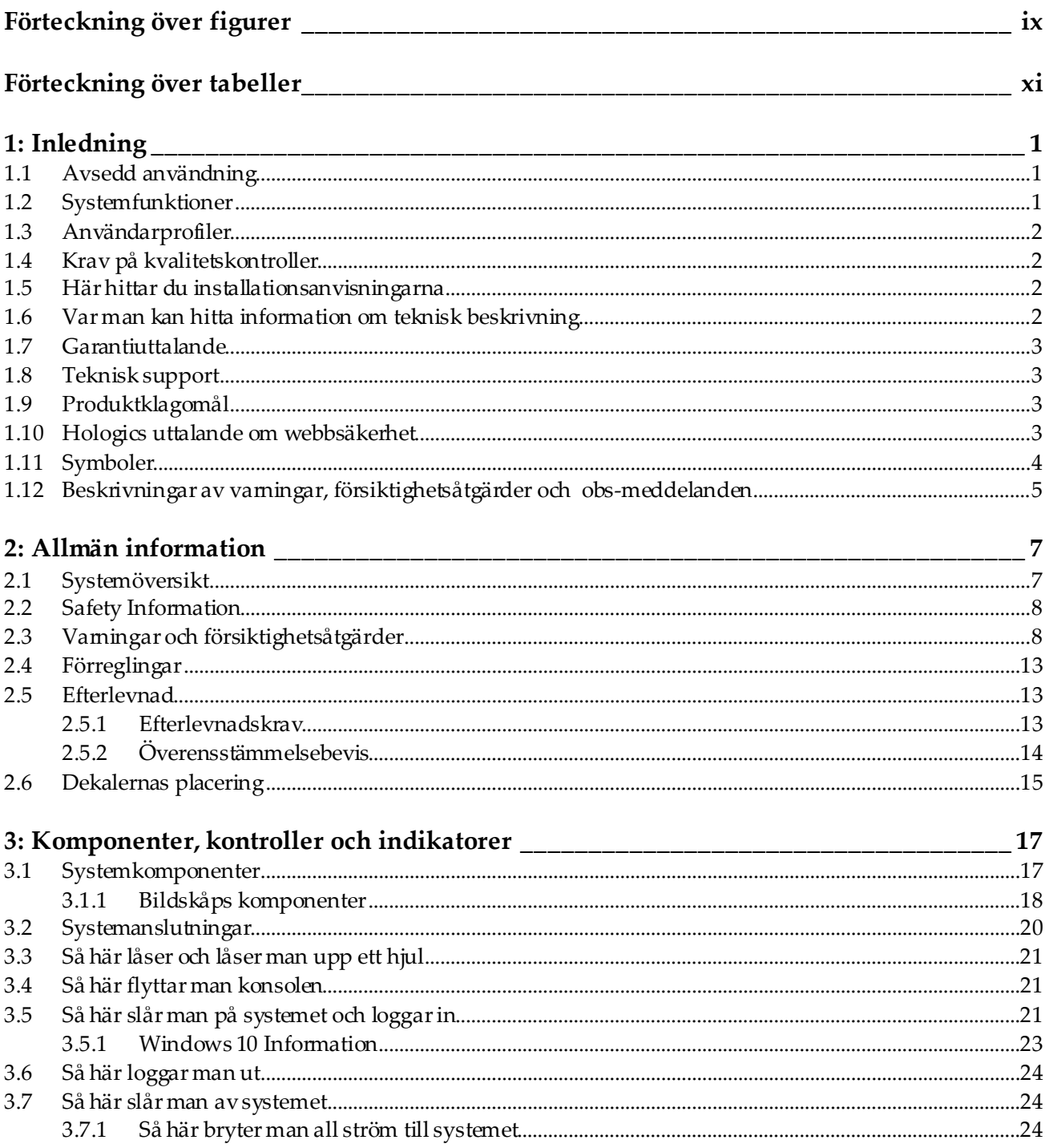

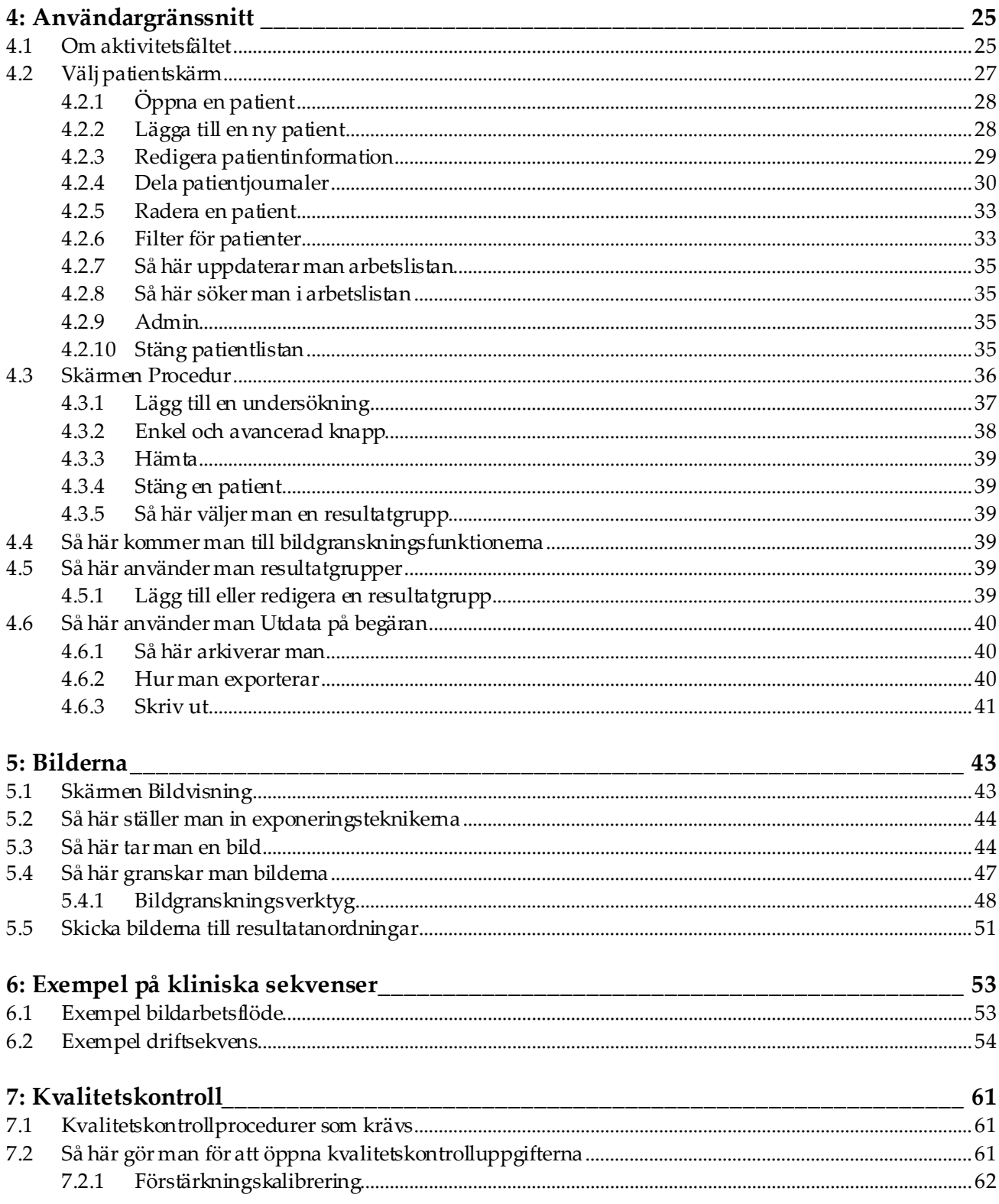

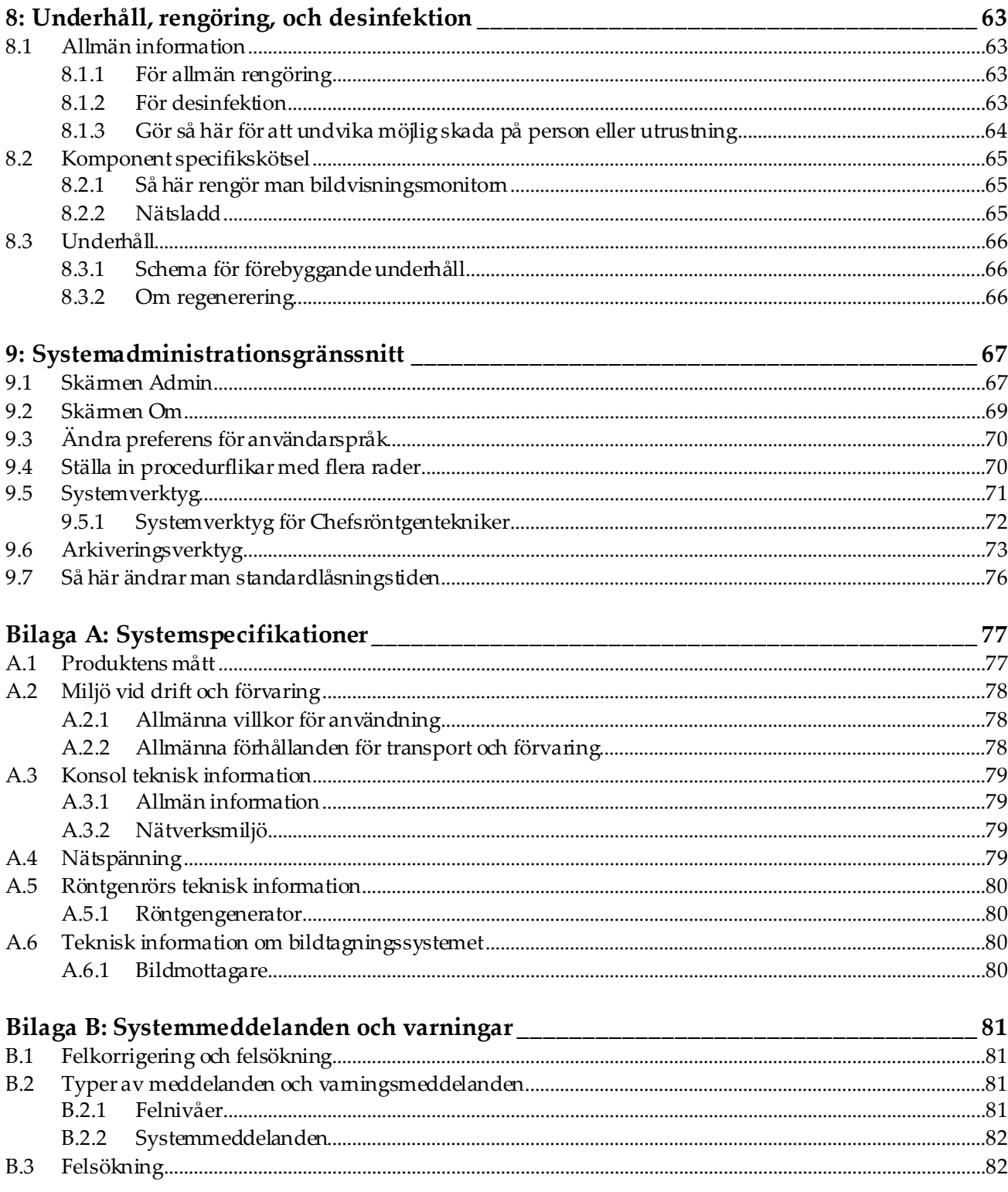

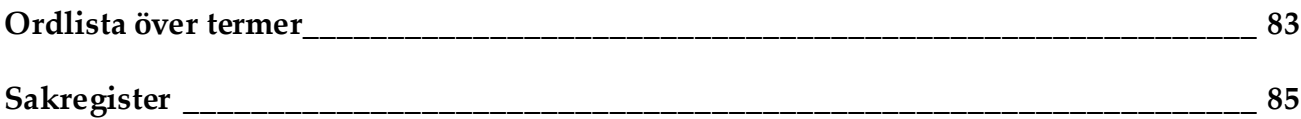

# <span id="page-8-0"></span>Förteckning över figurer

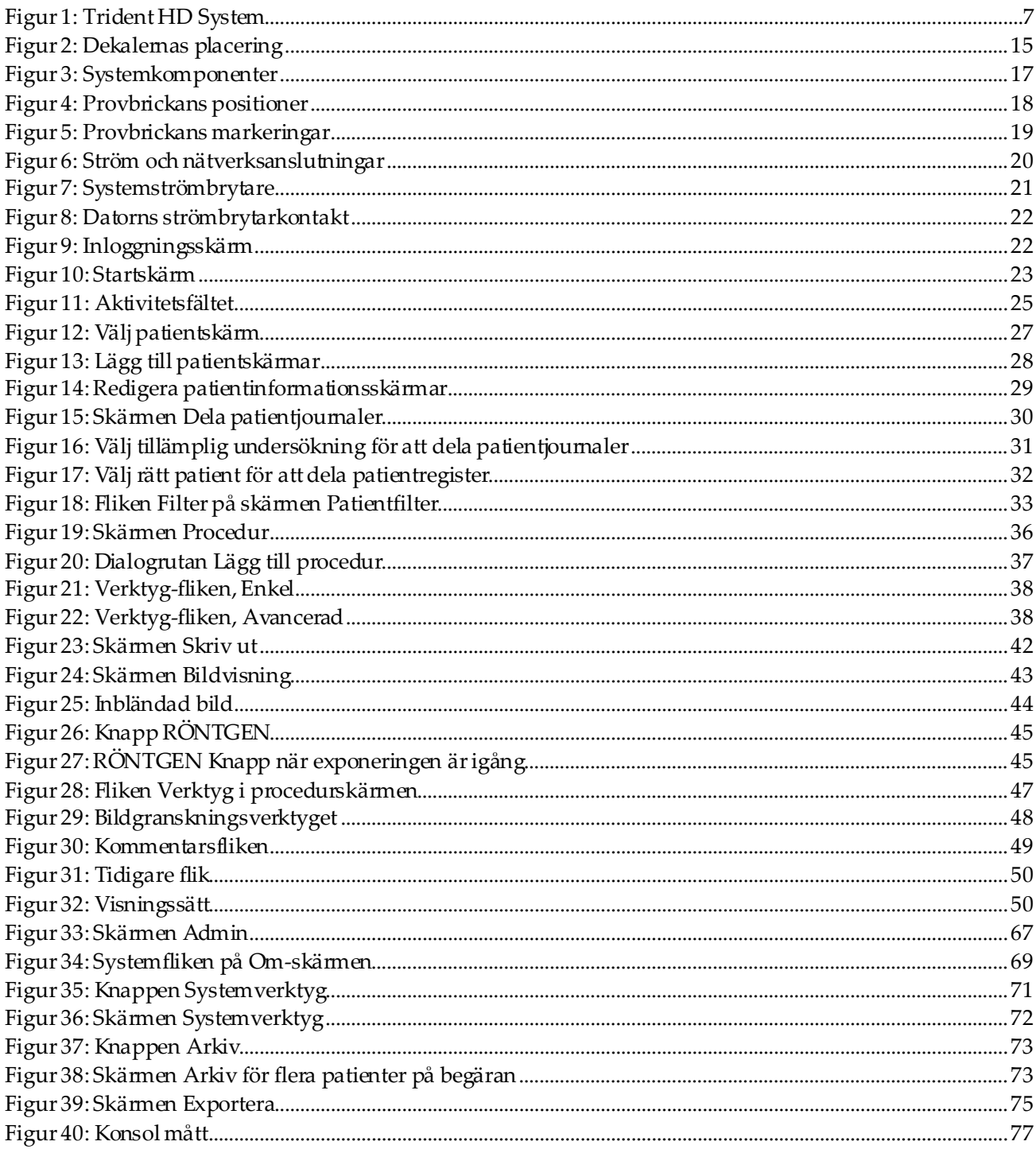

# <span id="page-10-0"></span>Förteckning över tabeller

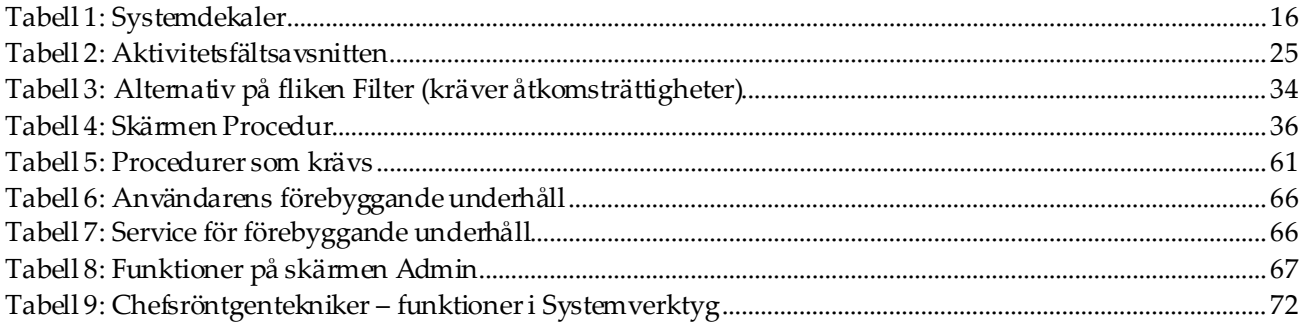

# **1 :Inledning Kapitel 1**

<span id="page-12-0"></span>Läs all denna information noga innan man använder systemet. Följ alla varningar och försiktighetsåtgärder som anges i denna handbok. Förvara denna handbok så att den är tillgänglig under ingreppen. Läkare bör berätta för patienterna om alla potentiella risker och biverkningar med hänsyn till användningen av systemet som beskrivs i denna handbok.

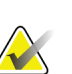

#### **Obs**

Hologic konfigurerar vissa system för att uppfylla specifika krav. Din systemkonfiguration har eventuellt inte alla de tillval och tillbehör som tas upp i denna handbok.

### <span id="page-12-1"></span>**1.1 Avsedd användning**

 $R_{x}$ Only

I USA begränsar federal lag användning av denna anordning till läkare eller på läkares ordination.

Trident® provradiografisystemet är ett röntgensystem för skåp som används för att tillhandahålla digitala röntgenbilder av kirurgiska och kärnbiopsiprover från olika anatomiska regioner för att möjliggöra snabb verifiering av att den korrekta vävnaden har skurits under biopsiproceduren.

Att göra verifieringen i samma rum som proceduren eller i närheten förbättrar arbetsflödet, vilket minskar tiden patienten behöver undersöka.

### <span id="page-12-2"></span>**1.2 Systemfunktioner**

Trident-systemet förvärvar och visar de radiografiska bilderna av kirurgiska och kärnprover som tagits från olika anatomiska regioner. Systemet har möjlighet att överföra bilderna till externa enheter. Bilderna som förvärvats med detta system är avsedda att bekräfta avlägsnande av en misstänkt skada eller patologi; systemet är inte avsett för diagnostiska ändamål.

Provradiografiksystemet används i diagnostiska avbildningsavdelningar, patologiska avdelningar eller i kirurgiska sviter. Radiologiska tekniker, kirurgisk personal, kirurger, radiologer och patologer kan använda provröntgenutrustningen.

Hologic rekommenderar att användare får utbildning i grundläggande joniserande strålningssäkerhet innan systemet används.

### <span id="page-13-0"></span>**1.3 Användarprofiler**

- En primär systemanvändare (till exempel en operationssjuksköterska) kan utföra grundläggande systemfunktioner, förutom de som kräver chef-privilegier. Den primära systemanvändaren hänvisas till i dokument som användaren.
- Systemadministratörer kan utföra alla systemfunktioner, lägga till och ta bort användarkonton och radera patienter. Systemchefen hänvisas till i detta dokument som chef.
- Servicepersonalen har full tillgång till alla systemfunktioner.

### <span id="page-13-1"></span>**1.4 Krav på kvalitetskontroller**

Utför alla kvalitetskontrolltester inom korrekt tidsram.

### <span id="page-13-2"></span>**1.5 Här hittar du installationsanvisningarna**

Installationsanvisningarna finns i *servicehandboken*.

### <span id="page-13-3"></span>**1.6 Var man kan hitta information om teknisk beskrivning**

Information om teknisk beskrivning finns i *servicehandboken*.

### <span id="page-14-0"></span>**1.7 Garantiuttalande**

Utöver det som uttryckligen i övrigt anges i överenskommelsen gäller följande: i) utrustning tillverkad av Hologic garanteras för den ursprungliga kunden fungerar i allt väsentligt i enlighet med publicerade produktspecifikationer under ett (1) år med början från datumet för leverans eller, om installation krävs, från datumet för installation ("garantiperioden"); ii)röntgenrör för mammografi med digital bildbearbetning garanteras i tjugofyra (24) månader, under vilken tid röntgenrören omfattas av en fullständig garanti under de första tolv (12) månaderna och sedan omfattas av en rätlinjig pro rata-garanti under månad 13–24; iii) reservdelar och ombearbetade delar garanteras under återstoden av garantiperioden eller nittio (90) dagar från leverans, beroende på vilken period som är längst; iv) förbrukningsartiklar garanteras uppfylla publicerade specifikationer under en period som avslutas på det utgångsdatum som anges på respektive förpackning; v) licensierad programvara garanteras fungera i enlighet med publicerade specifikationer; vi) tjänster garanteras tillhandahållas på ett yrkesmässigt sätt; vii) utrustning som inte tillverkats av Hologic garanteras av tillverkaren och respektive tillverkares garantier ska gälla för Hologics kunder i den utsträckning som detta tillåts av tillverkare av sådan icke Hologic-tillverkad utrustning. Hologic garanterar inte avbrotts- eller felfri användning av produkterna eller att de fungerar tillsammans med andra tillverkares produkter som inte godkänts av Hologic. Dessa garantier gäller inte för artiklar som: a) reparerats, flyttats eller ändrats, förutom av servicepersonal som auktoriserats av Hologic; b) utsatts för missbruk (inklusive termisk eller elektrisk), påfrestning eller felaktig användning; c) förvarats, underhållits eller använts på ett sätt som är oförenligt med tillämpliga specifikationer eller anvisningar från Hologic, inklusive kundens vägran att tillåta programuppgraderingar som rekommenderas av Hologic eller d) betecknas som levererade utan garanti från Hologic eller på förlanseringsbasis eller i befintligt skick.

### <span id="page-14-1"></span>**1.8 Teknisk support**

Se handbokens sida med upphovsrättssida för kontaktinformation för produktsupport.

### <span id="page-14-2"></span>**1.9 Produktklagomål**

Eventuella klagomål eller problem som rör denna produkts kvalitet, tillförlitlighet, säkerhet eller prestanda ska rapporteras till Hologic. Om produkten har orsakat eller ökat en patientskada ska incidenten omedelbart rapporteras till Hologic.

### <span id="page-14-3"></span>**1.10 Hologics uttalande om webbsäkerhet**

Hologic testar kontinuerligt datorns aktuella status och nätverkssäkerhet för att utvärdera eventuella säkerhetsproblem. När det behövs tillhandahåller Hologic uppdateringar av produkten.

För dokument rörande bästa praxis för webbsäkerhet för Hologics produkter, se Hologics webbplats *[www.Hologic.com](http://www.hologic.com/)*.

### <span id="page-15-0"></span>**1.11 Symboler**

I detta avsnitt beskrivs symbolerna på detta system.

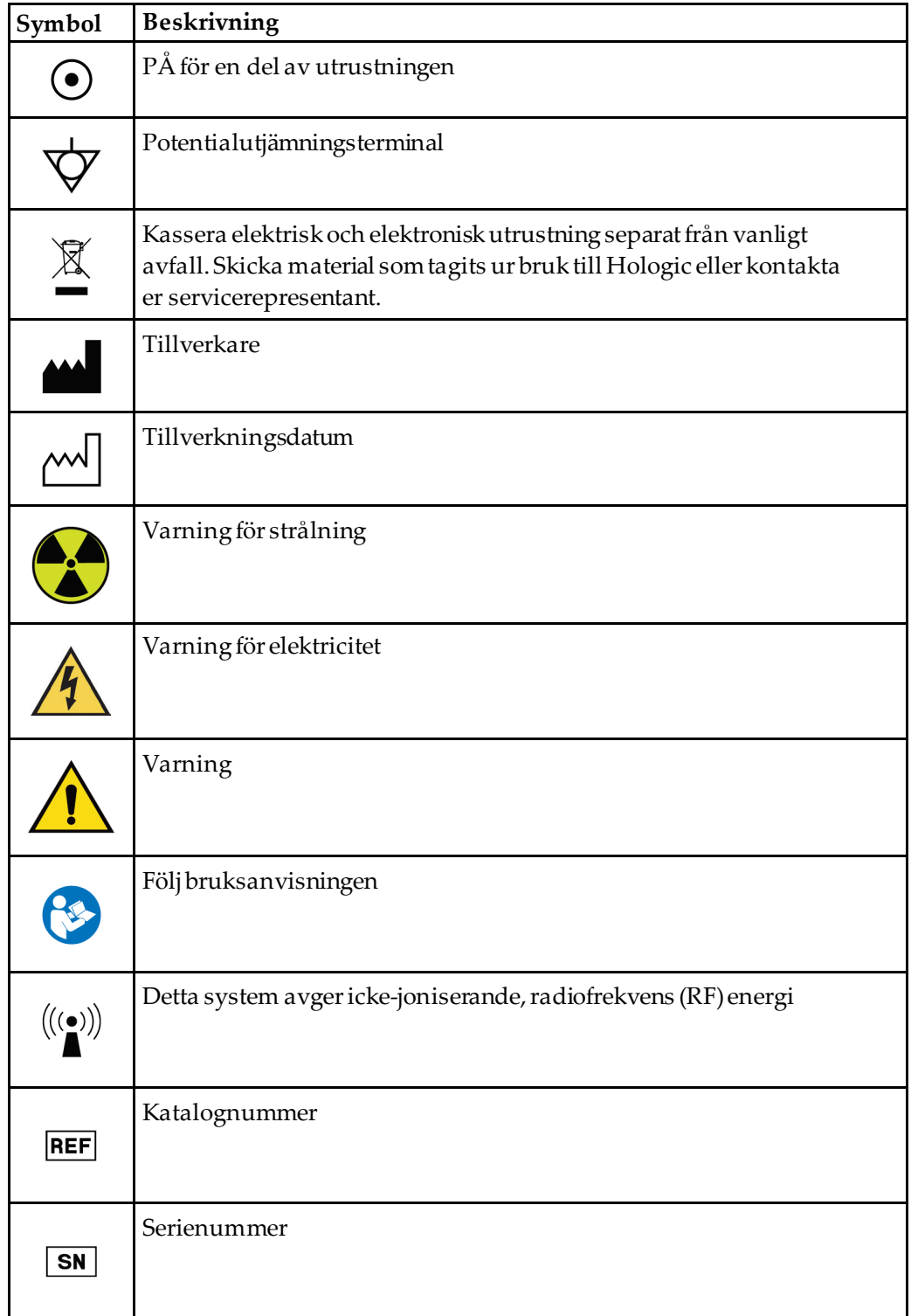

### <span id="page-16-0"></span>**1.12 Beskrivningar av varningar, försiktighetsåtgärder och obs-meddelanden**

Beskrivningar av varningar, försiktighetsåtgärder och obs-meddelanden som används i denna handbok:

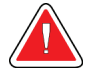

#### **VARNING!**

**De procedurer som du måste följa exakt för att förhindra potentiellt farlig eller dödlig skada.**

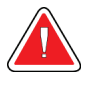

### **Varning!**

**De procedurer som du måste följa exakt för att förhindra skada.**

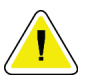

#### **Försiktigt:**

**De procedurer som du måste följa exakt för att förhindra skada på utrustningen, dataförlust eller skada på filer i programvarutillämpningar.**

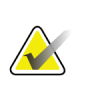

### **Obs**

Obs-meddelanden innehåller ytterligare information.

# <span id="page-18-1"></span>Kapitel 2 Allmän information

<span id="page-18-0"></span>**2.1 Systemöversikt**

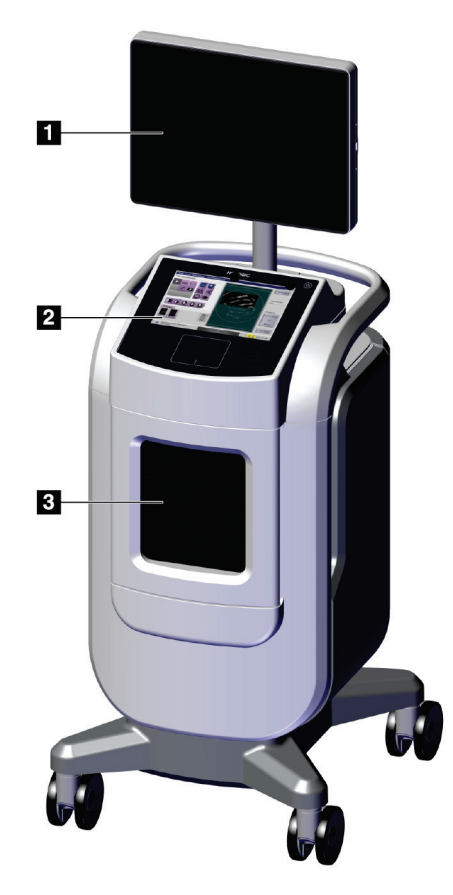

*Figur 1:Trident HD System*

#### **Figurförklaring**

- <span id="page-18-2"></span>1. Bildmonitor
- 2. Kontrolldisplay
- 3. Bildskåp

### <span id="page-19-0"></span>**2.2 Safety Information**

Read and understand this manual before you use the system. Keep the manual available during the operation of the unit.

Always follow all the instructions in this manual. Hologic does not accept responsibility for injury or damage from incorrect system operation. For training options, contact your Hologic representative.

The system has safety interlocks, but the user must understand how to safely operate the system and be aware of the health hazards of x-ray radiation.

### <span id="page-19-1"></span>**2.3 Varningar och försiktighetsåtgärder**

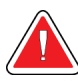

### **VARNING!**

**Endast utbildade serviceingenjörer som auktoriserats av Hologic får öppna någon av panelerna. Systemet innehåller dödlig spänning.**

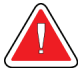

### **VARNING!**

**Elektrisk utrustning som används i närheten av lättantändliga narkosmedel kan orsaka explosion.**

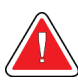

#### **VARNING!**

**Användaren måste korrigera problemen innan systemet används. Kontakta en godkänd servicerepresentant för förebyggande underhåll.**

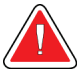

#### **VARNING!**

**Skyddet som tillhandahålls av utrustningen reduceras om utrustningen används i en metod som inte anges av Hologic.**

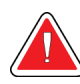

### **VARNING!**

**Placera alltid Trident-systemet minst 1,5 meter (5 fot) från patienten.**

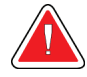

#### **VARNING!**

**Inga modifikationer av denna utrustning är tillåtna.**

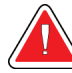

#### **VARNING!**

**Försök inte använda någon konsol som kan ge en elstöt. Kontakta omedelbart Hologic eller din distributör.**

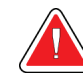

### **VARNING!**

**För att undvika chockfel ska man inte använda systemet om inte bladen på polarpluggen kan sättas in helt i eluttaget.**

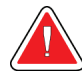

#### **VARNING!**

**Innan varje användning kontrolleras att nätsladden är i gott skick och är helt inkopplad i eluttaget.**

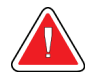

### **VARNING!**

**Kontrollera att nätkabeln för systemkonsolen är i gott skick. En skadad nätsladd kan utgöra en risk för elektriska stötar. När konsolen kopplas från strömmen, ska man alltid fatta tag i kontakten vid införingspunkten och dra lätt. Dra ALDRIG i sladden för att koppla ur enheten.**

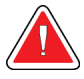

### **VARNING!**

**Innan man flyttar konsolen, kontrollera att nätsladden och kablarna är urkopplade och lindade säkert runt ledningsplattan.**

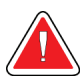

#### **VARNING!**

**Innan man ställer in konsolens läge, se till att nätsladden och kablarna är säkert placerade och inte i vägen.**

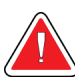

#### **VARNING!**

**För att förhindra brand eller stöt, utsätt inte systemet för regn eller fukt.**

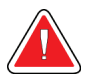

#### **Varning:**

**Denna anordning innehåller farliga material. Skicka material som tagits ur bruk till Hologic eller kontakta er servicerepresentant.**

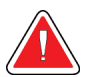

#### **Varning:**

**Kontrollera åtkomsten till utrustningen enligt lokala strålskyddsbestämmelser.**

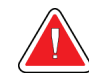

#### **Varning:**

**Använd inte systemet om glaset är sprucket eller skadat.**

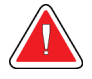

#### **Varning:**

**Detta system kan vara farligt för användaren. Följ alltid säkerhetsanvisningarna för röntgenexponering.**

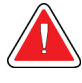

#### **Varning:**

**Kablar och sladdar kan utgöra en snubblingsrisk. Placera sladdar säkert så att de inte är i vägen. När man inte använder sladdarna ska de lindas upp ordentligt runt sladdhanteringsplattan.**

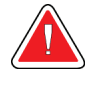

#### **Varning:**

**Innan man flyttar konsolen ska man kontrollera att låsen är upplåsta. Att försöka flytta systemet med låshjulen kan göra att konsolen spetsar över.**

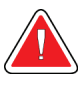

#### **Varning:**

**Innan man flyttar systemet, rotera bildskärmskärmen till ett läge som ger tydlig synlighet medan man trycker på konsolen.**

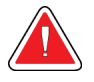

#### **Varning:**

**Flytta inte konsolen med överdriven kraft eller hastighet. Gör inga snabbstopp.**

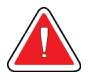

#### **Varning:**

**När man flyttar konsolen ska man vara medveten om stötar, ramper, lutningar uppåt eller nedåt. Var försiktig när man flyttar konsolen på en ojämn eller sluttande yta.**

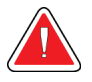

#### **Varning:**

**Se till att det finns tillräckligt med utrymme för att helt öppna bildskåpsdörren och för att försiktigt infoga eller ta bort provbrickan.**

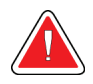

#### **Varning:**

**Håll bildskåpsdörren stängd när den inte används. Om man lämnar dörren öppen kan det utgöra en snubblingsfara.**

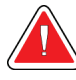

#### **Varning:**

**Använd bildskåpsdörrhandtaget för att öppna och stänga dörren. Felaktig stängning av bildskåpsdörren kan orsaka en klämningsskada.**

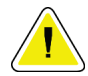

#### **Varning**

**Risk för dataförlust. Placera inte några magnetiska medier i närheten eller ovanpå anordningar som bildar magnetfält.**

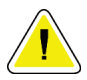

#### **Varning**

**För att minimera risken för skada på den digitala bildmottagaren på grund av värmechock, följ rekommenderad procedur för att stänga av utrustningen.**

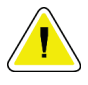

#### **Varning**

**Använd minsta möjliga mängd rengöringsvätskor. Vätskorna får inte flöda eller rinna.**

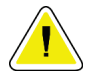

#### **Varning**

**För att undvika skada på de elektroniska komponenterna, använd inte desinfektionsmedel i sprayform på systemet.**

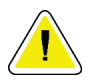

#### **Varning**

**För att undvika skador på konsolen och dess komponenter, använd endast de rekommenderade rengöringsmetoderna.**

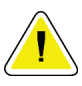

#### **Varning**

**Spill inte ut eller placera vätskor på pekskärmen eller pekplattan. Vätskor på pekskärmen och pekplattan kan orsaka funktionsfel. Kontrollera att pekskärmen och pekplattan är rena och torra innan systemet används.**

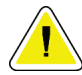

#### **Försiktigt:**

**Systemet är en laboratorieenhet och inte en vanlig dator. Ändra inte maskinvaran eller programvaran som du inte har behörighet för. Installera denna anordning bakom en brandvägg för nätverkssäkerhet. Datorns virusskydd eller nätverkssäkerheten för denna laboratorieenhet tillhandahålls inte (till exempel en brandvägg). Nätverkssäkerhet och antivirusskydd är användarens ansvar.**

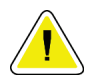

#### **Varning**

**För att förhindra eventuella skador på systemet, följ det rekommenderade förfarandet för att stänga av utrustningen.**

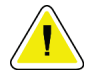

#### **Varning**

**Systemet måste installeras och tas i bruk enligt anvisningarna i dessa instruktioner för att säkerställa dess elektromagnetiska kompatibilitet.**

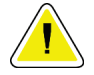

**Bärbar och mobil RF-kommunikation kan påverka medicinsk elektrisk utrustning.**

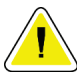

**För att förhindra låg bildkvalitet, utför systemkalibreringar när man blir ombedd.**

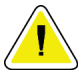

#### **Varning**

**Varning**

**Varning**

**För att förhindra låg bildkvalitet, se till att ta bort allt patientmaterial från bildskåpet och provbrickan. Använd de rekommenderade rengöringsmetoderna för att rengöra och desinficera bildskåpet och provbrickan.**

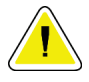

**Varning**

**För att förhindra skador, var försiktig vid hantering och rengöring av provbrickan.**

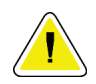

#### **Varning**

**Vikt och rörlighet för detta system kräver följande försiktighetsåtgärder:**

- Var försiktig när man flyttar systemet på ojämna eller sluttande ytor.
- Se till att hjulen är låsta när systemet är stillastående.
- Innan man flyttar konsolen, se till att kablarna är lagrade i ett säkert läge på konsolen.
- Innan man flyttar konsolen rotera bildskärmsbildskärmen för att tillåta en obegränsad vy.
- Gör inga snabbstopp. Flytta inte med överdriven kraft eller hastighet.

### <span id="page-24-0"></span>**2.4 Förreglingar**

Röntgengenereringen upphör automatiskt och ett felmeddelande visas när det finns ett avbrott i röntgenexponeringen, t.ex. när mAs-timern eller maximal exponeringstimern stängs av eller skåpdörren öppnas.

### <span id="page-24-1"></span>**2.5 Efterlevnad**

I detta avsnitt beskrivs efterlevnadskraven för systemet och tillverkarens ansvar.

#### <span id="page-24-2"></span>**2.5.1 Efterlevnadskrav**

Tillverkaren ansvarar för denna utrustnings säkerhet, tillförlitlighet och prestanda under följande förutsättningar:

- Utrustningen används enligt bruksanvisningen.
- Handhavande, utbyggnad, justeringar, förändringar eller reparationer av systemet får endast utföras av auktoriserade personer.
- Nätverks-och kommunikationsutrustningen måste ha installerats så att det uppfyller IEC-standarderna.

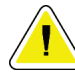

#### **Försiktigt:**

**Systemet är endast avsett att användas av sjukvårdspersonal. Detta system kan orsaka radiostörningar eller störa driften av utrustning i närheten. Det kan bli nödvändigt att vidta korrigerande åtgärder, t.ex. att vända eller flytta på utrustningen eller skärma av platsen.**

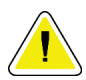

#### **Försiktigt:**

**Utrustningens emissionsegenskaper gör den lämplig att användas vid industrianläggningar och på sjukhus (CISPR 11 klass A). Om den används i bostadsmiljö (där CISPR 11 klass B normalt krävs) ger utrustningen eventuellt inte tillräckligt skydd för radiofrekvent kommunikationsutrustning. Användaren kan behöva vidta åtgärder, som att flytta utrustningen eller rikta den åt annat håll.**

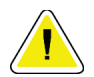

#### **Försiktigt:**

**Den medicinska elektriska (ME-) utrustningen eller ME-systemet får inte användas intill eller placerad ovanpå annan utrustning. Om det är nödvändigt att använda den intill eller placerad ovanpå annan utrustning måste man kontrollera att MEutrustningen eller ME-systemet fungerar på korrekt sätt i denna konfiguration.**

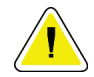

#### **Försiktigt:**

**Ändringar och modifieringar som inte uttryckligen tillåtits av Hologic kan göra din rätt att använda utrustningen ogiltig.**

#### <span id="page-25-0"></span>**2.5.2 Överensstämmelsebevis**

Tillverkaren uppger att denna enhet är avsedd att uppfylla följande krav:

UL, IEC, EN:

- UL 61010-1: 2012 Säkerhetskrav för elektrisk utrustning för mätning, kontroll och laboratorieanvändning; del 1: Allmänna krav
- IEC 61010-1 § 6.7
- IEC 61010-1: 2010, 3:e upplaga Säkerhetskrav för elektrisk utrustning för mätning, kontroll och laboratorieanvändning; Del 1: Allmänna krav
- IEC 61010-2-091: 2012, 3:e upplaga Säkerhetskrav för elektrisk utrustning för mätning, kontroll och laboratorieanvändning; Del 2-091: Särskilda krav för skåpröntgenanläggningar
- EN 61326-1: 2013 Elektrisk utrustning för mätning, kontroll och laboratorieanvändning – EMC-krav, allmänna krav
- EN 55011 och CISPR 11 (klass A) Industriell, vetenskaplig och medicinsk utrustning (ISM) Radiofrekvensutrustning – Elektromagnetiska störningsegenskaper – Gränser och mätmetoder

CFR:

- 21 CFR § 1020.40 Skåpröntgensystem
- 47 CFR Part 15.5 Allmänna användarvillkor

CAN/CSA:

• CAN/CSA-C22.2 No. 61010-1, 3:e upplaga – Säkerhetskrav för elektrisk utrustning för mätning, kontroll och laboratorieanvändning; Del 1: Allmänna krav

### <span id="page-26-0"></span>**2.6 Dekalernas placering**

<span id="page-26-1"></span>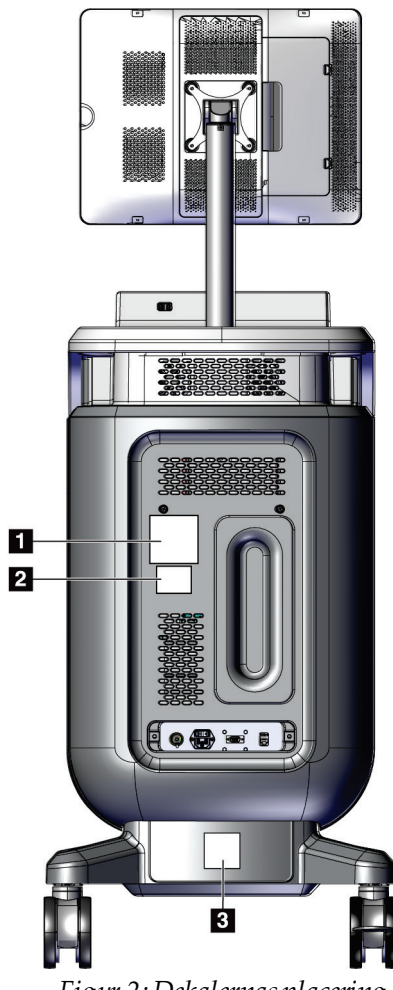

*Figur 2:Dekalernas placering*

<span id="page-27-0"></span>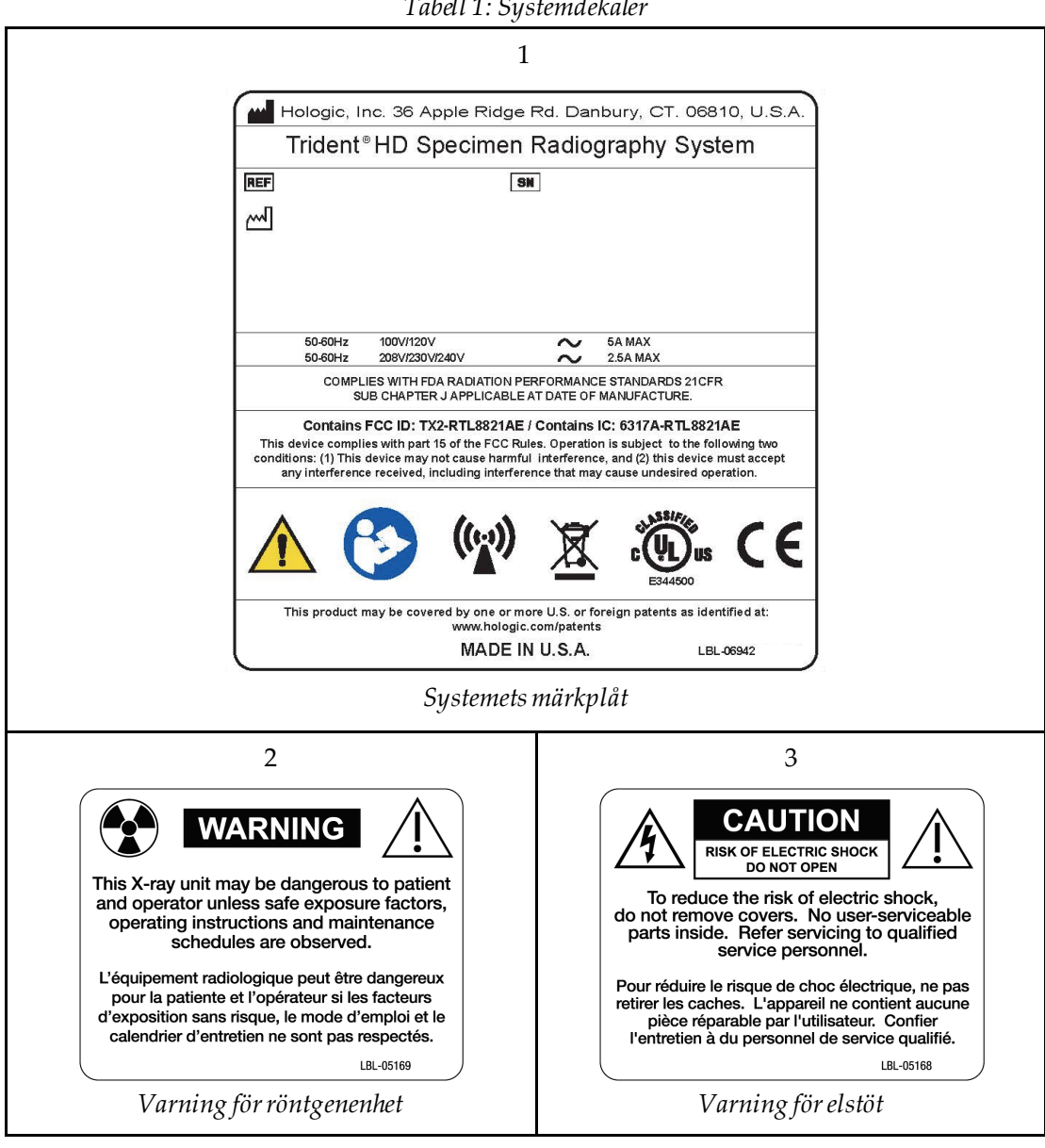

*Tabell 1: Systemdekaler*

# <span id="page-28-1"></span>**3 :Komponenter, kontroller och indikatorer Kapitel 3**

### **i**  $\overline{5}$  $6\overline{6}$  $\overline{2}$ 7 **ANDREWS CONTROL**  $\overline{\mathbf{8}}$  $\overline{9}$  $10<sub>1</sub>$ 3 邱 中国 R  $12$  $\mathbb{H}\mathbb{0}$ Ĩ4 **13**  $\overline{4}$

### <span id="page-28-0"></span>**3.1 Systemkomponenter**

*Figur 3:Systemkomponenter*

#### **Figurförklaring**

- <span id="page-28-2"></span>1. Bildmonitor
- 2. Kontrolldisplay
- 3. Bildskåp
- 4. Hjul
- 5. Knappen Slå på/starta om datorn
- 6. USB-portar
- 7. Konsolhandtag
- 8. Knapp för röntgenaktivering
- 9. Styrplatta
- 10. Kabel-adminstreringsplatta
- 11. Systemströmbrytare och nätkabelanslutning
- 12. Potentiell utjämningskontakt
- 13. Serviceport
- 14. Ethernet port
- 15. [Bar Code Scanner]

#### <span id="page-29-0"></span>**3.1.1 Bildskåps komponenter**

Konsolen har ett skärmat bildskåp. Placeringen av provfältet bestämmer förstoringsnivån för bilden.

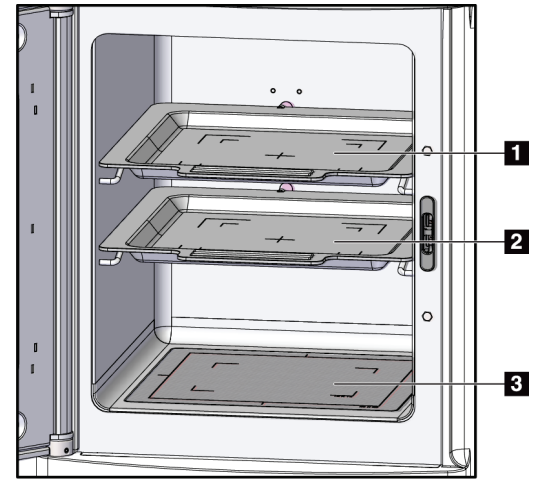

*Figur 4:Provbrickans positioner*

#### **Figurförklaring**

- <span id="page-29-1"></span>1. Provbricksplacering för 2,0x förstoring
- 2. Provbricksplacering för 1,5x förstoring
- 3. Provbricksplacering för 1,0x förstoring (kontaktbild)

#### **Provbricka**

Provbrickan har markeringar för att visa 1,5x förstoringsmarginalerna och 2,0x förstoringsmarginalerna.

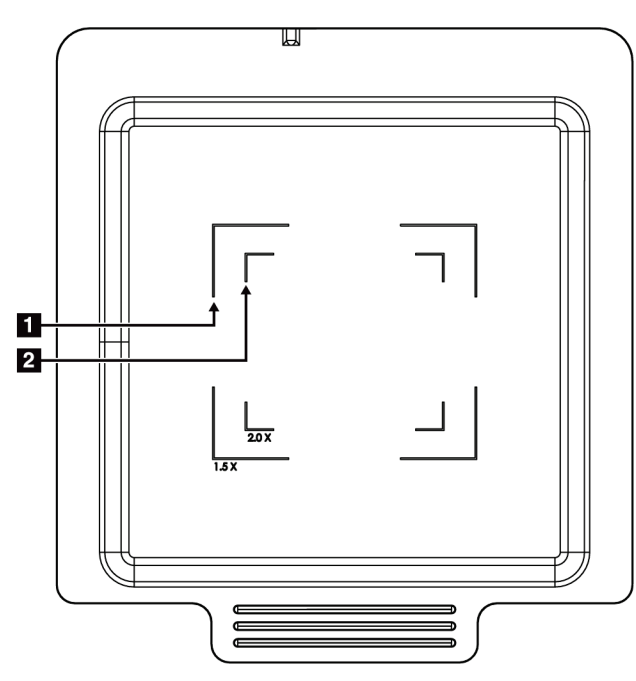

#### **Figurförklaring**

- 1. 1,5x Förstoringsmarginal
- 2. 2,0x Förstoringsmarginal

*Figur 5:Provbrickans markeringar*

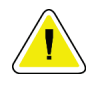

#### <span id="page-30-0"></span>**Varning**

**För att förhindra skador, var försiktig vid hantering och rengöring av provbrickan.**

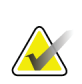

### **Obs**

Förvara provbrickan inuti bildskåpet.

### <span id="page-31-0"></span>**3.2 Systemanslutningar**

**Ström och nätverksanslutningar**

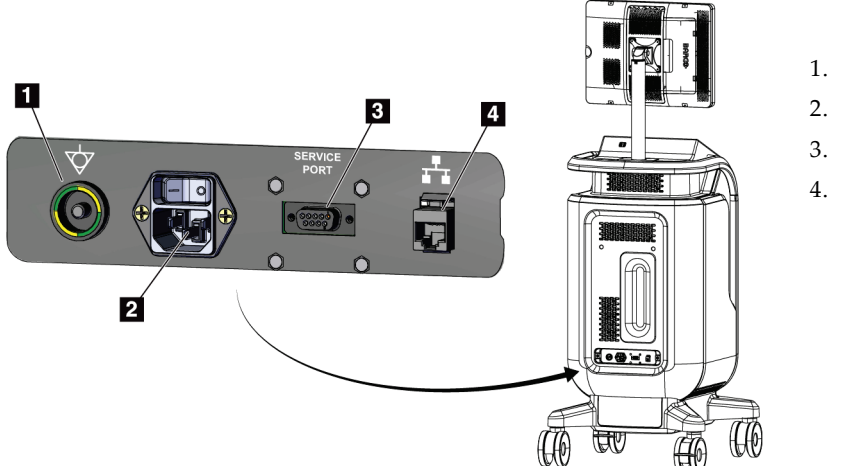

#### **Figurförklaring**

- 1. Potentiell utjämningskontakt
- 2. Nätsladdsanslutning
- 3. Serviceport
- 4. Ethernet port

<span id="page-31-1"></span>*Figur 6:Ström och nätverksanslutningar*

- 1. Sätt systemet på en plats där man enkelt kan komma åt strömanslutningar och nätverksanslutningar.
- 2. Anslut systemkabeln till eluttaget.
- 3. Om så önskas, anslut nätverkskabeln till ethernet-porten.

#### **USB-anslutningar**

Konsolen har två USB-portar på baksidan av kontrolldisplayen.

#### **Wi-Fi-anslutningar**

Wi-Fi är konfigurerat via systeminställningar.

### <span id="page-32-0"></span>**3.3 Så här låser och låser man upp ett hjul**

- För att låsa ett hjul, sätt på spärrhaken på spaken tills spaken låses.
- För att låsa upp ett hjul, lyft spärrspaken på hjulet till UPP-läget.

### <span id="page-32-1"></span>**3.4 Så här flyttar man konsolen**

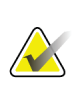

# **Obs**

Nätkabeln är fäst på konsolens baksida för att säkerställa förvaring av sladden under konsolrörelsen.

- 1. Se till att datorsystemet och konsolen är helt AV.
- 2. Se till att nätkabeln är urkopplad och att nätverkskabeln är urkopplad.
- 3. Dra i nätsladden på kabelplattan.
- 4. Se till att alla komponenter och kablar är i ett säkert läge på konsolen.
- 5. Placera bildskärmskärmen så att man får en fri vy medan du trycker på konsolen.
- 6. Lås upp hjullåsen.
- 7. Flytta konsolen genom att trycka på konsolhandtaget.
- 8. Lås hjulen när konsolen är på rätt plats.

### <span id="page-32-2"></span>**3.5 Så här slår man på systemet och loggar in**

- 1. Se till att konsolhjulen är låsta.
- 2. Anslut systemet till ström. Om så önskas, anslut systemet till nätverket.
- 3. Slå PÅ strömbrytaren på baksidan av konsolen.

<span id="page-32-3"></span>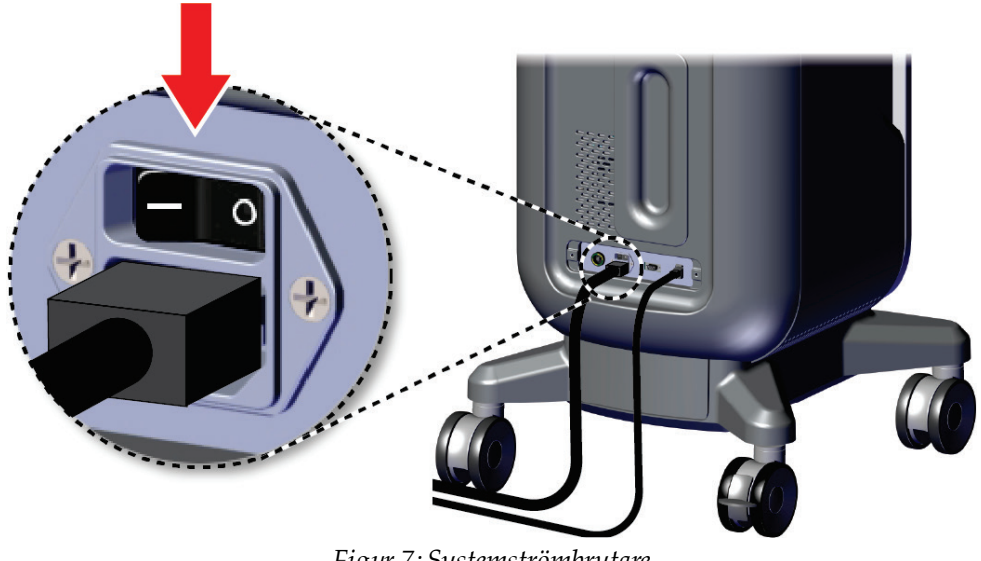

*Figur 7:Systemströmbrytare*

- HOLOGIC ◉
- 4. Tryck på datorns strömbrytare på kontrolldisplayen. Datorn tänds och skärmen *Login*öppnas.

<span id="page-33-0"></span>*Figur 8:Datorns strömbrytarkontakt*

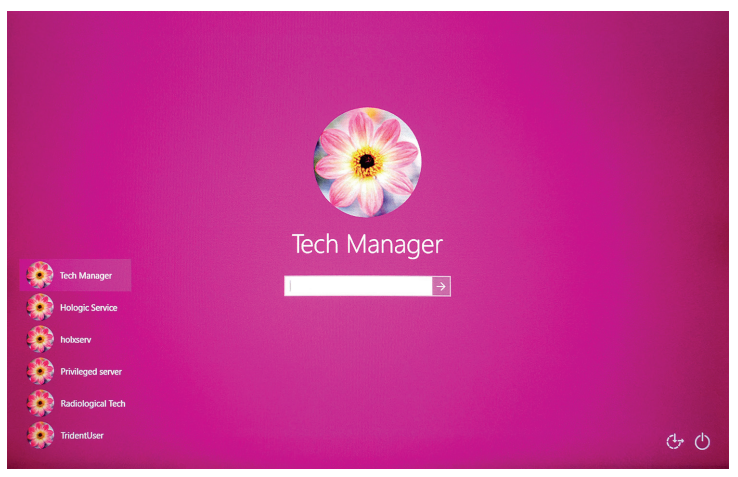

*Figur 9:Inloggningsskärm*

<span id="page-33-1"></span>5. Ange ditt användarnamn och lösenord och välj sedan ikonen **pil**. Efter ett ögonblick öppnas skärmen *Start*.

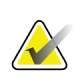

#### **Obs**

För att gömma det virtuella tangentbordet, tryck på den rosa bakgrunden

6. På skärmen *Start*, välj knappen **Patientlista**.

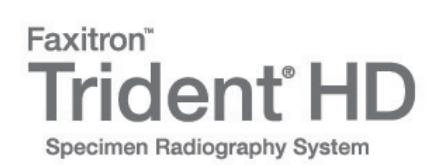

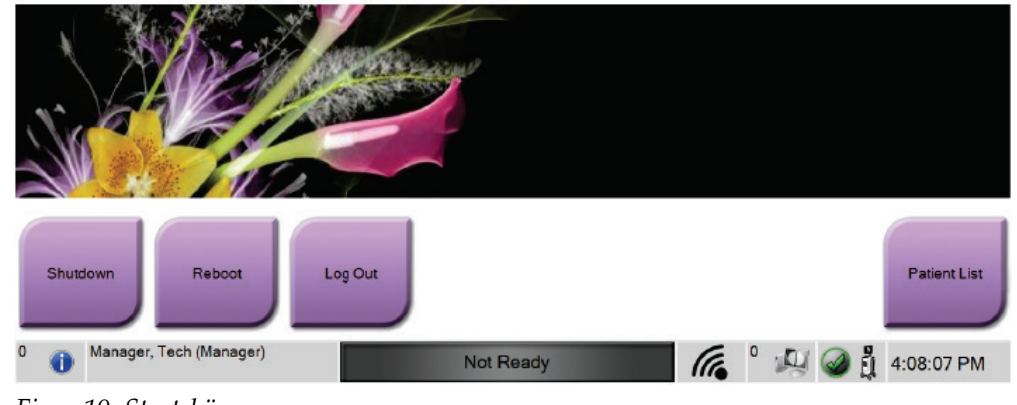

<span id="page-34-1"></span>*Figur 10: Startskärm*

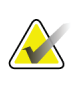

#### **Obs**

På skärmen *Start*finns en knapp **Stäng av**som stänger av datorn och en knapp **Starta om** som startar om datorn.

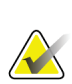

#### **Obs**

Se *[Systemkomponenter](#page-28-1)*på sida[n 17](#page-28-1) för placeringar strömknappar.

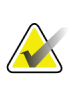

#### **Obs**

För att ändra systemets språk eller andra inställningar, se *[Systemadministrationsgränssnitt](#page-78-0)*på sida[n 67.](#page-78-0)

#### <span id="page-34-0"></span>**3.5.1 Windows 10 Information**

Trident-systemprogramvaran körs på operativsystemet Windows 10. Pekskärmen kommer att svara på vissa Windows 10 pekrörelser.

- Dra åt höger för att visa uppgiftsvyn.
- När Trident-systemapplikationen minimeras, svep upp för att visa Windowsaktivitetsfältet.
- Klicka på ikonen **Windows** på aktivitetsfältet för att öppna Windows Start-menyn.
- I uppgiftsvyn, tryck på Trident-systemapplikationsfönstret för att återgå till Trident-systemprogrammets hela skärm.

### <span id="page-35-0"></span>**3.6 Så här loggar man ut**

- 1. På skärmen *Förfarande*, välj knappen **Stäng patient**.
- 2. På skärmen *Välj patient*, välj **Stäng**knappen.
- 3. På *Start* skärmen, välj **Logga ut**knappen. På bekräftelseprompten, välj knappen **Ja**. Skärmen *Inloggning* öppnas.

### <span id="page-35-1"></span>**3.7 Så här slår man av systemet**

- 1. Avsluta eventuella öppna patientprocedurer.
- 2. På skärmen *Välj patient*, välj **Stäng**knappen.
- 3. På skärmen *Start*, välj knappen **Stänga av**. På bekräftelseprompten, välj knappen **Ja**. Datorsystemet stängs av men konsolen förblir på.
- 4. För att stänga av konsolen, stäng AV strömbrytaren på baksidan av konsolen.

#### <span id="page-35-2"></span>**3.7.1 Så här bryter man all ström till systemet**

- 1. Se till att datorsystemet och konsolen är helt AV.
- 2. Dra ut nätsladden ur eluttaget.
# **4 :Användargränssnitt Kapitel 4**

## **4.1 Om aktivitetsfältet**

Aktivitetsfältet längst ner på skärmen visar ytterligare ikoner, som man kan välja för att komma åt information eller utföra systemuppgifter.

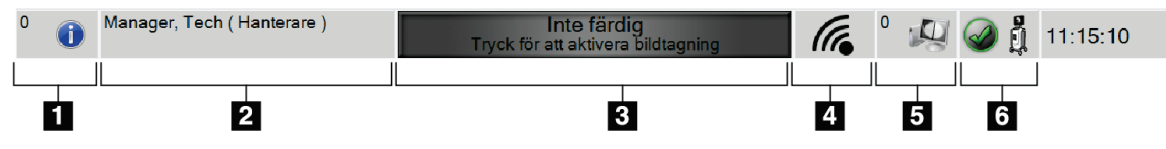

*Figur 11: Aktivitetsfältet*

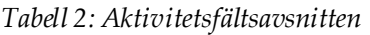

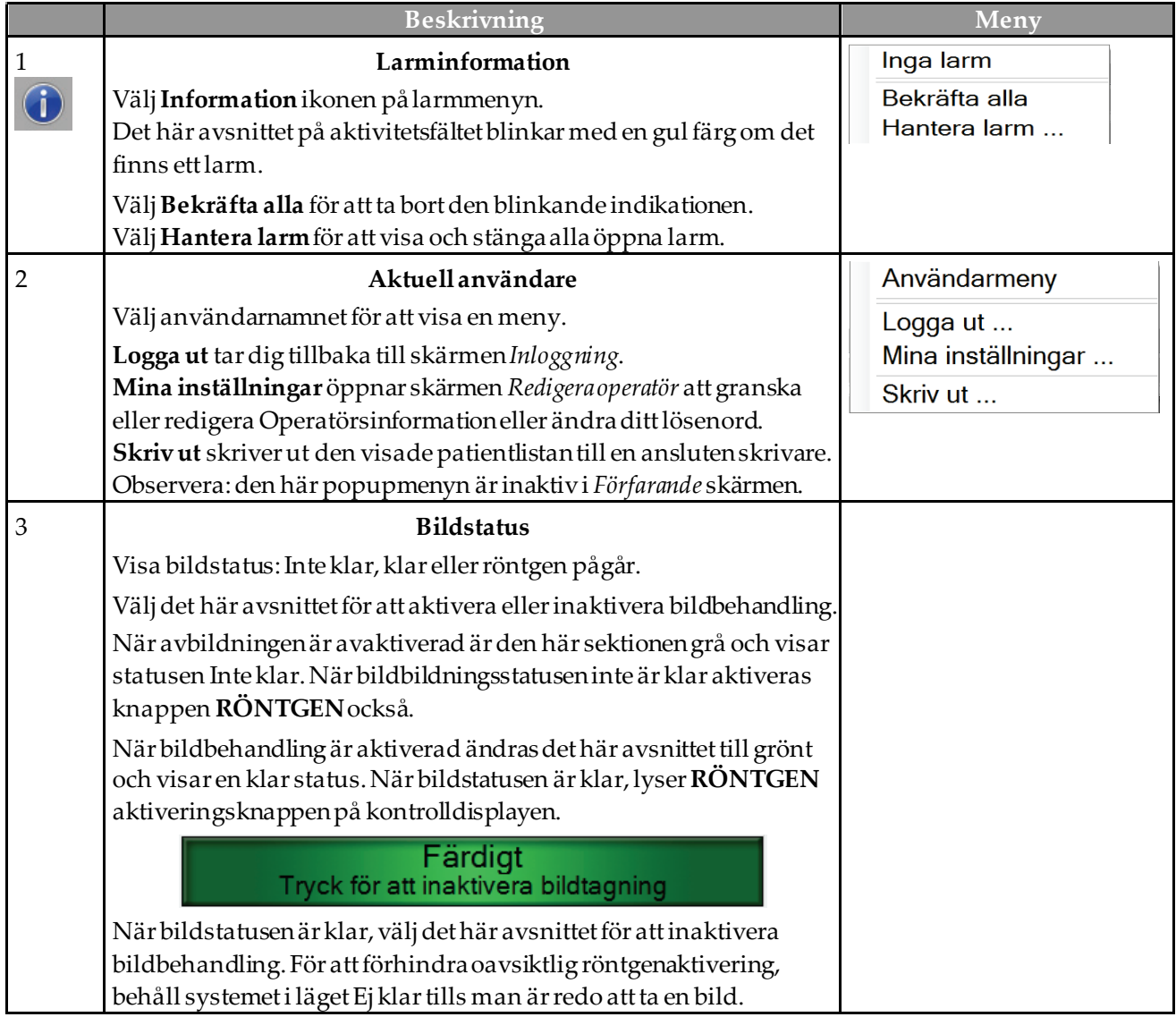

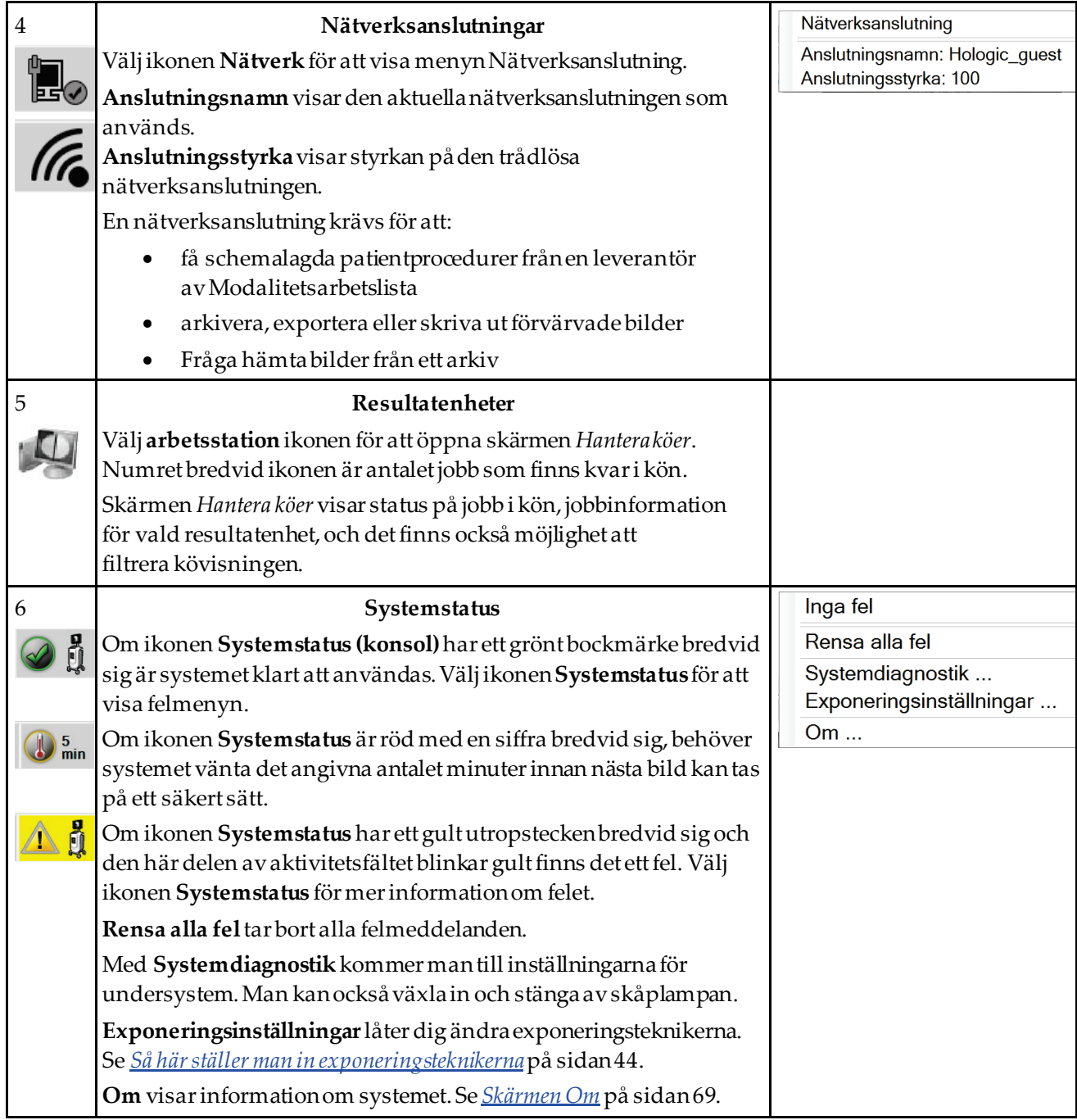

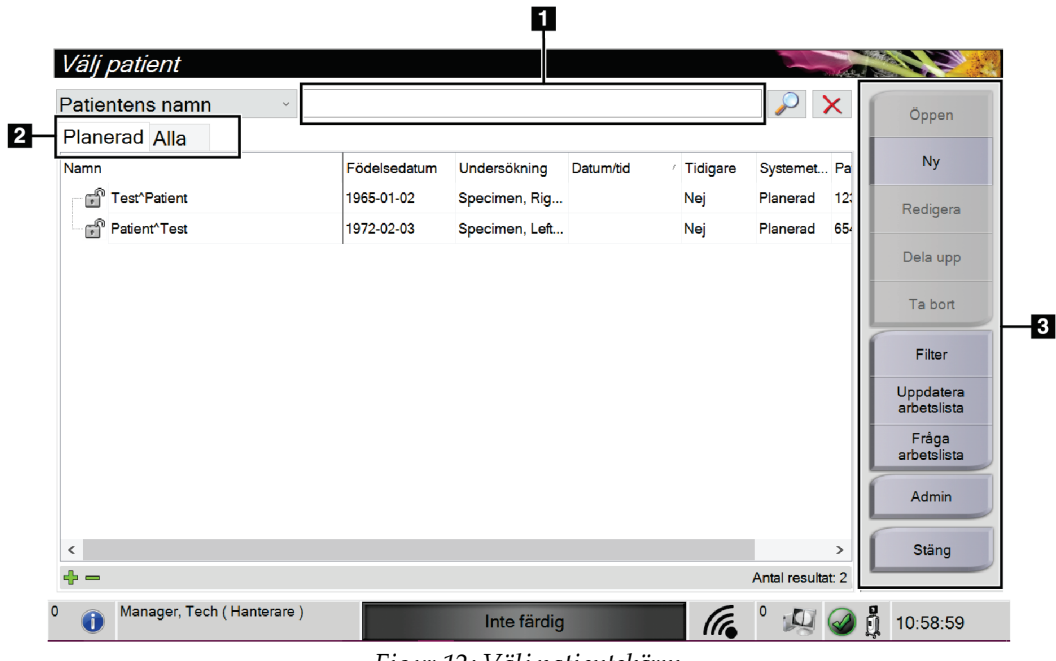

## **4.2 Välj patientskärm**

*Figur 12: Välj patientskärm*

## **Figurförklaring**

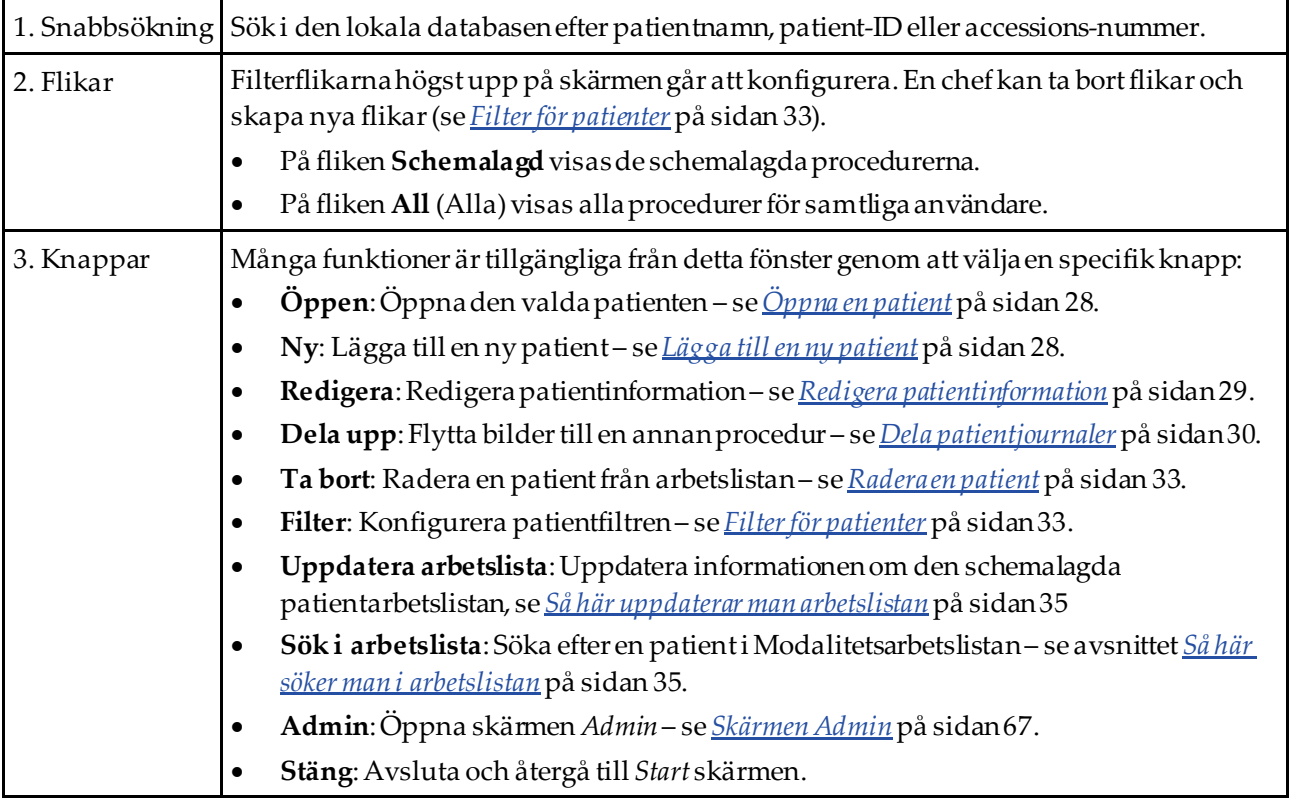

## <span id="page-39-0"></span>**4.2.1 Öppna en patient**

- 1. Välj en flik för att visa den önskade listan över patienter.
- 2. Välj en patient från listan. Knappen **Öppen** aktiveras.
- 3. Välj **Öppen** för att öppna skärmen *Undersökning*för denna patient.

### <span id="page-39-1"></span>**4.2.2 Lägga till en ny patient**

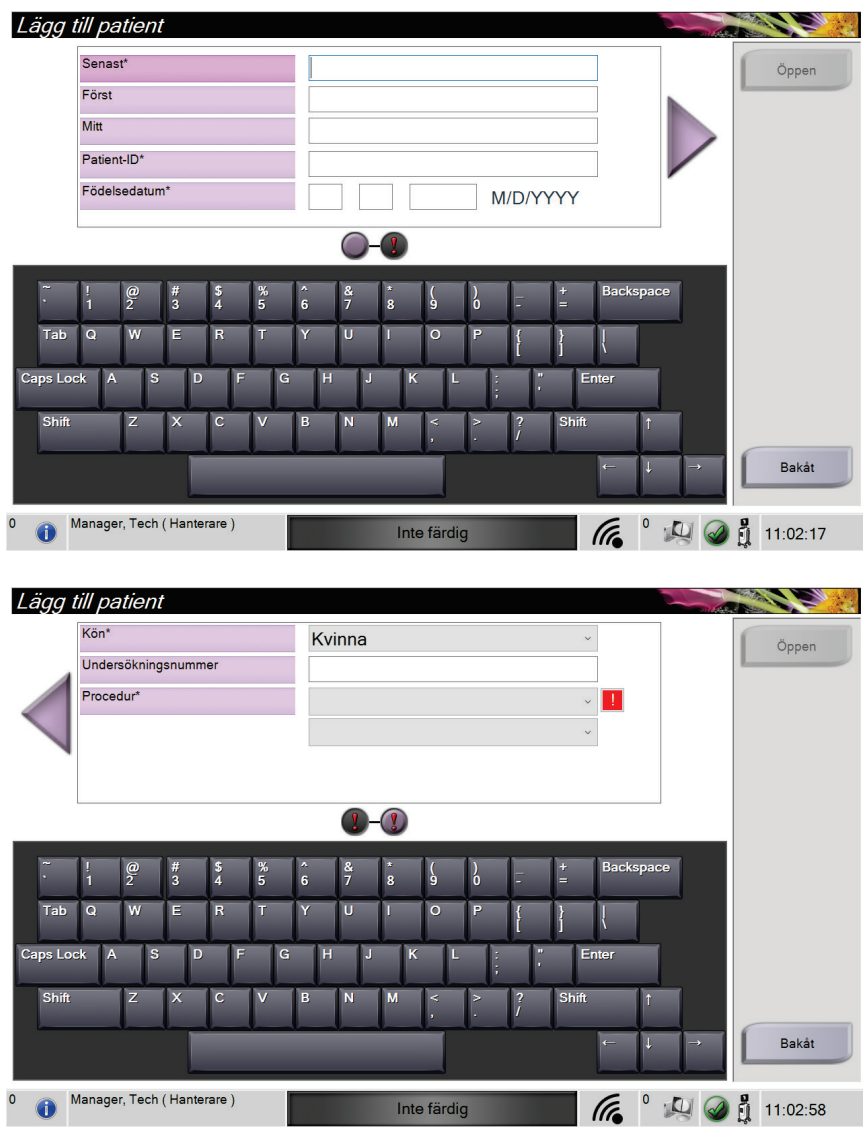

*Figur 13: Lägg till patientskärmar*

- 1. Välj knappen **Ny**på skärmen *Välj patient*. Skärmen *Lägg till patient*öppnas.
- 2. Ange den nya patientinformationen och välj en procedur.
- 3. Välj knappen **Öppen**. Skärmen *Undersökning*för den nya patienten öppnas.

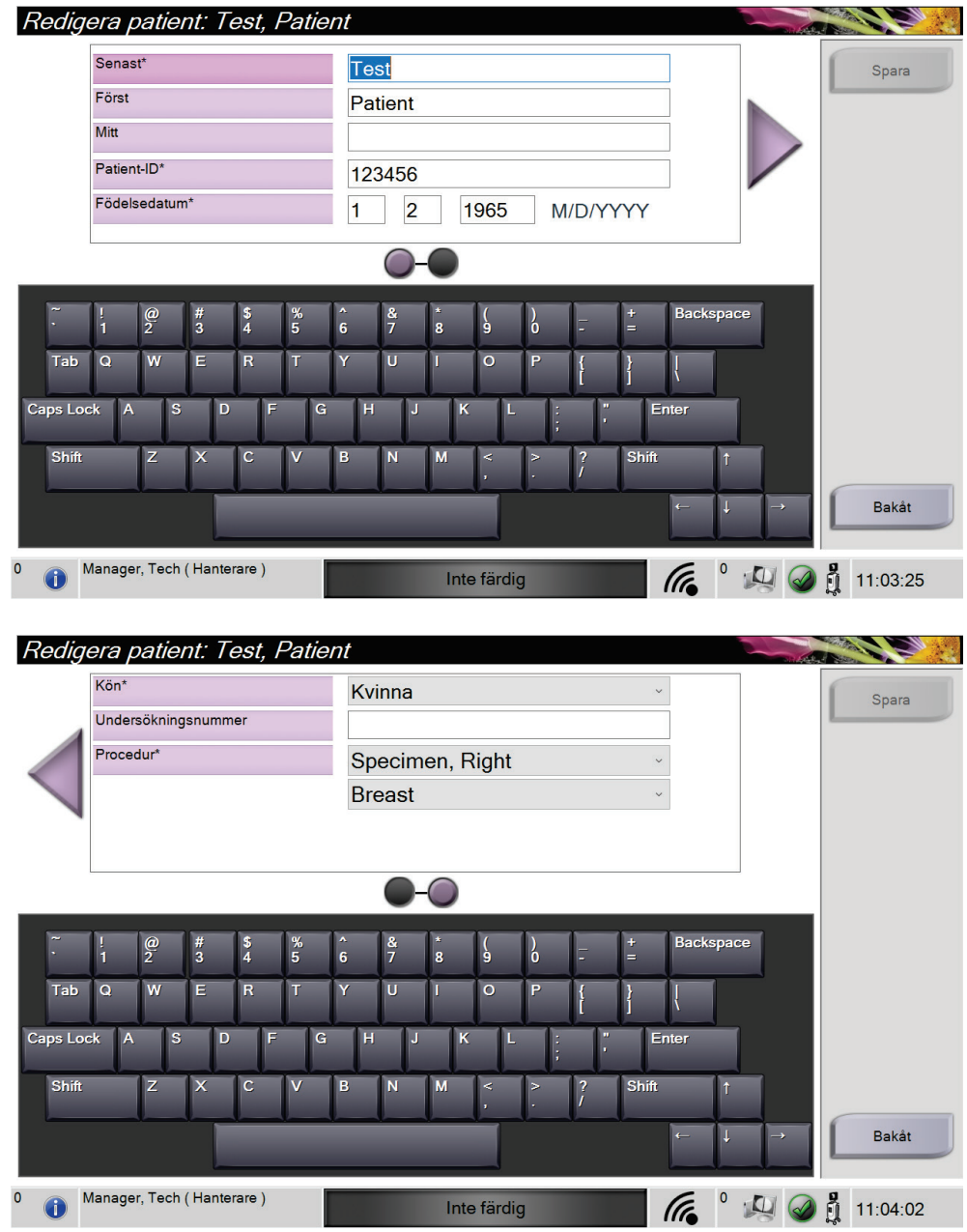

## <span id="page-40-0"></span>**4.2.3 Redigera patientinformation**

*Figur 14: Redigera patientinformationsskärmar*

- 1. På skärmen *Välj patient*väljer man patientens namn och väljer sedan knappen **Redigera**.
- 2. På skärmen *Redigera patient*gör man ändringarna och väljer sedan knappen **Spara**.
- 3. Välj **OK**för meddelandet *Uppdatering genomförd*.

## <span id="page-41-0"></span>**4.2.4 Dela patientjournaler**

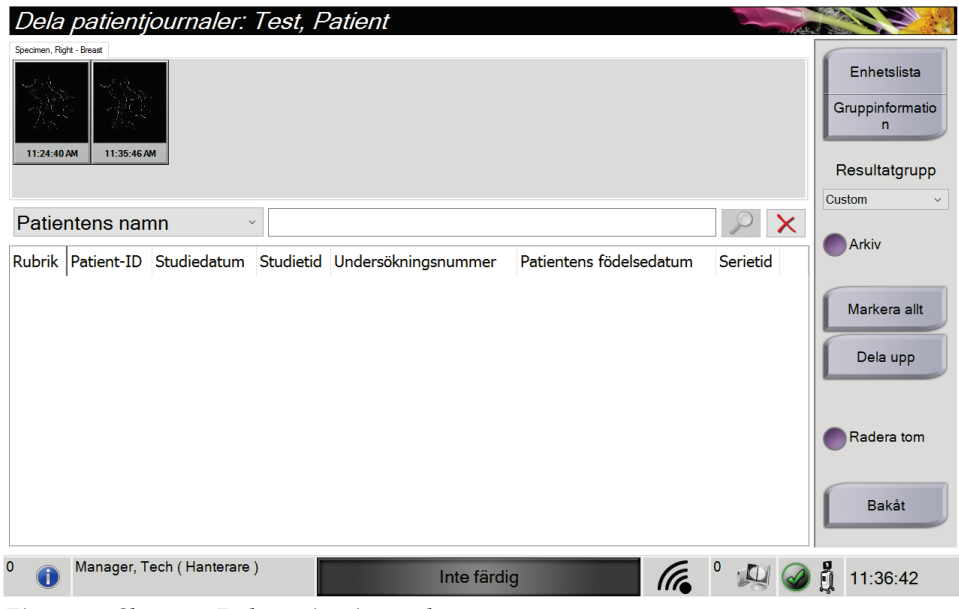

*Figur 15: Skärmen Dela patientjournaler*

Med hjälp av funktionen Dela upp kan man flytta bilder om man råkar tar bilder i inkorrekt undersökning eller för fel patient.

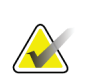

## **Obs**

Man kan inte dela bilder för skyddade patienter.

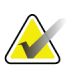

## **Obs**

Arkiverade patientjournaler måste fortfarande korrigeras i PACS eller andra arkivsystem efter att funktionen Dela upp använts.

#### **Bilder togs i fel procedur**

- 1. Välj patienten på skärmen *Välj patient*.
- 2. Välj knappen **Dela upp**. Skärmen *Dela patientjournaler* öppnas.
- 3. Välj de bilder som ska flyttas. Om alla bilder flyttas, ska man välja **Markera allt**.
- 4. Välj sökkriterier (till exempel Patientens namn eller Remissnummer) från rullgardinslistan nedanför bilderna.
- 5. Ange samma patientinformation och klicka på knappen **Sök** (förstoringsglaset).
- 6. När patientnamnet visas ska man välja tillämplig undersökning för bilderna.

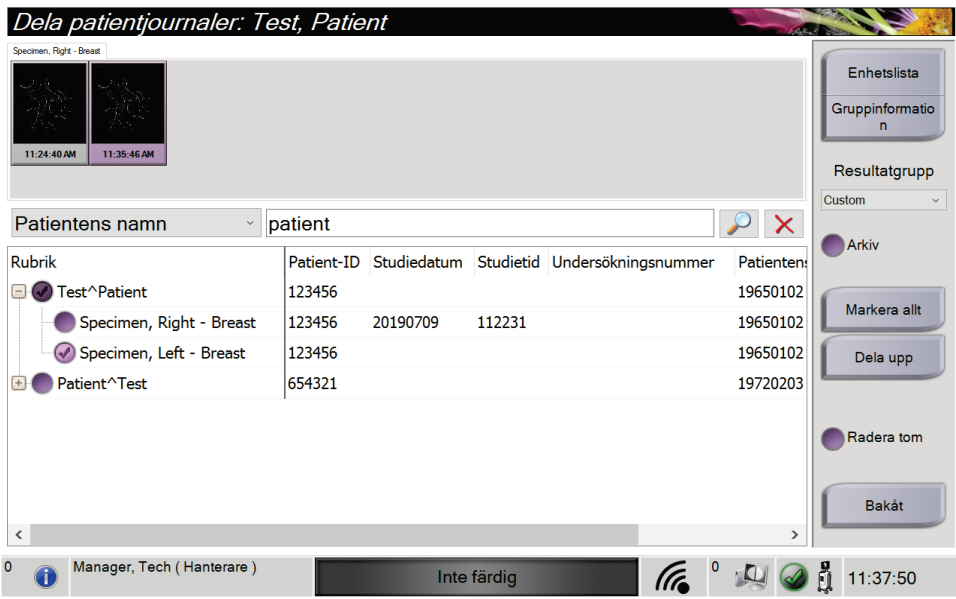

*Figur 16: Välj tillämplig undersökning för att dela patientjournaler*

- 7. Om ALLA bilderna flyttas och man vill ta bort den felaktiga proceduren, välj **Radera tom**.
- 8. Om man vill arkivera bilderna eller spara dem på en lagringsenhet, välj **Arkivera**. Bekräfta att rätt resultat har valts.
- 9. Välj **Dela upp** och sedan **OK**i meddelandet *Delningen har genomförts*.

#### **Bilder tagna under fel patient**

- 1. På skärmen *Välj patient* ska man välja den patient som har bilderna som måste flyttas.
- 2. Välj knappen **Dela upp**. Skärmen *Dela patientjournaler* öppnas.
- 3. Välj de bilder som ska flyttas. Om alla bilder flyttas, ska man välja **Markera allt**.
- 4. Välj sökkriterier (till exempel Patientens namn eller Remissnummer) från rullgardinslistan nedanför bilderna.
- 5. Ange samma sökkriterier och välj knappen **Sök** (förstoringsglaset).
- 6. När patientnamnet visas, ska man välja den korrekta proceduren.

| Dela patientjournaler: Test, Patient<br>Specimen, Left - Breast Specimen, Right - Breast<br>11:38:58 AM |            |             |             |                               |                 | Enhetslista<br>Gruppinformatio<br>n<br>Resultatgrupp<br>Custom<br>$\checkmark$ |
|----------------------------------------------------------------------------------------------------|------------|-------------|-------------|-------------------------------|-----------------|--------------------------------------------------------------------------------|
| Patientens namn<br>$\checkmark$                                                                         | patient    |             |             |                               | $\sim$ $\times$ |                                                                                |
| <b>Rubrik</b>                                                                                           | Patient-ID | Studiedatum |             | Studietid Undersökningsnummer | Patienten:      | Arkiv                                                                          |
| <b>Fest^Patient</b>                                                                                     | 123456     |             |             |                               | 19650102        |                                                                                |
| Specimen, Right - Breast                                                                                | 123456     | 20190709    | 112231      |                               | 19650102        | Markera allt                                                                   |
| Specimen, Left - Breast                                                                                 | 123456     | 20190709    | 113858      |                               | 19650102        | Dela upp                                                                       |
| ◯ Patient^Test<br>$\Box$                                                                                | 654321     |             |             |                               | 19720203        |                                                                                |
| Specimen, Left - Breast                                                                                 | 654321     |             |             |                               | 19720203        |                                                                                |
| $\checkmark$                                                                                            |            |             |             |                               | $\rightarrow$   | Radera tom<br>Bakåt                                                            |
| 0<br>Manager, Tech (Hanterare)                                                                          |            |             | Inte färdig | (Tr                           |                 | 11:40:49                                                                       |

*Figur 17: Välj rätt patient för att dela patientregister*

- 7. Om ALLA bilderna flyttas och man vill ta bort den felaktiga patienten från patientlistan, välj **Radera tom**.
- 8. Om man vill arkivera bilderna eller spara dem på en lagringsenhet, välj **Arkivera**. Bekräfta att rätt resultat har valts.
- 9. Välj **Dela upp** och sedan **OK**i meddelandet *Delningen har genomförts*.

## <span id="page-44-1"></span>**4.2.5 Radera en patient**

**Obs**

**Obs**

- 1. Välj en eller flera patienter på skärmen *Välj patient*.
- 2. Välj knappen **Radera**.
- 3. När bekräftelsedialogrutan visas ska man välja **Ja**.

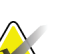

En primär systemanvändare kan inte radera patienter, men en chef kan.

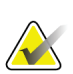

Reklamation eliminerar vanligtvis behovet av att radera patienter.

## <span id="page-44-0"></span>**4.2.6 Filter för patienter**

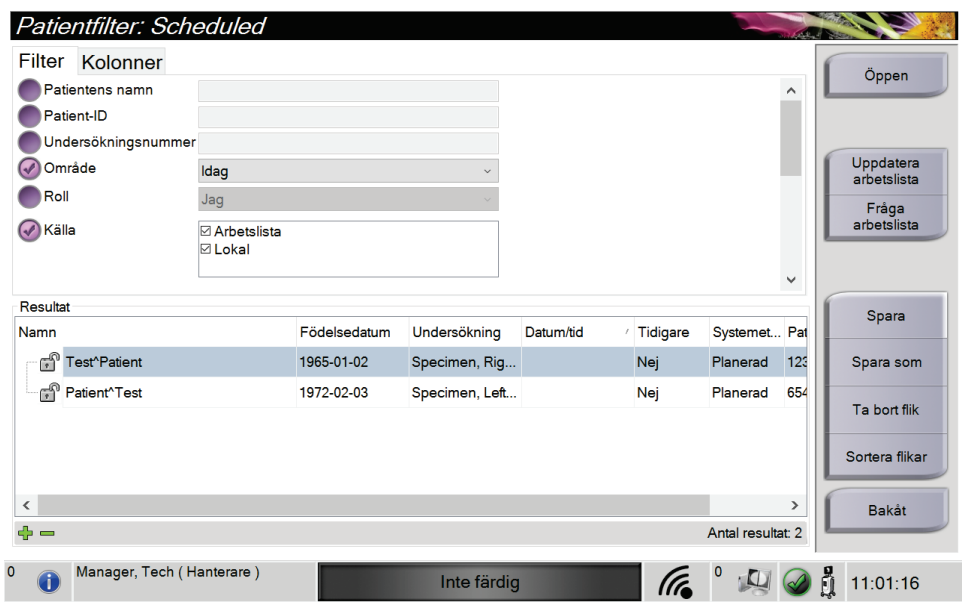

*Figur 18: Fliken Filter på skärmen Patientfilter*

Efter att man har valt knappen **Filtrera** på skärmen *Välj patient***,** öppnas skärmen *Filtrera patient*för den valda fliken.

### **Fliken Filter**

Använd fliken **Filter**för att ändra filteralternativen för patientlistan. När du markerar eller avmarkerar ett alternativ visas ändringen i området Resultat på skärmen.

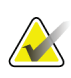

Du måste ha behörighet på chefsnivå för att spara dessa nya filter på den valda fliken på skärmen *Välj patient*. (Se avsnittet *[Övriga funktioner på fliken Filter](#page-45-0)*på sida[n 34.](#page-45-0))

<span id="page-45-0"></span>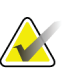

## **Obs**

**Obs**

När man väljer en rad i resultatlistan och sedan väljer knappen **Öppen**öppnas skärmen *Undersökning*för vald patient.

### **Övriga funktioner på fliken Filter**

På fliken **Filter** kan användare med tillämplig behörighet lägga till, ändra eller radera flikar på skärmen *Välj patient*. Se tabellen nedan.

| Andra aktuella parametrar<br>för patientfiltrering. | 1.<br>2.<br>3.<br>4.<br>5. | Väljen flik på skärmen Väljpatient.<br>Välj knappen Filter.<br>Välj filtreringsalternativ.<br>Tryck på knappen Spara.<br>Kontrollera att namnet på den flik du valde visasi<br>namnrutan. |
|-----------------------------------------------------|----------------------------|----------------------------------------------------------------------------------------------------|
|                                                     | 6.                         | Välj OK.                                                                                                    |
| Skapa en ny flik på skärmen                         | 1.                         | Väljen flik på skärmen Väljpatient.                                                                                                    |
| Välj patient.                                       | 2.                         | Välj knappen <b>Filter</b> .                                                                                                    |
|                                                     | 3.                         | Välj filtreringsalternativ för fliken.                                                                                                    |
|                                                     | 4.                         | Välj knappen Spara som.                                                                                                    |
|                                                     | 5.                         | Ange ett nytt namn för fliken.                                                                                                    |
|                                                     | 6.                         | Välj <b>OK</b> .                                                                                                    |
| Radera en flik från skärmen                         | 1.                         | Väljen flik på skärmen Väljpatient.                                                                                                    |
| Välj patient.                                       | 2.                         | Välj knappen Filter.                                                                                                    |
|                                                     | 3.                         | Välj knappen Radera.                                                                                                    |
|                                                     | 4.                         | Välj <b>Ja</b> i bekräftelsedialogrutan.                                                                                                    |

*Tabell 3: Alternativ på fliken Filter (kräver åtkomsträttigheter)*

### **Fliken Kolumner**

Använd fliken **Kolumner**för att lägga till fler sökalternativ (t.ex. Ålder, Kön, Meddelanden) till den filtrerade listan. Alternativen visas som kolumner i resultatområdet. För att lägga till fler kolumner till en filtrerad lista väljer du fliken **Kolumner** och väljer sedan önskade alternativ.

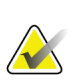

## **Obs**

Du måste ha systemåtkomst på chefsnivå för att spara dessa nya kolumner i patientfiltret.

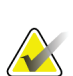

#### **Obs**

När man väljer en rad i resultatlistan och sedan väljer knappen **Öppen**öppnas skärmen *Undersökning*för vald patient.

### **Knappen Sortera flikar**

Välj knappen **Sortera flikar**för att ändra sorteringen av flikarna i patientlistan

#### <span id="page-46-0"></span>**4.2.7 Så här uppdaterar man arbetslistan**

Välj knappen **Uppdatera arbetslista** för att uppdatera patientlistorna.

#### <span id="page-46-1"></span>**4.2.8 Så här söker man i arbetslistan**

Använd funktionen Sök i arbetslistan för att söka efter en patient eller en lista med patienter. Använd ett eller flera fält för att söka i Leverantör av arbetslista för modalitet. Alla fält som går att söka i kan konfigureras. Standardfälten är de följande: Patientnamn, Patient-ID, Remissnummer, ID för begärd procedur, Schemalagt procedurdatum. Den schemalagda proceduren visas och patienten läggs till i den lokala databasen.

### **4.2.9 Admin**

Välj knappen **Admin** för att öppna skärmen *Admin*och systemadministrationsfunktionerna. Se avsnittet Gränssnitt för systemadministration för ytterligare information.

#### **4.2.10 Stäng patientlistan**

Välj knappen **Stäng**för att lämna patientlistan och gå tillbaka till *Start* skärmen.

## **4.3 Skärmen Procedur**

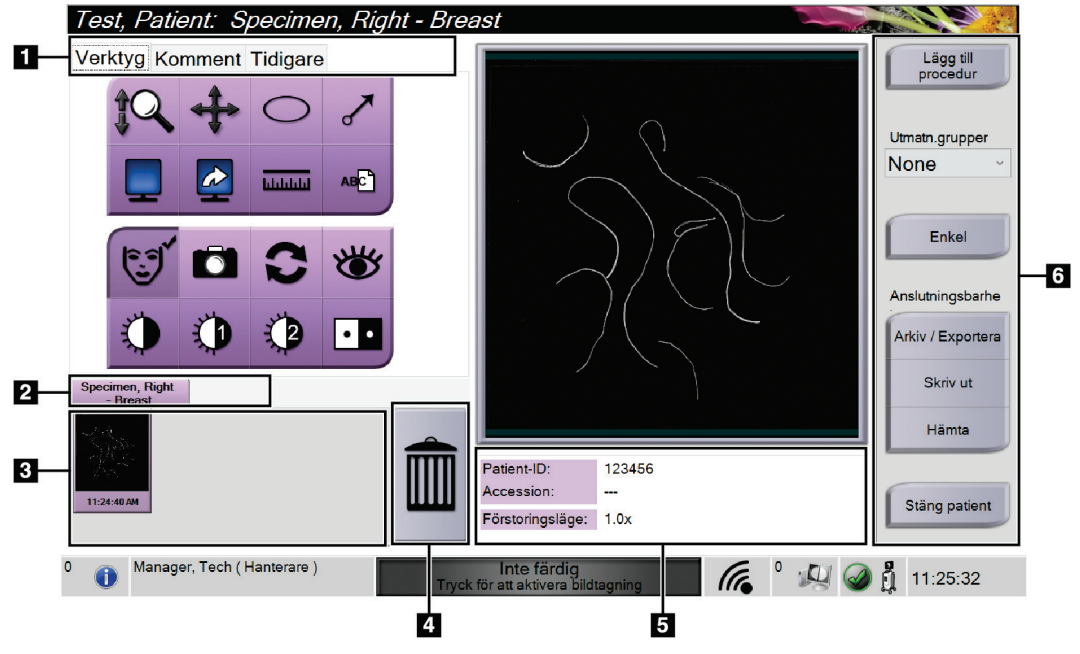

*Figur 19: Skärmen Procedur*

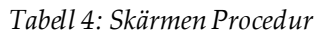

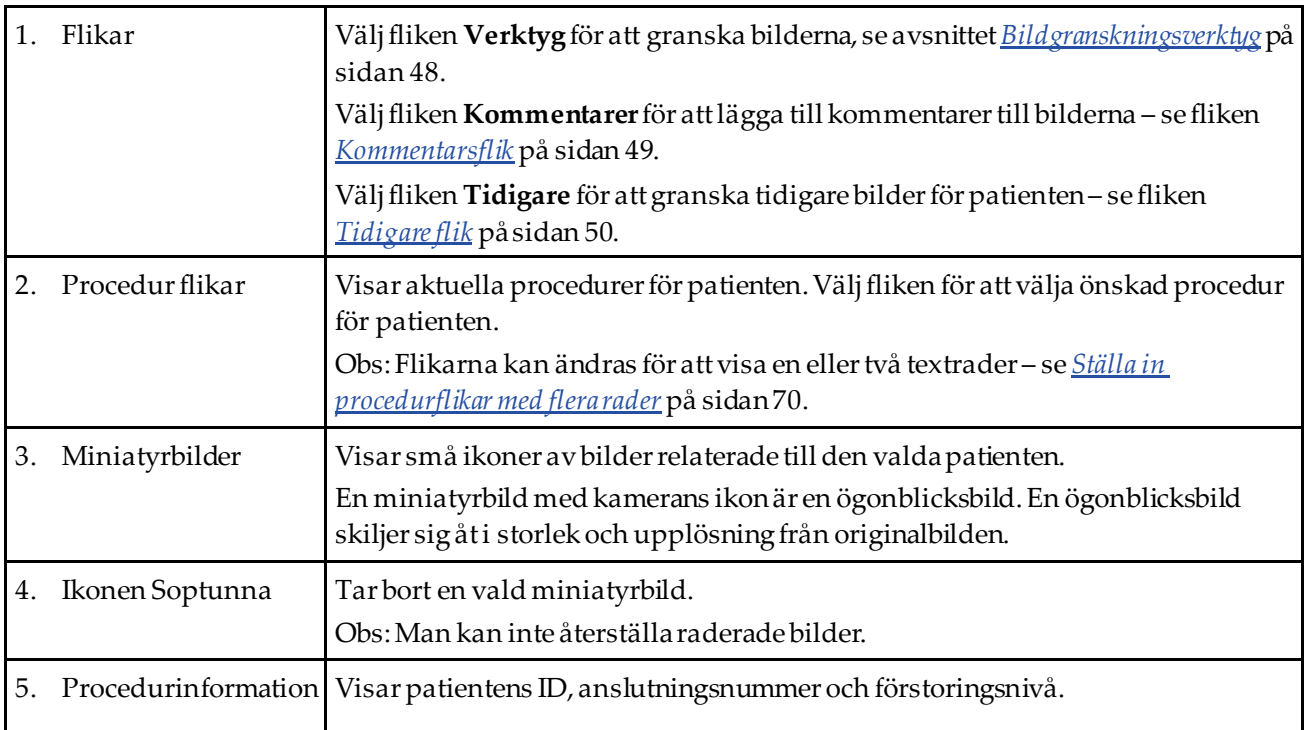

| Knappar<br>6. | Många funktioner är tillgängliga från detta fönster genom att väljaen<br>specifik knapp:                |  |  |  |
|---------------|----------------------------------------------------------------------------------------------------|--|--|--|
|               | Lägg till procedur: Lägg till en ny procedur - se Lägg till en undersökning på<br>sidan 37.             |  |  |  |
|               | Enkelt och Avancerat: Välj att visa en större eller mindre uppsättning                                  |  |  |  |
|               | bildredigeringsverktyg på fliken Verktyg – se <i>Enkel och avancerad knapp</i> på                       |  |  |  |
|               | sidan 38.                                                                                               |  |  |  |
|               | Arkiv/Exportera: Skicka bilder till utdataenhet, se avsnittet Så här använder man                       |  |  |  |
|               | Utdata på begäran på sidan 40.                                                                          |  |  |  |
|               | Skrivut: Skriva ut - hänvisar till <i>Skrivut</i> på sidan 41.                                          |  |  |  |
|               | Hämta: Fråga de konfigurerade enheterna om den nuvarande<br>patientinformationen.                       |  |  |  |
|               | <b>Stäng patient:</b> Avsluta patienten och undersökningen – se <i>Stäng en patient</i> på<br>sidan 39. |  |  |  |

*Tabell 4: Skärmen Procedur*

## <span id="page-48-0"></span>**4.3.1 Lägg till en undersökning**

1. För att lägga till en ny procedur, välj knappen **Lägg till procedur**för att öppna dialogrutan Lägg till procedur.

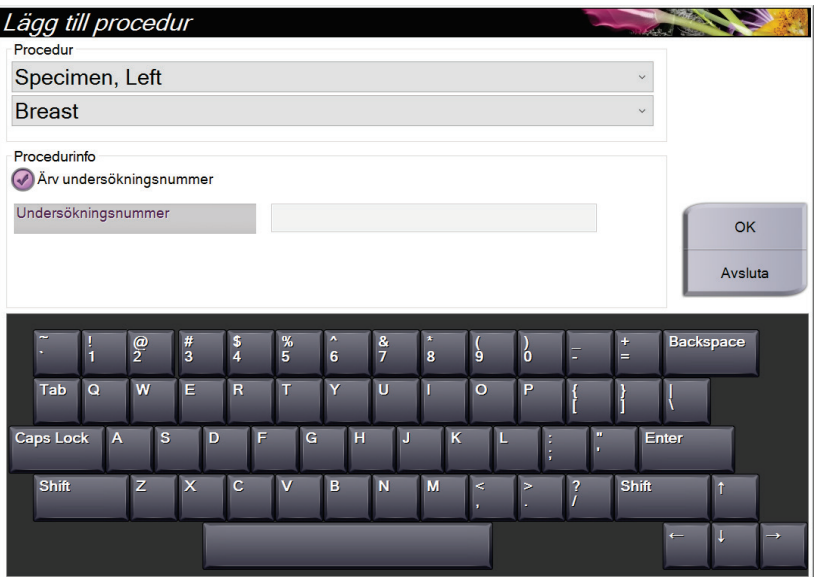

*Figur 20: Dialogrutan Lägg till procedur*

- 2. Använd rullgardinslistorna för att välja den typ av undersökning som ska läggas till.
- 3. Det aktuella undersökningsnumret används automatiskt. Använd ett annat remissnummer genom att avmarkera kryssrutan "Ärv undersökningsnummer" och ange önskat nummer.
- 4. Välj **OK**. En ny procedurflik läggs till för proceduren som valdes.

### <span id="page-49-0"></span>**4.3.2 Enkel och avancerad knapp**

Man kan visa en mindre eller större uppsättning verktyg för bildgranskning på fliken **Verktyg**. Den här knappen växlar uppsättningen verktyg som visas.

Välj knappen **Enkel**för att visa den förenklade versionen av fliken **Verktyg**med mindre bildredigeringsverktyg.

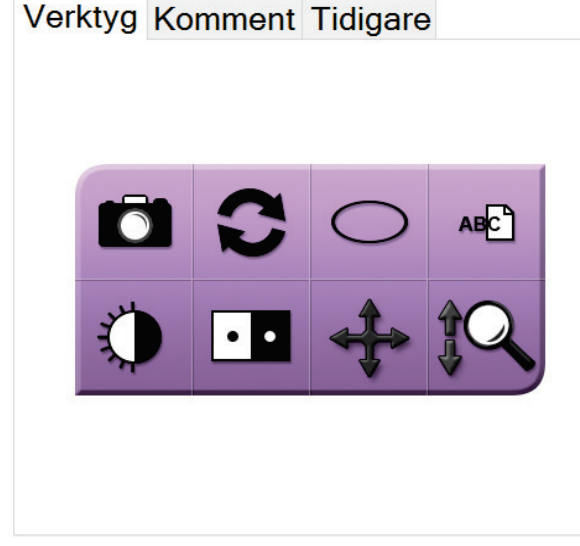

*Figur 21: Verktyg-fliken, Enkel*

Välj knappen **Avancerat**för att visa den avancerade versionen av fliken **Verktyg**med fler bildredigeringsverktyg.

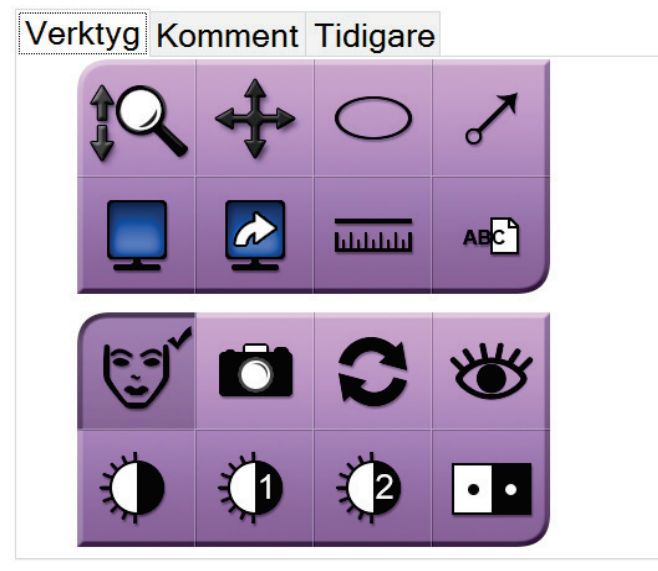

*Figur 22: Verktyg-fliken, Avancerad*

För information om verktyg för bildgranskning, se *[Fliken Verktyg](#page-59-1)*på sida[n 48](#page-59-1).

## **4.3.3 Hämta**

Välj knappen **Hämta**för att fråga de konfigurerade enheterna om den nuvarande patientinformationen. Knappen **Hämta** utför samma funktion som knappen **Sök och hämta** på skärmen *Admin*.

## <span id="page-50-0"></span>**4.3.4 Stäng en patient**

**Obs**

Välj knappen **Stäng patient**. Systemet återgår till skärmen *Välj patient*och sparar automatiskt till de konfigurerade utmatningsenheterna eventuella bilder som inte skickades tidigare.

## **4.3.5 Så här väljer man en resultatgrupp**

Välj en utsignalsuppsättning i rullgardinsmenyn Utmatningsgrupper på skärmen *Procedur*.

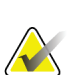

Bilderna skickas inte om ingen resultatgrupp har valts.

## **4.4 Så här kommer man till bildgranskningsfunktionerna**

Välj fliken **Verktyg**på skärmen *Procedur*för att öppna bildgranskningsfunktionerna och verktygen. Se *[Fliken Verktyg](#page-59-1)* på sida[n 48](#page-59-1) för information.

## <span id="page-50-1"></span>**4.5 Så här använder man resultatgrupper**

Bilderna skickas automatiskt till utdataenheterna i den valda resultatgruppen när en patient stängs.

## **4.5.1 Lägg till eller redigera en resultatgrupp**

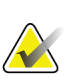

### **Obs**

Konfigurationen av resultatgrupper görs under installationen, men du kan redigera befintliga grupper eller lägga till nya.

#### **Gör så här för att lägga till en ny resultatgrupp:**

- 1. Gå till skärmen *Admin*.
- 2. Välj knappen **Hantera utmatn.grupper**.
- 3. Välj knappen **Ny**, ange information och välj sedan resultatenhet(er).
- 4. Välj **Lägg till**, och välj sedan **OK**i meddelandet *Uppdateringen lyckades*.
- 5. Du kan ställa in valfri grupp som standard.

#### **Så här redigerar du en resultatgrupp:**

- 1. Gå till skärmen *Admin*.
- 2. Välj knappen **Hantera utmatn.grupper**.
- 3. Välj knappen **Redigera**och gör sedan ändringarna.
- 4. Välj **Spara** och välj sedan **OK**i meddelandet *Uppdatering genomförd*.

## <span id="page-51-0"></span>**4.6 Så här använder man Utdata på begäran**

Alternativen för Utdata på begäran är följande: Arkivera, Skriva ut, eller exportera. Man kan arkivera, exportera eller skriva ut aktuell öppnad patient manuellt tills proceduren stängs.

När man trycker på en knapp för resultat på begäran har man möjlighet att skicka bilden till någon av de konfigurerade resultatenheterna.

## **4.6.1 Så här arkiverar man**

- 1. Välj knappen **Arkiv**.
- 2. Välj en lagringsenhet:
	- Välj **Lista lagringsenhet** knappen och gör ditt val från de alternativ som visas. – ELLER –
	- Välj knappen **Lista resultatgrupp** och gör ditt val från de alternativ som visas.
- 3. Välj knappen **Sänd** att kopiera alla valda bilder från den öppna fallstudien till den valda enheten.

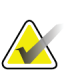

Använd funktionen Manage Queue (Hantera kö) i aktivitetsfältet för att granska arkivstatus.

## **4.6.2 Hur man exporterar**

**Obs**

- 1. Välj knappen **Exportera**.
- 2. Välj en enhet (mål) från rullgardinsmenyn.
- 3. Välj knappen **START** för att kopiera alla valda bilder till vald enhet.

## **Obs**

Om man inte vill visa patientrelaterad information i utmatningsbilden markerar man kryssrutan anonym.

## <span id="page-52-0"></span>**4.6.3 Skriv ut**

- 1. På skärmen *Procedur*, välj knappen **Skriv ut**. Skärmen *Skriv ut*öppnas. Se *[figuren](#page-53-0)*på sida[n 42](#page-53-0) hur man förbereder information för utskrift.
- 2. Välj filmformat från sidans alternativområde.
- 3. Välj en miniatyrbild.
- 4. Välj bildvisningsrutan på höger sida av skärmen för att lägga den valda miniatyrbilden på filmen.
- 5. För att lägga andra miniatyrbilder på filmen, upprepa steg 2 till 4.
- 6. För att skriva ut ett annat filmformat av samma bilder, välj knappen **Ny film** och upprepa steg 1 till 4.
- 7. Välj knappen **Skriv ut**för att skriva ut dina filmer.

<span id="page-53-0"></span>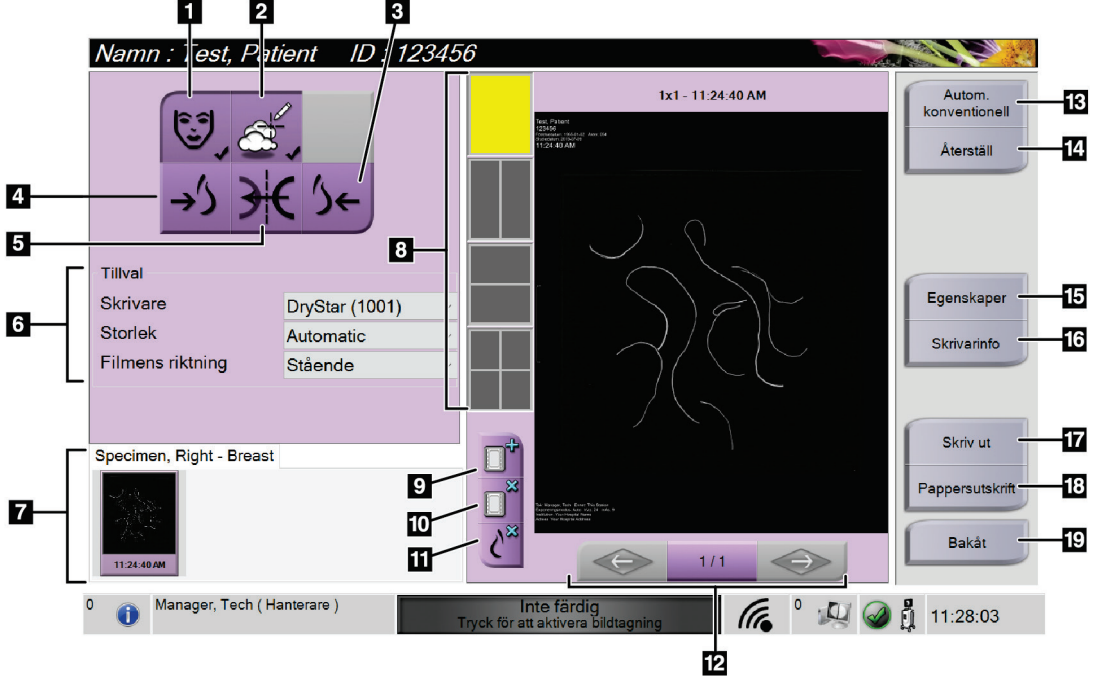

*Figur 23: Skärmen Skriv ut*

#### **Figurförklaring**

- 1. Visa eller dölja patientdata.
- 2. Visa eller dölja markeringar och kommentarer.
- 3. Skriv ut bilden från ett ventralt perspektiv.
- 4. Skriv ut bilden från ett dorsalt perspektiv.
- 5. Spegelvända bilden.
- 6. Välj skrivaralternativ.
- 7. Visa miniatyrbilder.
- 8. Välj filmformat (antal rutor).
- 9. Skapa en ny film.
- 10. Radera den aktuella filmen.
- 11. Radera en bild från den aktuella filmen.
- 12. Bläddra igenom filmsidorna.
- 13. Skapa (automatiskt) en film för varje konventionell bild.
- 14. Återgå till skärmen till tidigare inställningar.
- 15. Öppna skärmen *Egenskaper* för val av skrivarinställningar.
- 16. Visa skrivarens IP-adress, AE-titel, port och kapacitet för utskrift i verklig storlek.
- 17. Starta utskriftsprocessen.
- 18. Skriv ut bilden på papper.
- 19. Återgå till skärmen *Procedur*.

# **5 :Bilderna Kapitel 5**

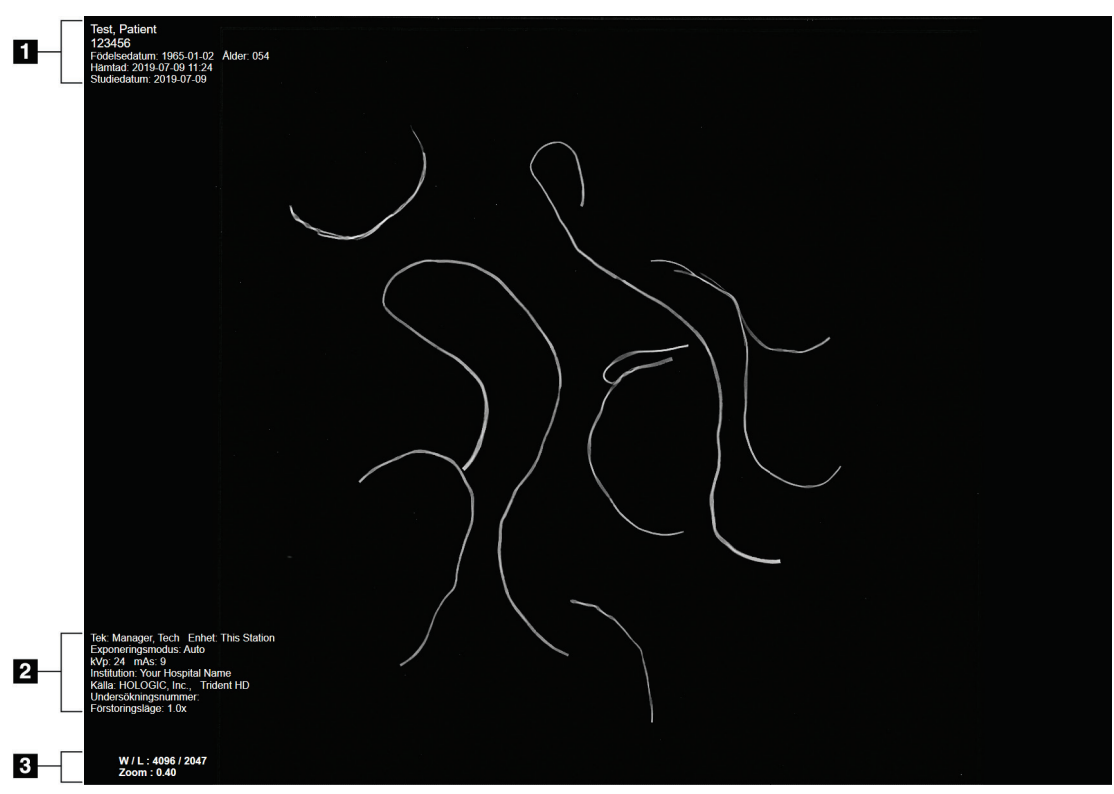

## **5.1 Skärmen Bildvisning**

*Figur 24: Skärmen Bildvisning*

Efter att man tagit en exponering öppnas den tagna bilden på bildmonitorn. Patient-och procedurinformation kan visas på skärmen *Image Display*(Bildvisning). För att aktivera eller avaktivera patient-och procedurinformation, gå till **Verktygs** fliken på skärmen *Procedur* och välj knappen **Patient Information**.

#### **Figurförklaring**

- 1. Patientinformation och undersökningsdatum
- 2. Procedur- och anläggningsinformation inklusive exponeringsteknik och teknologisk information
- 3. Bildgranskning Verktygsinformation, t.ex. fönster/nivå och zoomvärden

## <span id="page-55-0"></span>**5.2 Så här ställer man in exponeringsteknikerna**

Två exponeringskontrollägen (eller AEC-lägen) är tillgängliga för att välja exponeringsteknik.

- Auto-läget är det rekommenderade läget för exponeringsteknik. I autoläge väljer systemet automatiskt kV-och mAs-värdena.
- Manuell funktion kan användas om så önskas. I manuellt läge väljer användaren kV och mAs.

#### **Ändra exponeringsläget:**

- 1. Välj ikonen **konsol**i aktivitetsfältet för att öppna menyn Fel.
- 2. I felmenyn, välj **Exponeringsinställningar**. Skärmen *Exponeringsinställningar* öppnas.
- 3. Under "AEC läge", använd **+** eller **-**knapparna för att välja läget.
- 4. I manuellt läge välj kV-och mAs-värdena.
	- För att öka eller minska en exponeringsteknik i stegvis, välj och släpp sedan **+** eller **-** knappen.
	- För att flytta snabbt genom värdena för exponeringsteknik, välj och håll ned **+** eller **-** knappen.
- 5. Välj den **Svarta** knappen för att återgå till ursprungsskärmen.

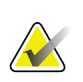

**Obs**

Om man ändrar exponeringsinställningarna blir de nya exponeringsteknikerna standardvärden tills en patient är stängd.

## **5.3 Så här tar man en bild**

- 1. Centrera provet på provfacket inom markeringen för den förstoringsnivå som behövs.
- 2. Placera provfacket i bildskåpet för den nödvändiga förstoringsnivån.
- 3. Stäng bildskåpsdörren.
- 4. Välj **Röntgen aktiv**för att aktivera röntgen. Fältet ändras till grönt och visar en Klar status. **RÖNTGEN**knappen lyser grönt på den nedre högra sidan av kontrolldisplayen.

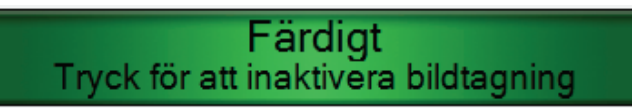

*Figur 25: Inbländad bild*

5. Tryck på och släpp knappen **RÖNTGEN**.

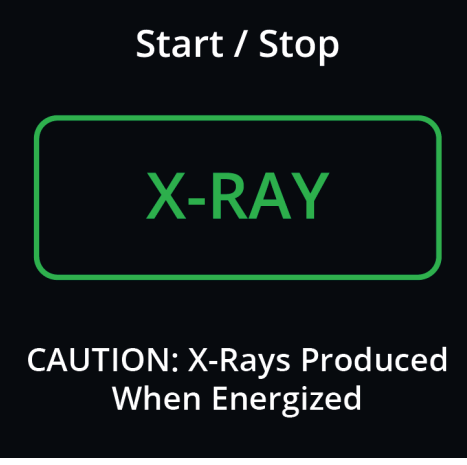

*Figur 26: Knapp RÖNTGEN*

Under exponeringen:

• Knappen **RÖNTGEN** ändras till gult för att indikera att röntgenutsläppssekvensen har startat. Strålningssymbolen lyser under **RÖNTGEN** knappen. (Se figuren nedan.)

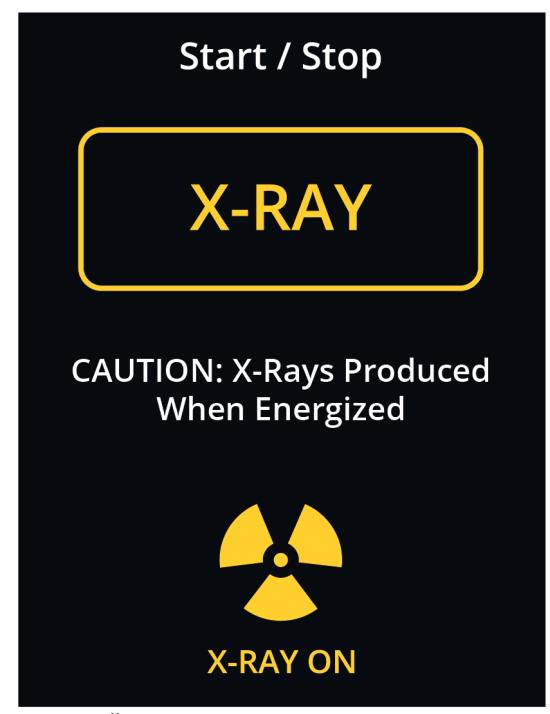

*Figur 27: RÖNTGEN Knapp när exponeringen är igång*

• En ljudsignal låter vid varje exponering; 10 enskilda pip hörs under exponeringssekvensen.

Efter att exponeringen avslutas:

- Bilden öppnas på bildskärmskärmen och en miniatyrbild visas i miniatyrområdet på skärmbilden *Procedur*. Bilden godkänns omedelbart.
- 6. För att ta en annan bild, välj önskad ruta för **Röntgenstart**och tryck sedan på knappen **RÖNTGEN**.

För att stoppa exponering före automatisk avslutning, tryck på knappen **RÖNTGEN**. Ett felmeddelande visas.

För att starta en annan exponering efter att man stoppat en före automatisk uppsägning:

- 1. Välj **OK**i felmeddelandet.
- 2. Välj ikonen **konsol**i aktivitetsfältet.
- 3. Välj **Rensa alla fel**.
- 4. Aktivera röntgen.
- 5. Tryck på knappen **RÖNTGEN**.

För att radera en bild välj miniatyrbilden och väljer sedan ikonen **Soptunna**.

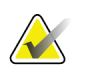

**Obs**

Man kan inte återställa en raderad bild.

Se *[Exempel på kliniska sekvenser](#page-64-0)*på sida[n 53](#page-64-0) för ytterligare information.

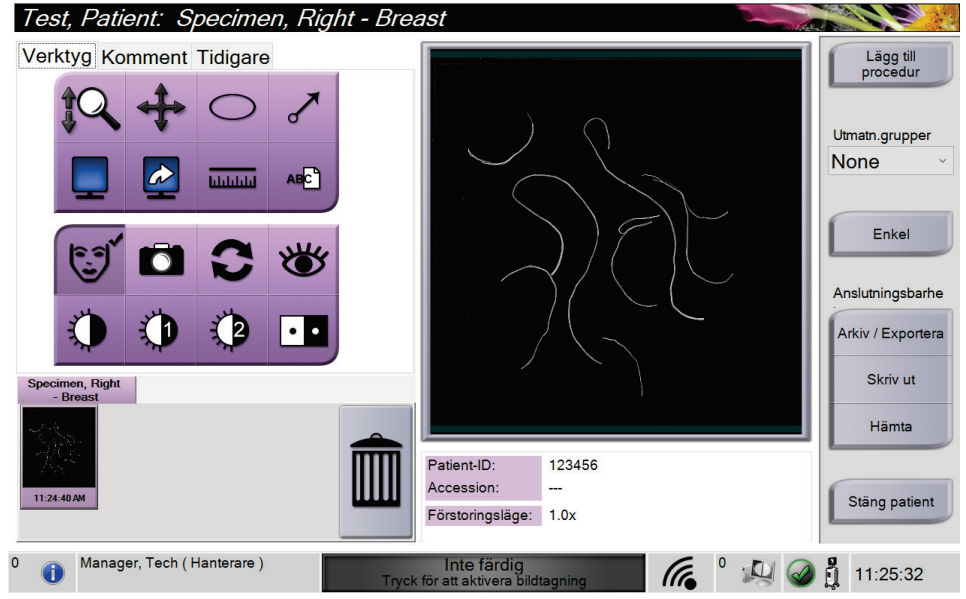

## **5.4 Så här granskar man bilderna**

*Figur 28: Fliken Verktyg i procedurskärmen*

- 1. Välj en miniatyrbild. Bilden öppnas i förhandsgranskningsområdet på skärmen *Procedur* och på bildskärmskärmen.
	- När bildredigeringsverktygen används, visar förhandsgranskningsbilden förhållandet mellan det område som valts med verktyget och hela bilden.
- 2. Använd verktygen för bildgranskning (se *[Fliken Verktyg](#page-59-1)* på sida[n 48\)](#page-59-1) för att förbättra hela bilden eller intressanta områden i bilden.

### <span id="page-59-1"></span><span id="page-59-0"></span>**5.4.1 Bildgranskningsverktyg**

**Fliken Verktyg**

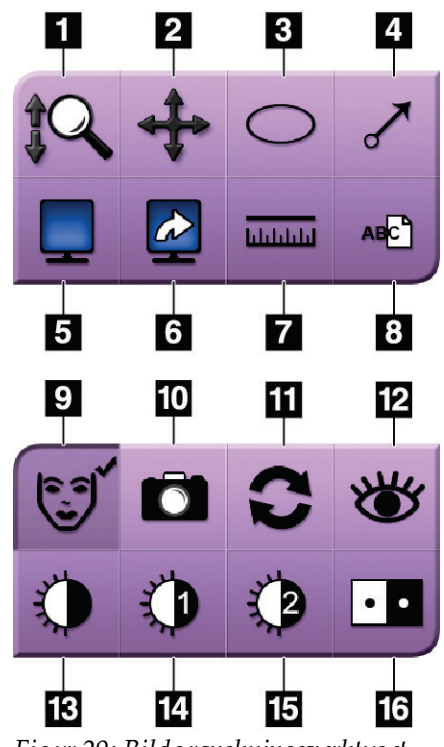

*Figur 29: Bildgranskningsverktyget*

#### **Figurförklaring**

- 1. Verktyget **Zoom** förstorar hela bilden.
- 2. Verktyget **Panorera** används för att flytta vyn till en annan del av bilden genom att dra.
- 3. **Ellips**-verktyget drar ett elliptiskt mönster i bilden. Man kan ändra storleken och flytta det här mönstret inom visningsområdet, och man kan lägga till texten till det här mönstret.
- 4. Verktyget **Pil** skapar en pil för att peka på ett intresseområde. Man kan ändra storlek, flytta pilen i visningsområdet och lägga till texten till det här mönstret.
- 5. Med verktyget **Visning av flera bildrutor** väljer man antalet bildrutor som ska visas.
- 6. Verktyget **Bildruta framåt** ställer in aktiv ruta vid visning av flera bildrutor.
- 7. Verktyget **Linjalen** visar en mätning av avståndet mellan två punkter. För att flytta mätlinjen, klicka och dra raden till den nya platsen.
- 8. Verktyget **Text** lägger till en textanmärkning på bilden utan markering.
- 9. Verktyget **Patient Information** aktiverar patientinformationsdisplayen.
- 10. Knappen **Kamera** fångar en stillbild av bildvisningsområdet och lägger till ögonblicksbilden till det aktuella förfarandet.
- 11. Verktyget **Återställ** returnerar en förbättrad bild till det ursprungliga tillståndet.
- 12. **Förstärkt visualisering** justerar bildskärpan med ett skjutreglage.
- 13. Verktyget **Fönster/Nivå** används med musen för att ändra ljusstyrka och kontrast. För att återställa fönstret/nivån till de ursprungliga värdena, dubbelklicka på bilden.
- 14. De **Fördefinierade Fönster/Nivå**-verktygen anger de värden som används mest.
- 15. De **Fördefinierade Fönster/Nivå**-verktygen anger de värden som används mest.
- 16. Knappen **Invertera** ändrar svart till vitt och vitt till svart.

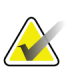

## **Obs**

**Obs**

Linjalen, W / L-förinställningarna och förbättrad visualiseringsverktyg är inaktiva för stillbilder.

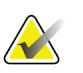

För att spara markeringar och kommentarer, använd knappen **Kamera** för att skapa en ögonblicksbild av bilden med markeringar och kommentarer.

Man kan växla mellan två uppsättningar verktyg för bildgranskning på fliken **Verktyg**. Välj knappen **Avancerad** för att visa alla verktyg för bildgranskning. Välj knappen **Enkel** för att bara visa de grundläggande bildgranskningsverktygen.

När ett bildgranskningsverktyg är aktivt visas en kryssrutan på verktygsknappen.

Om man vill spara markeringar och anteckningar på en bild, välj verktyget **Kamera** för att ta en bild på *Bilddisplayen*skärmen. En miniatyrbild av ögonblicksbilden läggs till i fliken **Procedur** och stillbilden sparas i proceduren.

#### <span id="page-60-0"></span>**Kommentarsflik**

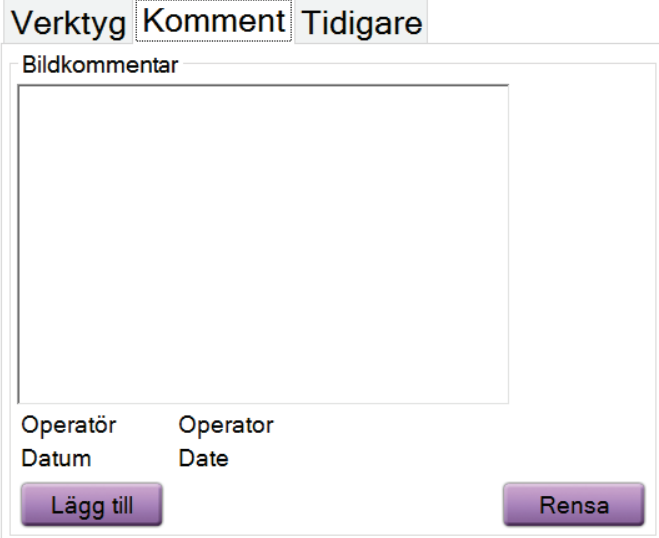

*Figur 30: Kommentarsfliken*

Med den här funktionen kan man göra anteckningar eller kommentarer om bildinnehåll. Denna information sparas i DICOM-rubriken. Informationen visas inte på bildskärmskärmen.

För att lägga till kommentarer till en bild:

- 1. Tryck på knappen **Lägg till**. En skärm med ett virtuellt tangentbord öppnas.
- 2. I rutan Bildkommentar väljer man ett alternativ från listan.
- 3. Använd det virtuella tangentbordet för att lägga till kommentarer i området Ytterligare objekt.
- 4. Välj knappen **Spara** för att spara kommentarer och återvända till *Procedur* skärmen.

### **Tidigare flik**

<span id="page-61-0"></span>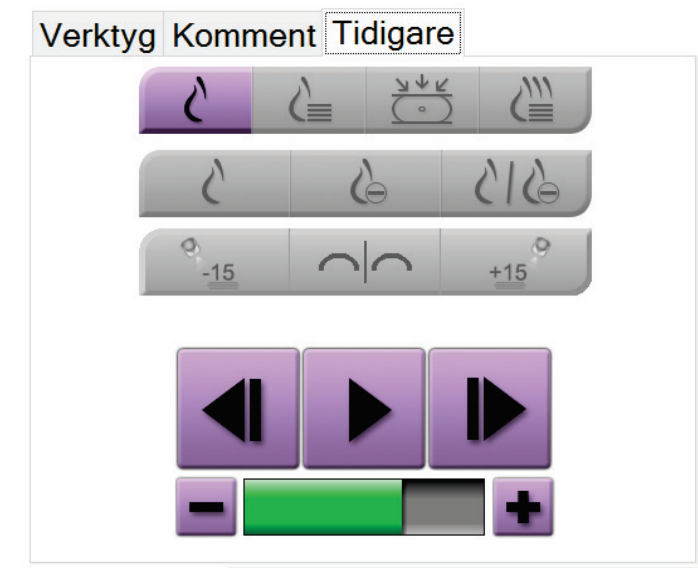

*Figur 31: Tidigare flik*

Man kan hämta eller importera tidigare DICOM-bilder för en patient och visa dem på systemet. Den typ av bild man tittar på bestämmer vilka knappar man kan använda.

#### **Visningssätt**

Använd knapparna i området Visningssätt på skärmen för att välja vilken typ av vy som ska visas på bildvisningsskärmen. Man kan växla mellan konventionella 2D, syntetiserade 2D, tomosyntesprojektioner och rekonstruktioner för att visa kombinationsbilderna.

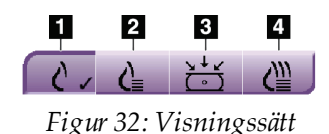

#### **Figurförklaring**

- 1. Knappen **Konventionell** visar konventionella 2D-bilder.
- 2. Knappen **Genererad 2D** visar en syntetiserad 2D-bild genererad från en uppsättning tomosyntesbilder.
- 3. Knappen **Projektioner** visar 15°-projektionsbilder.
- 4. Knappen **Rekonstruktioner** visar rekonstruerade snitt.

#### **Kontrastvy**

- **Låg energi**knapp
- **Subtraktion** knapp
- **Låg energi/subtraherad delning**knapp

#### **Stereoparvyer**

- Välj knappen -**15** för att via den stereobilden.
- Välj knappen **+15** för att via den stereobilden.
- Välj mittknappen för att skapa en horisontell layout med 2 bilder (ovanför varandra) med bilden för +15 överst och bilden för –15 nederst.

#### **Videovisningar**

- Använd pilknapparna för att manuellt flytta igenom en uppsättning tomosyntesbilder en åt gången.
- Använd play/paus knappen för att visa uppsättningen bilder som en film.
- Den gröna linjen visar videohastigheten. Använd **+** och **-**knapparna för att anpassa videohastigheten.

## **5.5 Skicka bilderna till resultatanordningar**

Man kan skicka bilderna till utmatningsenheter eller använda exportfunktionen för att kopiera bilder till en tillfällig lagringsenhet. Se *[Så här använder man resultatgrupper](#page-50-1)*på sida[n 39](#page-50-1) för instruktioner.

# **6 :Exempel på kliniska sekvenser Kapitel 6**

## <span id="page-64-0"></span>**6.1 Exempel bildarbetsflöde**

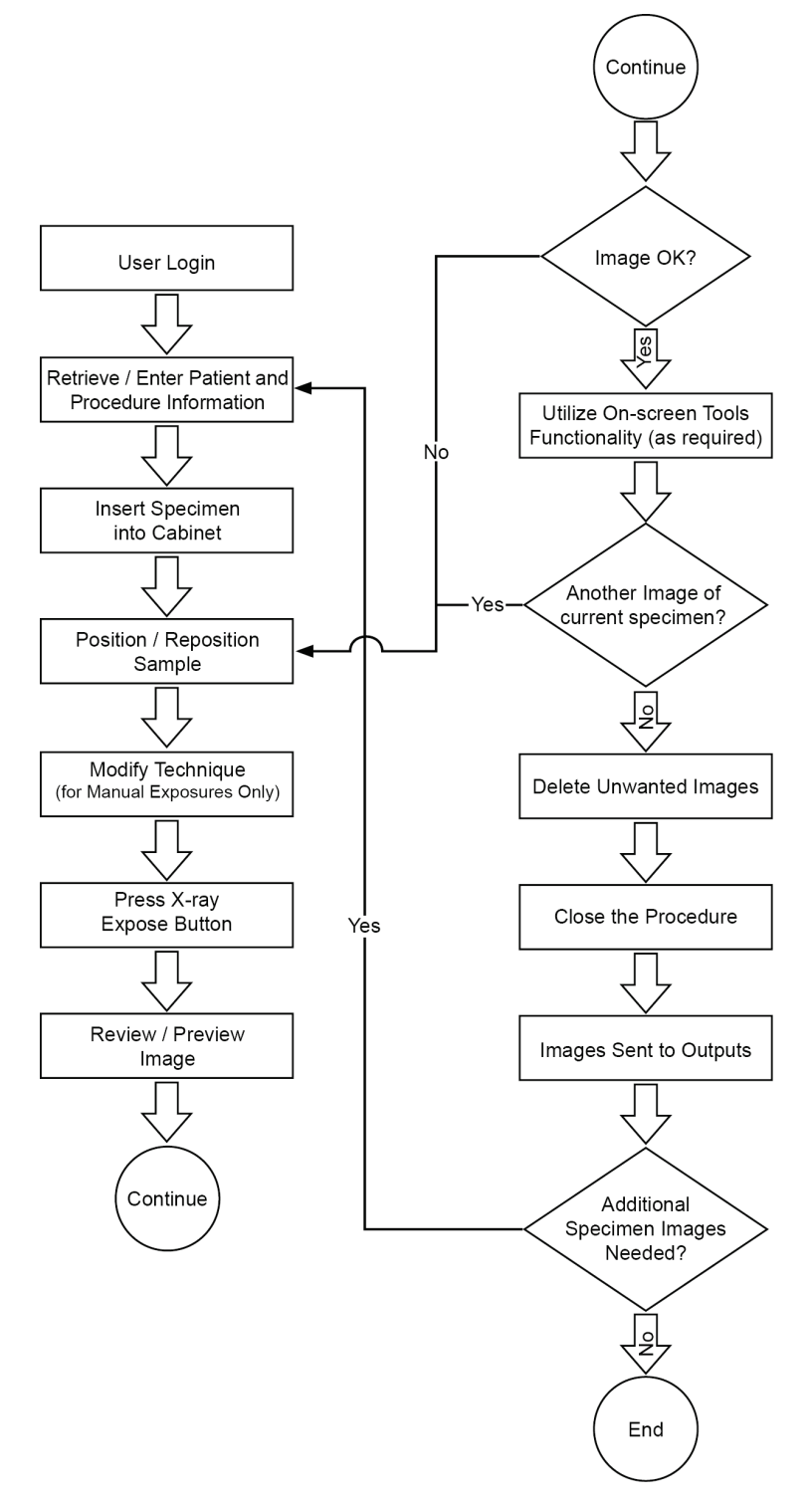

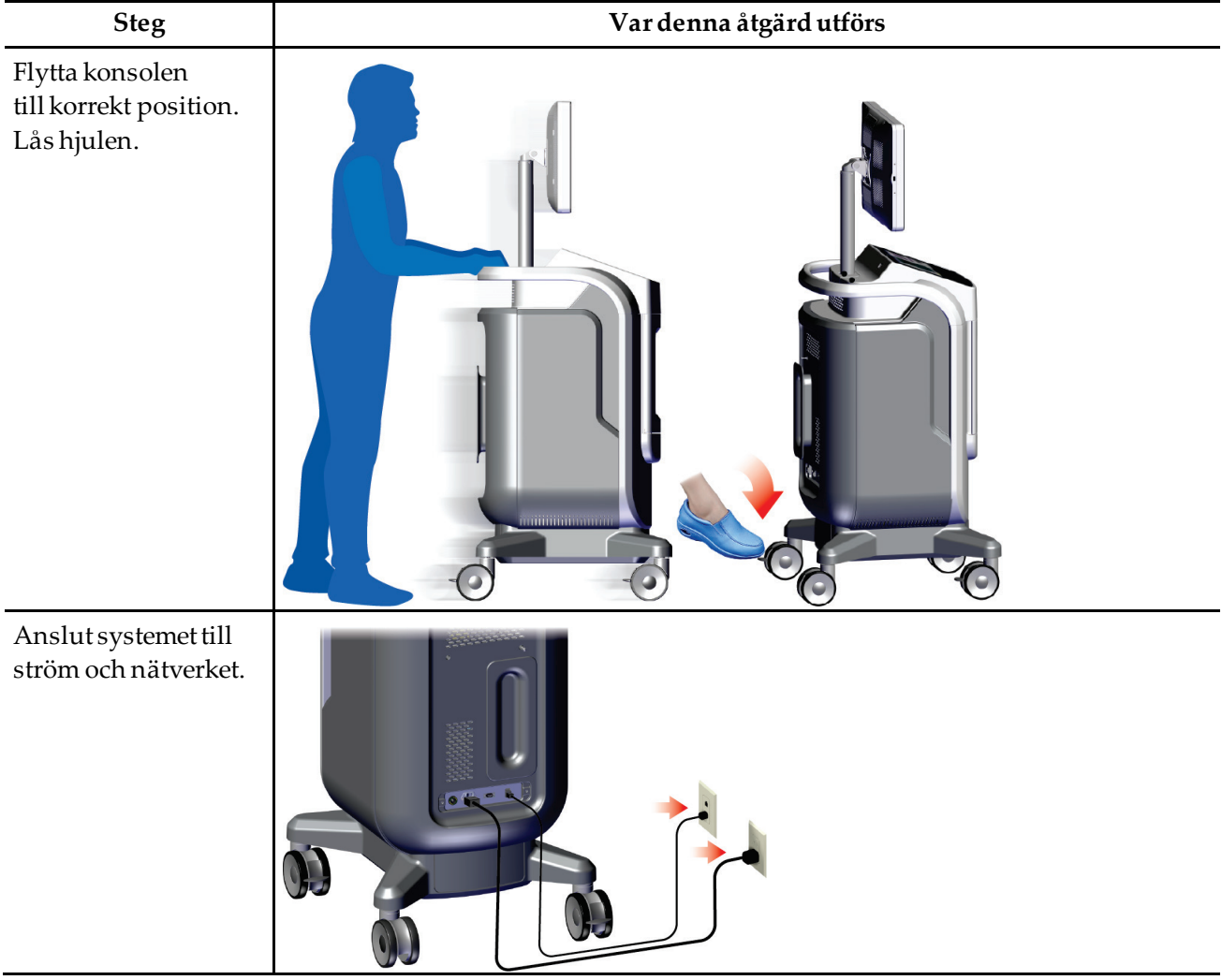

## **6.2 Exempel driftsekvens**

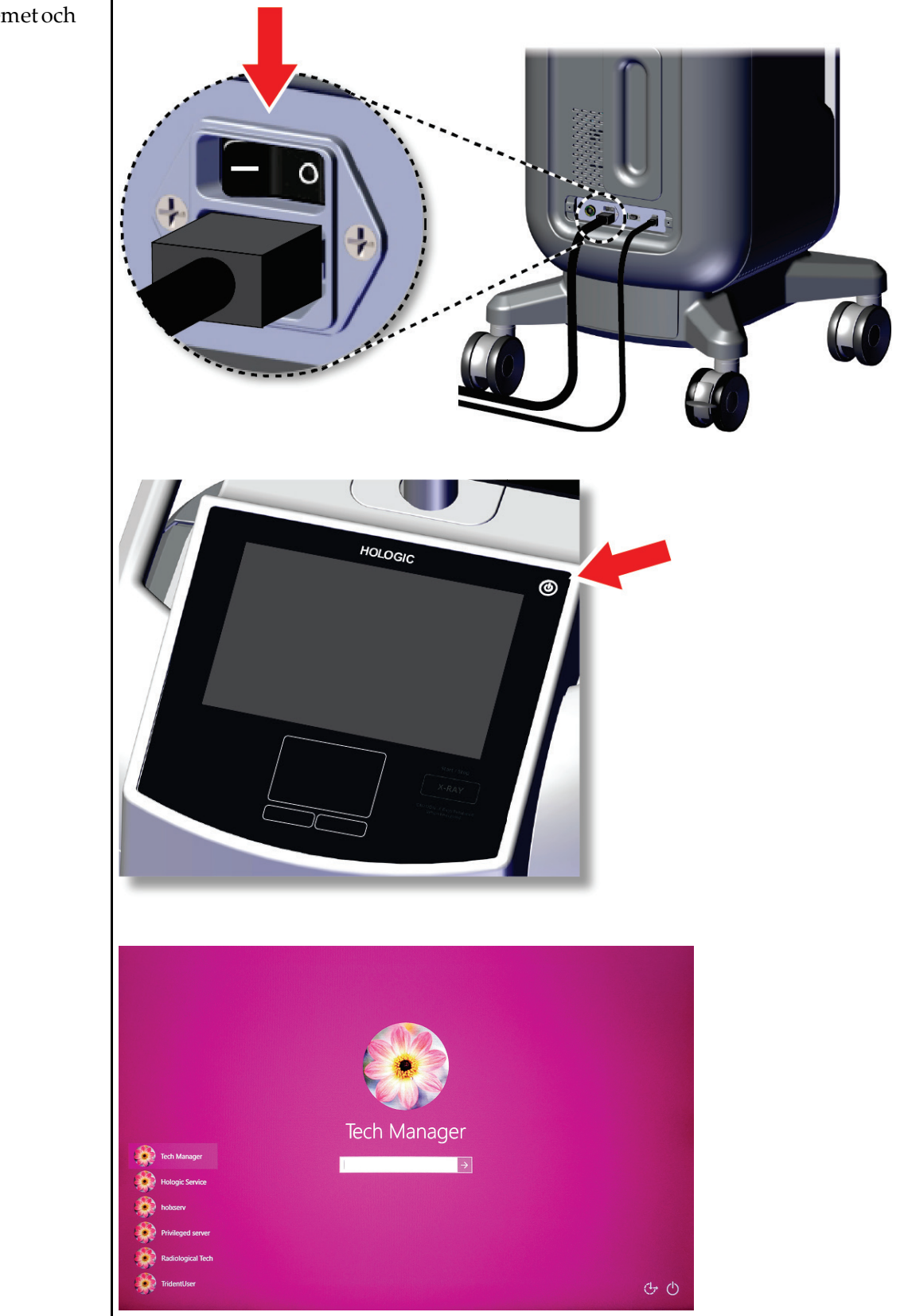

Starta systemet och logga in.

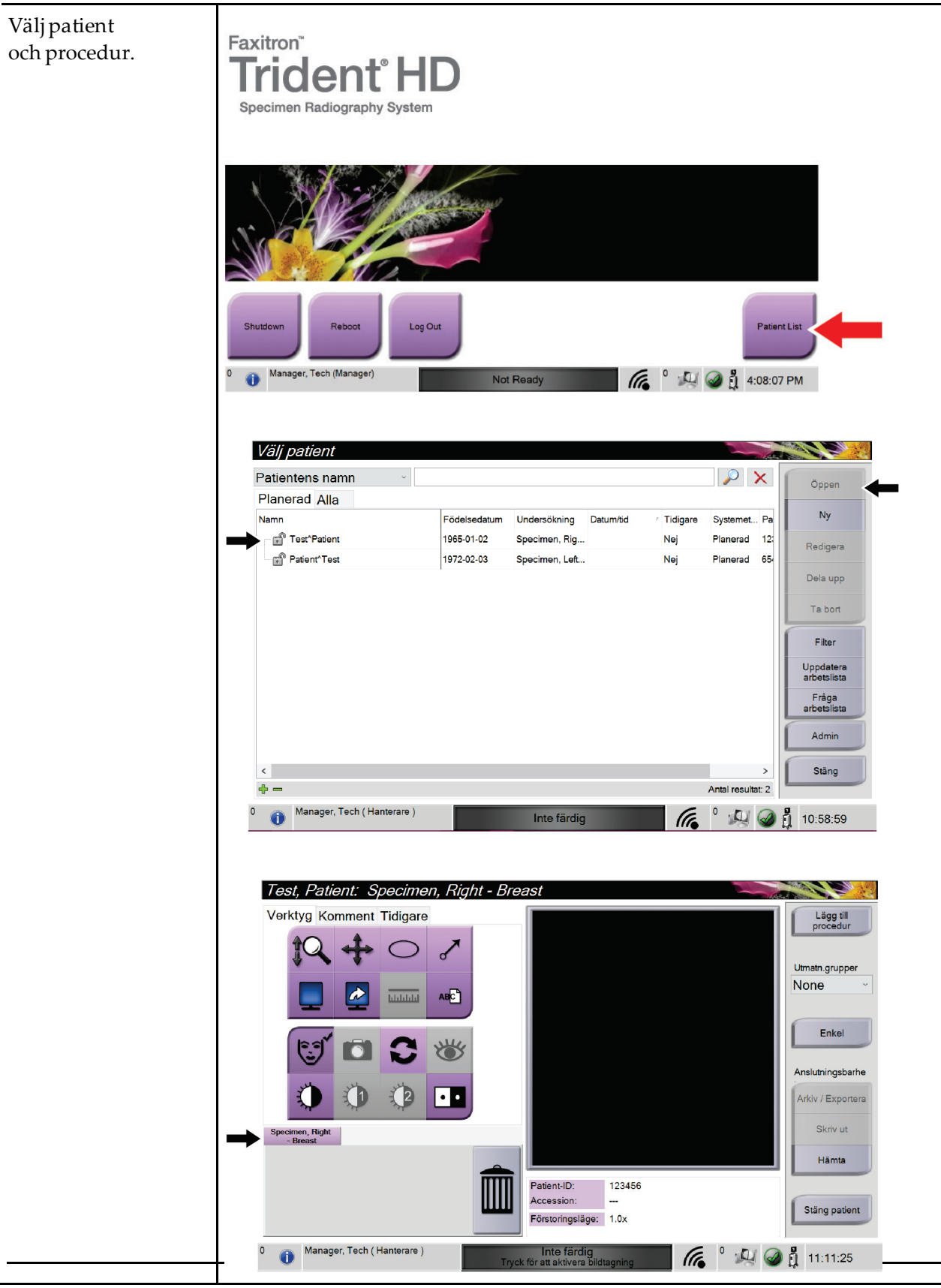

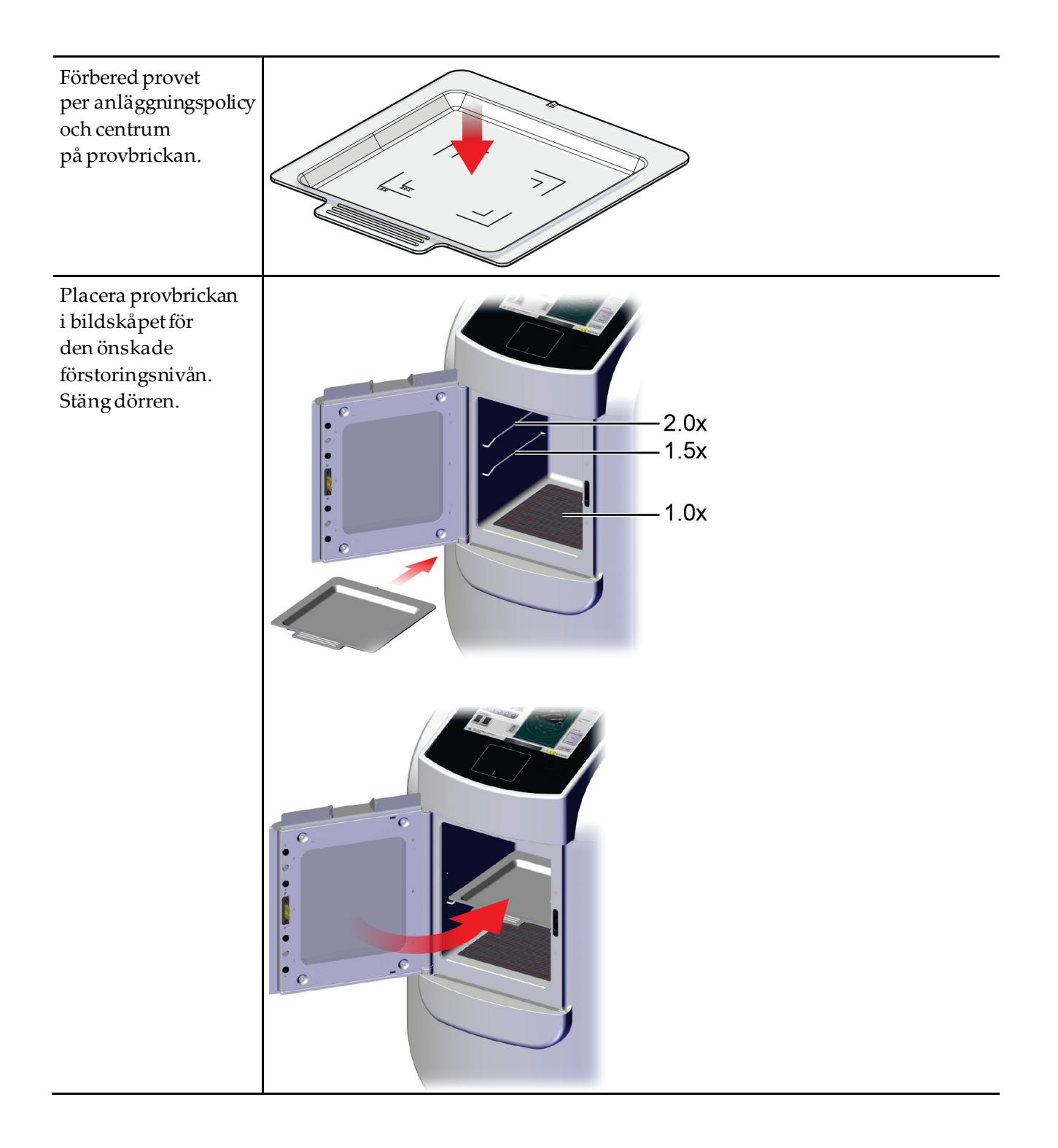

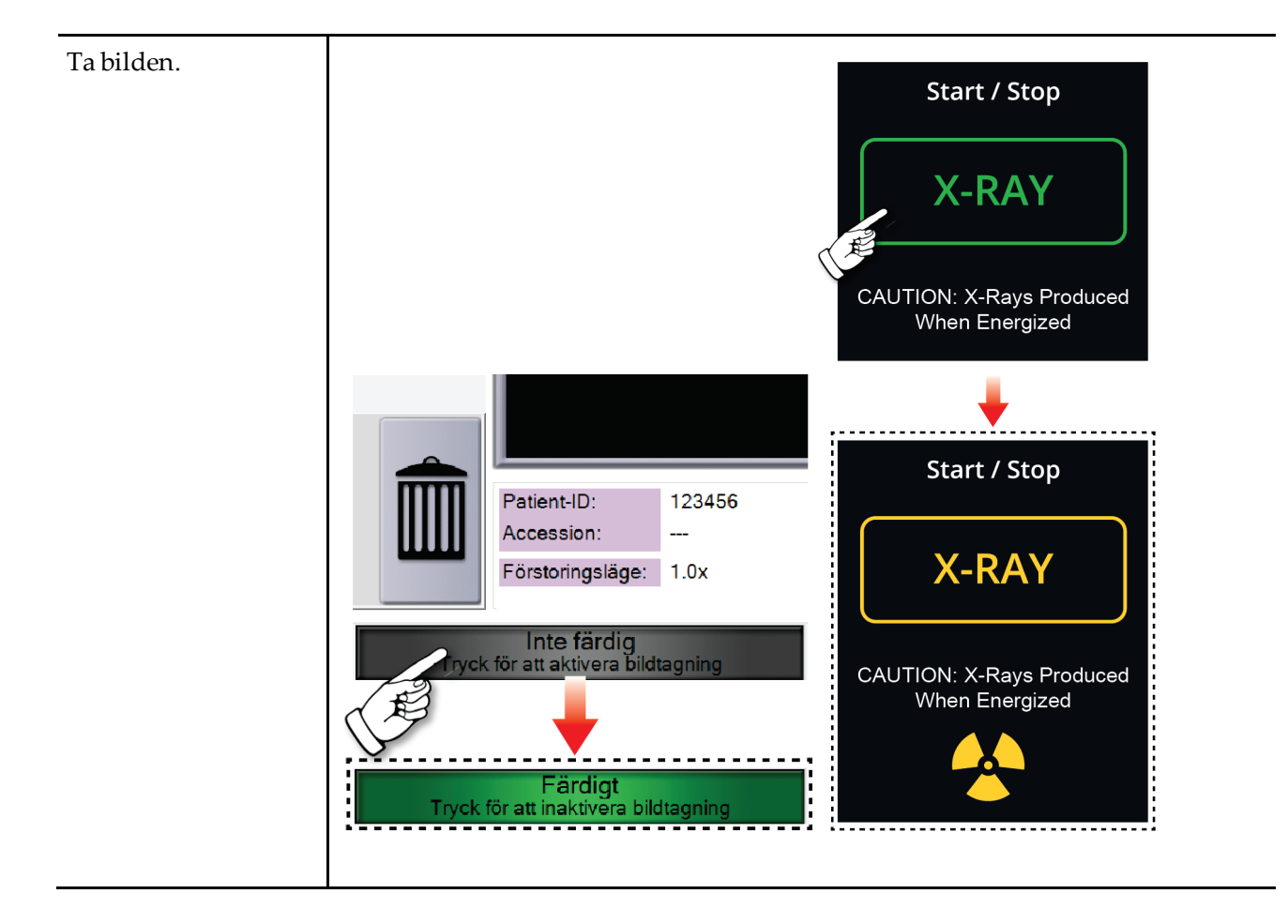

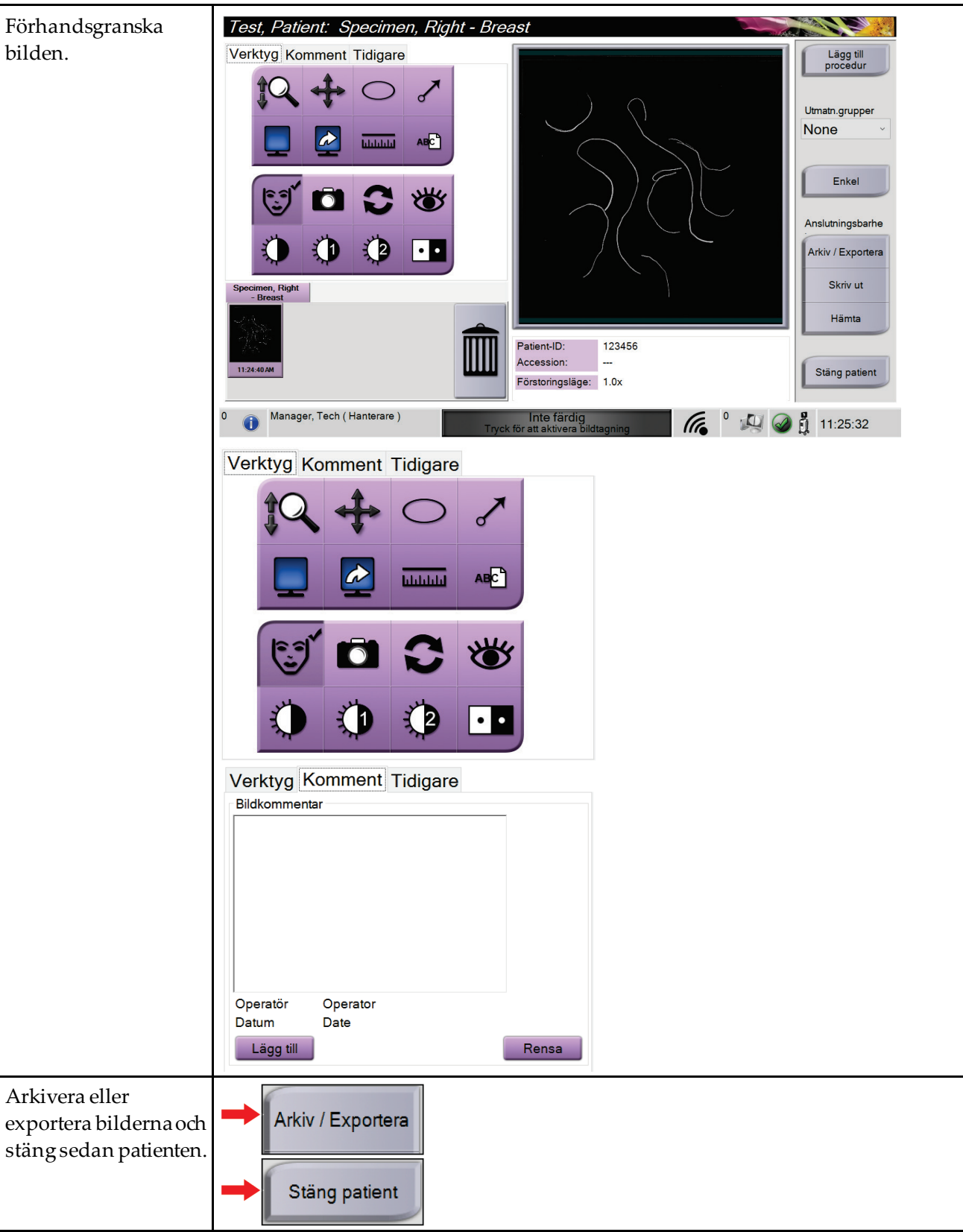

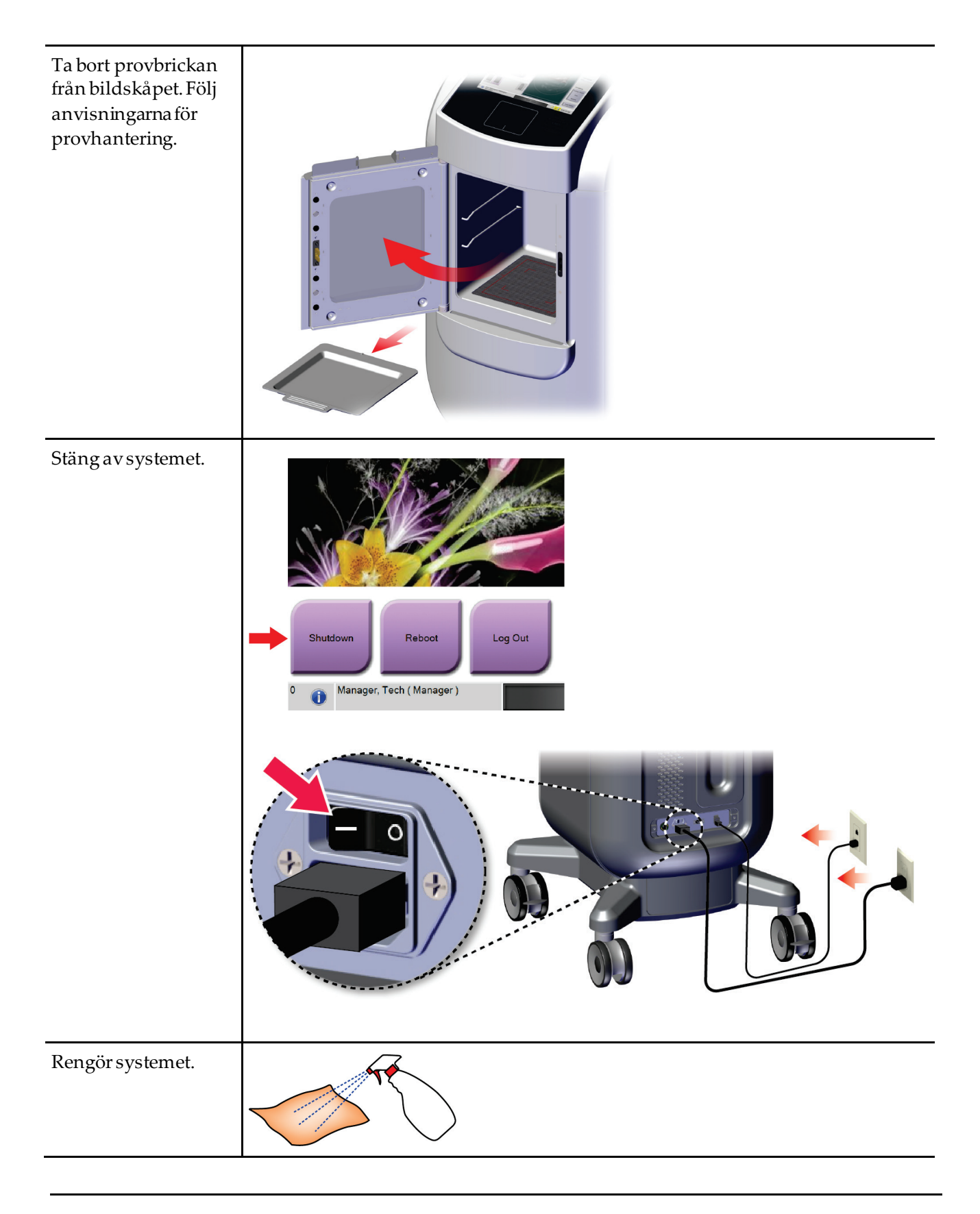
# Kapitel 7 Kvalitetskontroll

## **7.1 Kvalitetskontrollprocedurer som krävs**

Följande procedurer krävs för korrekt systemdrift.

*Tabell 5: Procedurer som krävs*

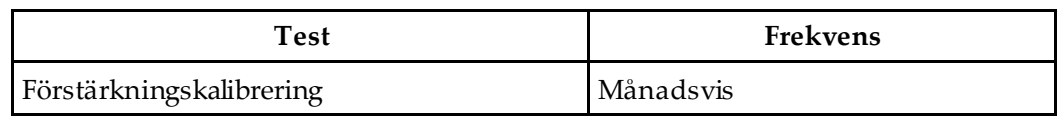

# **7.2 Så här gör man för att öppna kvalitetskontrolluppgifterna**

På skärmen *Admin*(Administration), välj en av följande knappar: **Förstärkningskalibrering**eller **Testmönster**. Alla kvalitetskontrolluppgifter kan öppnas på detta sätt när som helst.

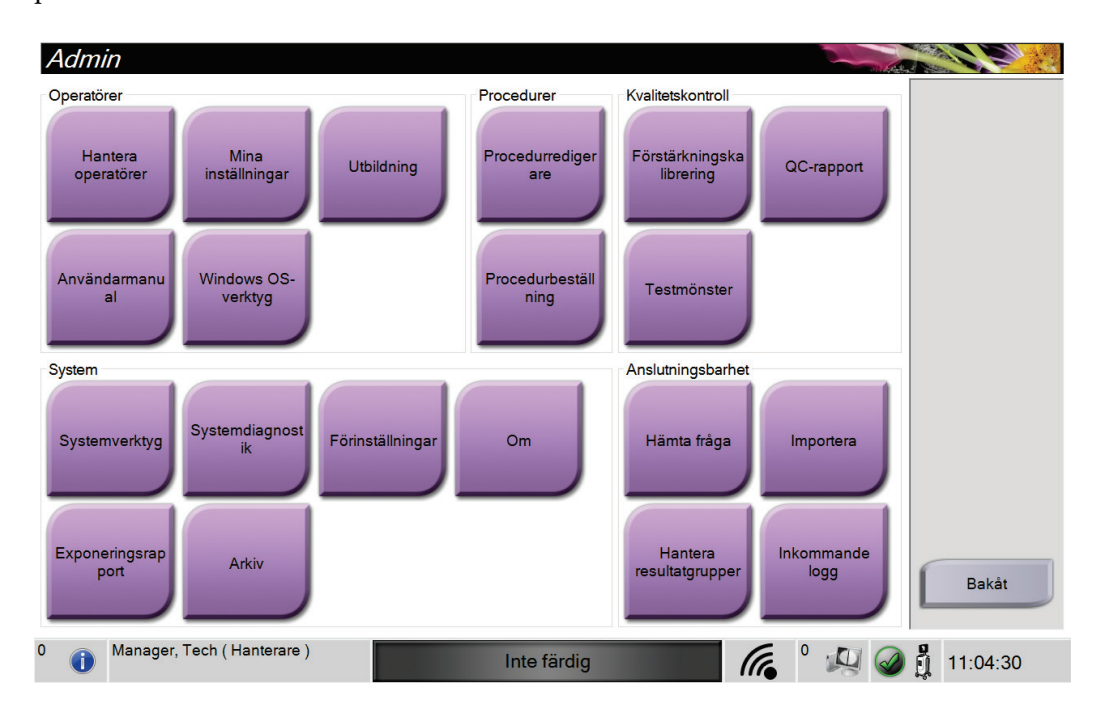

## **7.2.1 Förstärkningskalibrering**

Gör vinstkalibreringen varje månad och när artefakter ses.

#### **Obs**

När systemet visar vinstkalibrerings-meddelandet, gör proceduren innan man stänger av systemet. Om man gör vinstkalibreringen vid en annan tid, gå till proceduren genom *Admin*skärmen.

- 1. Markera **Ja** för att göra kalibreringen nu.
- 2. Om man väljer att göra kalibreringen nu uppmanas du att välja vinstkalibreringsläget (*Automatisk*, *Automatisk med avstängning*, eller *Manuell*).
- 3. Välj läget Förstärkningskalibrering.
- 4. Se till att akrylblocket och kontaktytan (botten) på bildskåpet är rena. När meddelandet för att infoga provsteg visas, ta bort provbrickan och placera akrylblocket i bildskåpet.

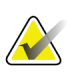

**Obs**

Artefakter som finns på akrylblocket från tillverkaren får inte förbises. Sådana artefakter kommer att påverka detektorkalibrering.

- 5. Se till att det inte finns några andra föremål i bildskåpet och stäng skåpdörren.
- 6. Bilderna tas på följande sätt:
	- *Automatisk förstärkningskalibrering:* Systemet tar sex bilder och gör förstärkningskalibreringen automatiskt och loggar sedan ut användaren.
	- *Automatisk med avstängningFörstärkningskalibrering:* Systemet tar sex bilder och gör förstärkningskalibrering automatiskt och stänger sedan av systemet.
	- *Manuell förstärkningskalibrering*:
		- a. Tryck på knappen **RÖNTGEN**.
		- b. Vänta tills systemet återgår till läget KLAR, tryck sedan på knappen **RÖNTGEN**.
		- c. Upprepa steg b tills man får sex bilder.
- 7. När förstärkningskalibrering är klar visas ett meddelande om framgångsrikt slutförande.

# **8 :Underhåll, rengöring, och desinfektion Kapitel 8**

## **8.1 Allmän information**

## **8.1.1 För allmän rengöring**

Denna procedur omfattar rengöring av enheten och de ytor som proverna inte kommer i kontakt med.

Använd en luddfri trasa och applicera en utspädd rengöringsvätska för att rengöra komponenter och ytor.

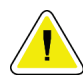

**Försiktigt:**

**Använd minsta möjliga mängd rengöringsvätskor. Vätskorna får inte flöda eller rinna.**

## **8.1.2 För desinfektion**

För att desinficera systemets komponenter och ytor rekommenderar Hologic följande desinfektionslösningar:

- 10 % klorinlösning och vatten med en del kommersiellt tillgängligt klorin (normalt 5,25 % klorin och 94,75 % vatten) och nio delar vatten. Blanda denna lösning dagligen för bästa resultat.
- Kommersiellt tillgänglig isopropylalkohollösning (70 % isopropylalkohol efter volym, inte utspätt)
- Högst 3 % koncentration av väte peroxidlösning

När du har tillämpat någon av ovanstående lösningar, använd en ren trasa för att rengöra systemet, följ lämpliga kontakt (våt) tider.

## **Försiktigt:**

**För att undvika skada på de elektroniska komponenterna, använd inte desinfektionsmedel i sprayform på systemet.**

## **8.1.3 Gör så här för att undvika möjlig skada på person eller utrustning**

Använd inte korroderande lösningsmedel, slipande rengöringsmedel eller polish. Välj ett rengörings-/desinfektionsmedel som inte skadar plast, aluminium eller kolfiber.

Använd inte starka rengöringsmedel, slipande rengöringsmedel, hög alkoholkoncentration eller metanol av någon koncentration.

Utsätt inte utrustningens delar för ånga eller sterilisering i hög temperatur.

Låt inte vätska tränga in i utrustningens inre delar. Spraya inte rengöringsmedel eller vätskor på utrustningen. Använd alltid en ren trasa och applicera sprayen eller vätskan på trasan. Om vätska tränger in i systemet ska du koppla ifrån strömförsörjningen och undersöka systemet innan du tar det i bruk igen.

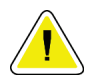

## **Försiktigt:**

**Felaktiga rengöringsmetoder kan skada utrustningen, minska bildtagningsprestandan eller öka risken för elektrisk stöt.**

Följ alltid anvisningarna från tillverkaren av den produkt du använder för rengöring. Dessa anvisningar omfattar instruktioner och försiktighetsåtgärder för applicering och kontakttid, förvaring, krav på sköljning, skyddsklädsel, hållbarhet och kassering. Följ instruktionerna och använd produkten med den säkraste och mest effektiva metoden.

# **8.2 Komponent specifikskötsel**

## **8.2.1 Så här rengör man bildvisningsmonitorn**

- Vidrör inte skärmen när man arbetar med prover.
- Var försiktig när man rengör den yttre ytan på displayområdet.
- Använd alltid en ren, mjuk, luddfri trasa för att rengöra skärmområdet. Microfiberdukar, som är tillgängliga i de flesta butiker, rekommenderas.
- Starka kemikalier och slipmedel kan skada bildskärmen och ska aldrig användas.
- Använd aldrig en spray eller flytande vätska på displayen.
- Tryck aldrig på displayområdet.
- Använd aldrig rengöringsmedel som innehåller fluorider, ammoniak, alkohol eller ämnen med slipverkan.
- Använd aldrig blekmedel.
- Använd aldrig stålull.
- Använd aldrig en svamp med skrubbyta.

Det finns många kommersiellt tillgängliga produkter för rengöring av LCD-skärmar. En produkt som är fri från ingredienser eller slipmedel som beskrivs ovan och används enligt tillverkarens anvisningar kan användas säkert.

## **8.2.2 Nätsladd**

## **Så här kontrollerar man nätkabeln**

- 1. Inspektera nätsladden en gång per kvartal, skada på locket eller dragavlastning.
- 2. Om nätkabeln är skadad, kontakta Hologic för att byta ut nätsladden.

# **8.3 Underhåll**

## **8.3.1 Schema för förebyggande underhåll**

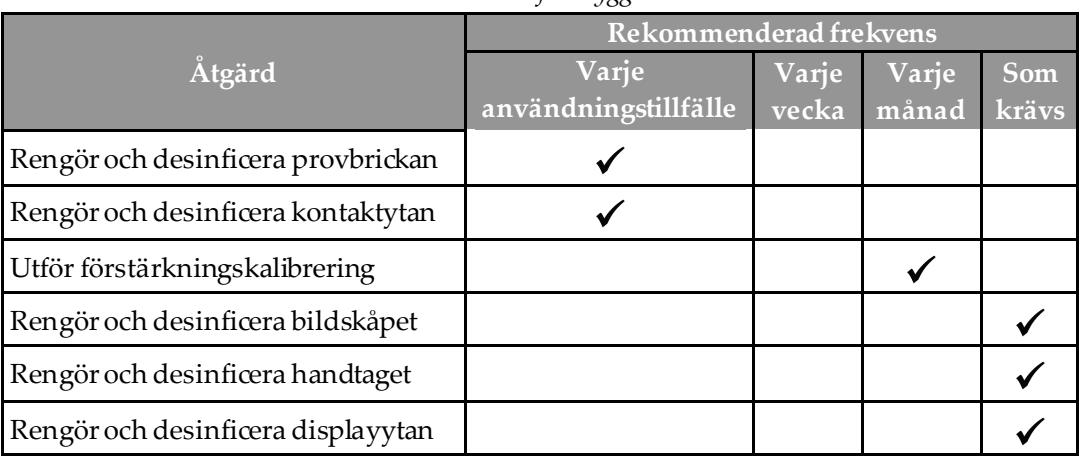

*Tabell 6: Användarens förebyggande underhåll*

*Tabell 7: Service för förebyggande underhåll*

| Åtgärd                                                | Klar varje år |
|-------------------------------------------------------|---------------|
| Utför kontrollsensorstatus                            |               |
| Villkor röntgenkällan                                 |               |
| Utför kV verifiering                                  |               |
| Utför mAs verifiering                                 |               |
| Utför plattfält utvärdering av artefakt               |               |
| Utföra Röntgenstråle Tub justeringsutvärdering        |               |
| Utför systemupplösningstest                           |               |
| Utför AEC funktionstest                               |               |
| Utför ACR fantomtest                                  |               |
| Utför röntgenstråle läckagestest                      |               |
| Ändra bild detektorfilter                             |               |
| Kontrollera mekanisk integritet och saknad maskinvara |               |
| Kontrollera kablarna för effekt och jordintegritet    |               |

## **8.3.2 Om regenerering**

Regenerering är en automatisk funktion som frigör diskutrymme för lagring av nyligen tagna bilder. Konfigurerbara parametrar låter ett givet antal bilder inhämtas innan regenerering påbörjas och äldre bilder tas bort från systemet.

# **9 :Systemadministrationsgränssnitt Kapitel 9**

# **9.1 Skärmen Admin**

I detta avsnitt berättar om de funktioner som finns på skärmen *Admin*. För att komma åt den här skärmen välj knappen **Admin** i skärmen *Välj patient*.

## **Obs**

**AX** 

En chef och en Hologic Service användare har tillgång till alla funktioner på Admin-skärmen. En primärprov-användare har tillgång till vissa funktioner.

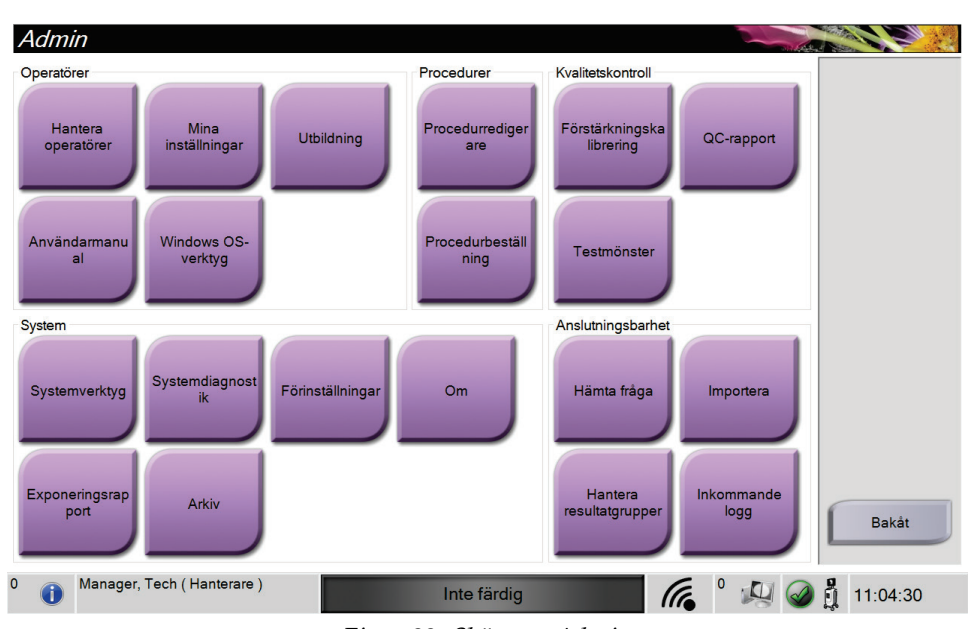

*Figur 33: Skärmen Admin*

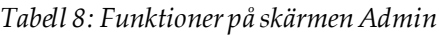

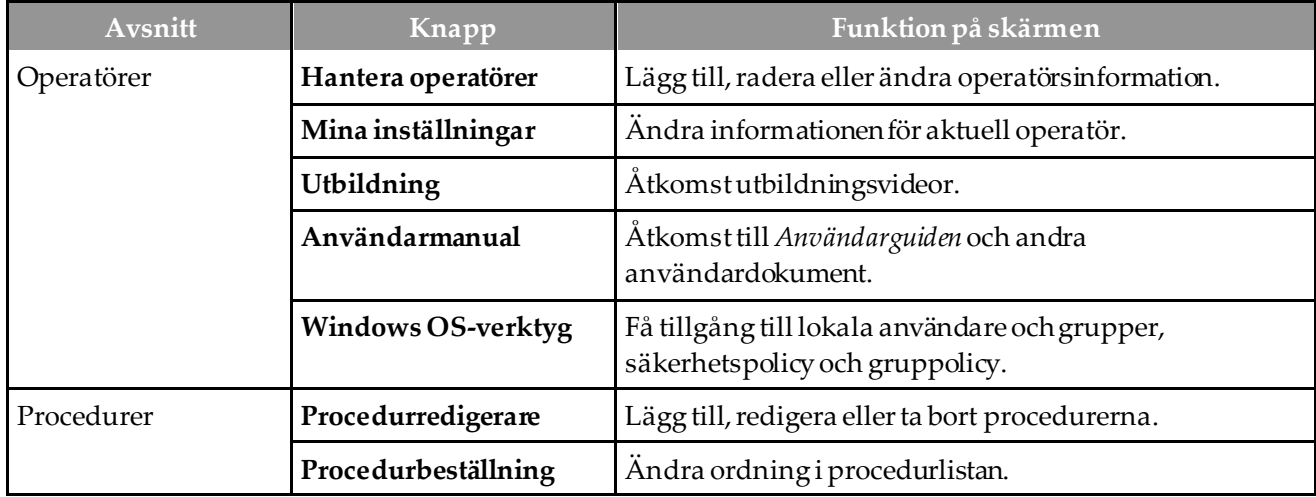

| Avsnitt               | Knapp                   | Funktion på skärmen                                                                                       |  |
|-----------------------|-------------------------|----------------------------------------------------------------------------------------------------|--|
| Kvalitetskontroll     |                         | Förstärkningskalibrering Utför proceduren för förstärkningskalibreringen.                                 |  |
|                       | QC-rapport              | Skapa en kvalitetskontrollrapport.                                                                        |  |
|                       | Testmönster             | Välj och skicka testmönstret till resultatenheter.                                                        |  |
| System                | Systemverktyg           | Servicegränssnittet för konfiguration av och identifiering<br>av problem.                                 |  |
|                       | Systemdiagnostik        | Visar status på samtliga undersystem.                                                                     |  |
|                       | Förinställningar        | Ställa in systempreferenser.                                                                              |  |
|                       | Om                      | Visar systeminformation.                                                                                  |  |
|                       | Exponeringsrapport      | Skapa en rapport av antalet exponeringar.                                                                 |  |
|                       | Arkiv                   | Skicka lokala studier till lagring i nätverket eller<br>exportera dem till flyttbara mediaenheter.        |  |
| Anslutningsalternativ | Sök och hämta           | Söki konfigurerade enheter.                                                                               |  |
|                       | Importera               | Importera bilder och data.                                                                                |  |
|                       | Hantera resultatgrupper | Lägg till, radera eller redigera resultatgrupper.                                                         |  |
|                       | Inkommande logg         | Visa loggposter för bilder som inte importerats under<br>manuellimport eller DICOM-lagring.               |  |
| kan ändra.            |                         | Man måste ha tillstånd att få åtkomst till samtliga funktioner. Behörighetsnivån styr vilka funktioner du |  |

*Tabell 8: Funktioner på skärmen Admin*

## **9.2 Skärmen Om**

*Om* skärmen ger information om maskinen, exempelvis systemnivå, IP-adress samt serienummer. Den här typen av data kan vara användbar när man arbetar tillsammans med Hologic för att konfigurera systemet eller lösa ett systemproblem.

Skärmen kan öppnas på två sätt:

- Från skärmen *Välj patient*, välj**Systemstatus** ikonen [ ] på aktivitetsfältet, och välj sedan **Om.**
- <u>i Ch</u> Om hämtningsstationen System Institution Upphovsrätt UDI Uppdatera Dator Gantry System 1.0.0.2 Serial Number AWS 1.0.0.367 **DET** 1.0.0.118 CMB70564 CMP-01902 1.0.0.99 Computer Rev **DTC Build Date** 20180530 **TCB** 1.0.0.138 Last Boot Time 20100701 **IP Address** 10.10.3.92 **Trident IP** 1,2.0.0 M35 1.0.0.92 **PCI Driver** 2884 PCI Firmware 6.0.1.0 **Detektor HARI** 1.0.1.88 Detector Temperature 38.94 C PKG API Version  $A.2$ Serial Number CME70664 PKG Build Date 30019 Read Out Sequence 6.0.4800.3 **PKG Firmware Version**  $A.5$ CPU Firmware 1.0.4.16 **PKG Hardware Version** A.D. Analog Firmware Version PKG Bootloader F/W Ver  $A.2$ DTC Firmware 1.0.0.0 PKG Button Board BL F/W Ver  $A.1$ PKG Button Board F/W Ver  $4.1$ PKG Button Board H/W Ver  $4, 1$ 1.10.17 PKG Display Controller F/W Ver PKG Serial Number 091800009 Bakåt *に.* 回る Manager, Tech (Hanterare) 13:00:35 Inte färdig
- Från skärmen *Admin*väljknappen **Om**i systemgruppen.

*Figur 34: Systemfliken på Om-skärmen*

Det finns fyra flikar på *Om*skärmen:

- **Systemfliken**listar systemkonfigurationsinformation.
- Fliken **Institution** innehåller namn och adress för de företag som är kopplade till den här maskinen.
- Fliken **Copyright**(Upphovsrätt) innehåller upphovsrätter för Hologic och tredje parts programvaror som finns installerade på den här maskinen.
- Fliken **UDI**(Unikt enhets-ID) innehåller den här maskinens unika enhetsidentifierare.

# **9.3 Ändra preferens för användarspråk**

Användare kan ange att språket för användargränssnittet automatiskt ändras till deras individuella preferenser när de loggar in.

1. På skärmen *Välj patient*, välj knappen **Admin**.

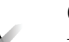

**Obs**

Man kan även öppna skärmen **Mina inställningar** via aktivitetsfältet. Välj användarnamnområdet och välj sedan **Mina inställningar**i snabbmenyn.

- 2. I operatörsgruppen på skärmen *Admin*ska man välja knappen **Mina inställningar**. Skärmen *Redigera operatör* öppnas.
- 3. Använd knappen **Höger pil**för att gå till fjärde sidan på skärmen Redigera operatör. (Man kan också använda de runda knapparna ovanför det virtuella tangentbordet för att välja den fjärde sidan.)
- 4. Markera språket i rullgardinslistan i det lokala fältet.
- 5. Välj **Spara** och välj sedan **OK**på meddelandet *Uppdatering genomförd*. Användargränssnittet ändras till valt språk.

## **9.4 Ställa in procedurflikar med flera rader**

Man kan redigera operatörsinställningarna för att visa mer av procedurnamnet högst upp på procedurflikarna. För att ändra procedurflikarna från en enkel textrad till flera textrader:

1. På skärmen *Välj patient*, välj knappen **Admin**.

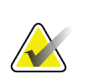

#### **Obs**

Man kan även öppna skärmen **Mina inställningar** via aktivitetsfältet. Välj användarnamnområdet och välj sedan **Mina inställningar**i snabbmenyn.

- 2. I operatörsgruppen på skärmen *Admin*ska man välja knappen **Mina inställningar**. Skärmen *Redigera operatör* öppnas.
- 3. Använd knappen **Höger pil**för att gå till fjärde sidan på skärmen Redigera operatör. (Man kan också använda de runda knapparna ovanför det virtuella tangentbordet för att välja den fjärde sidan.)
- 4. Välj Använd procedurflikar med flera rader. Ett kryssrutan visas när alternativet Flera rader är valt.
- 5. Välj **Spara** och välj sedan **OK**på meddelandet *Uppdatering genomförd*. **Procedur**flikar ändras till den valda mängden linjer.

# **9.5 Systemverktyg**

Chefer och användare med servicetillstånd kan kommaåt verktyget Systemverktyg. Verktyget Systemverktyg innehåller konfigurationsinformation om systemet. Öppna verktyget genom att välja **Systemverktyg**från systemgruppen på skärmen *Admin*.

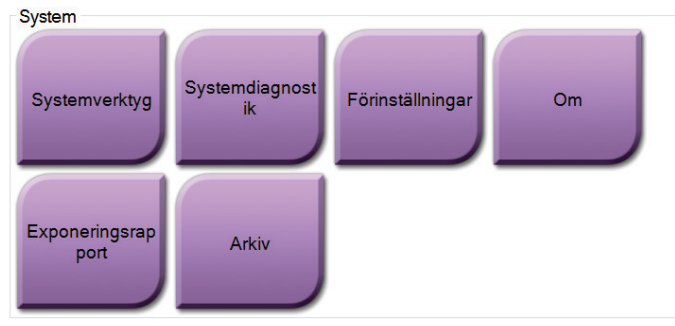

*Figur 35: Knappen Systemverktyg*

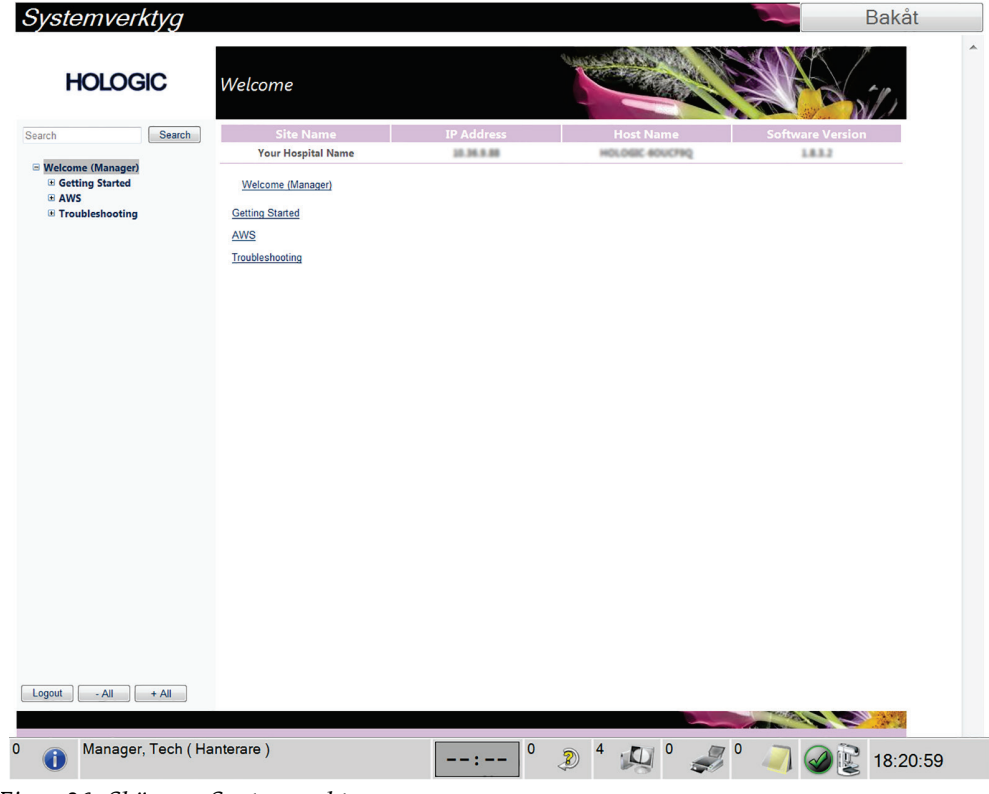

**9.5.1 Systemverktyg för Chefsröntgentekniker**

*Figur 36: Skärmen Systemverktyg*

|  |  | Tabell 9: Chefsröntgentekniker – funktioner i Systemverktyg |
|--|--|-------------------------------------------------------------|
|  |  |                                                             |
|  |  |                                                             |
|  |  |                                                             |

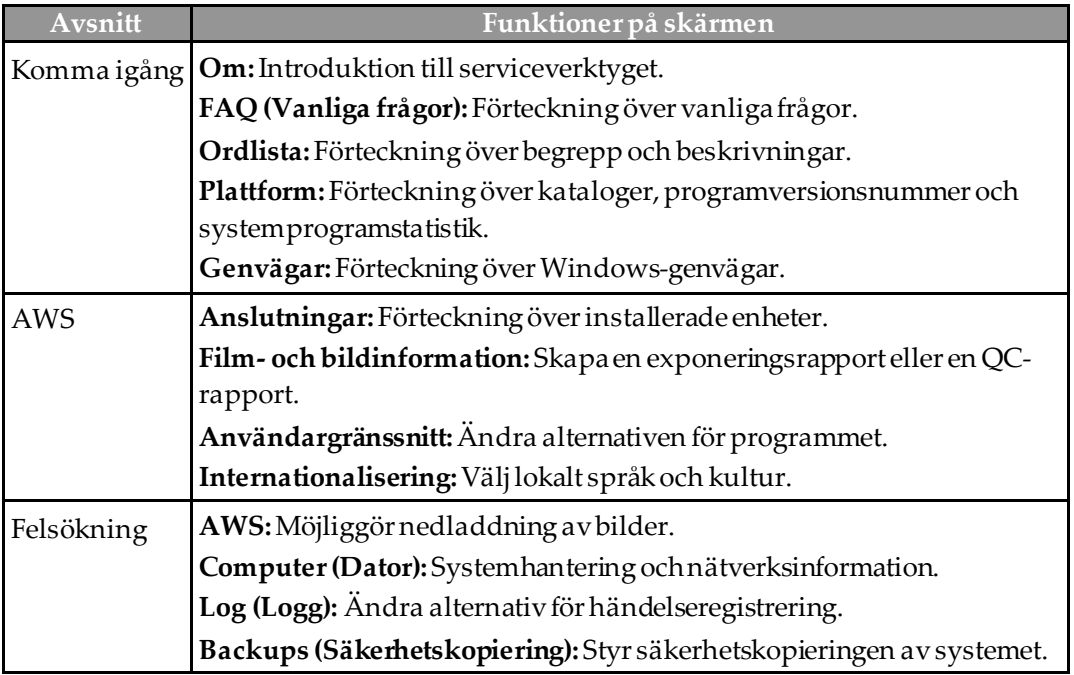

## **9.6 Arkiveringsverktyg**

Med hjälp av arkiveringsfunktionen på skärmen *Admin*kan man:

- Skicka lokala studier till ett arkiv.
- Exportera studier till flyttbara media.

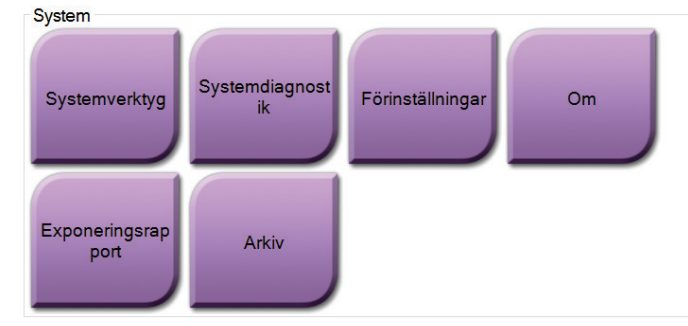

*Figur 37: Knappen Arkiv*

- 1. Från gruppen på skärmen Systemverktyg *Admin*, välj knappen **Arkiv**. Skärmen *Arkiv för flera patienter på begäran*öppnas.
- 2. För att söka efter en patient ska man ange minst två tecken i området Sökparametrar och välja förstoringsglaset.

En lista över patienter som motsvarar sökkriterierna visas.

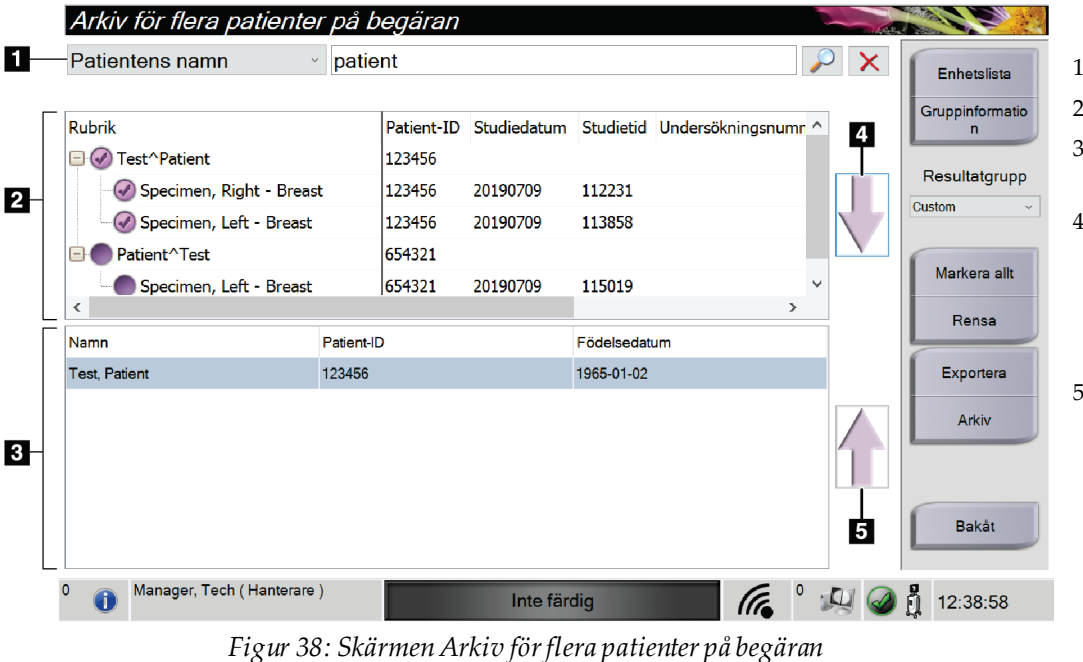

#### **Figurförklaring**

- Sökparametrar
- 2. Patientlistområde
- 3. Området Patienter som ska arkiveras
- 4. Lägg till valda patienter från patientlistan till området Patienter som ska arkiveras
- 5. Ta bort valda patienter från området Patienter som ska arkiveras

#### **Gör så här för att arkivera**:

- 1. Välj de patienter och procedurer som ska arkiveras.
	- Välj patienter i patientlistan eller gör en sökning med sökparametrarna (punkt 1) och välj patienter från sökresultaten.

#### **Obs**

Knappen Välj allt (i den högra panelen på skärmen) väljer alla patienter i patientlistan. Knappen **Rensa** (på höger sida av skärmen) tar bort valen.

- Välj procedurer för varje patient.
- Tryck på **nedåtpilen** (punkt 4) på skärmen för att flytta de valda patienterna till området Patienter som ska arkiveras (punkt 3).
- Tryck på **uppåtpilen** (punkt 5) på skärmen för att flytta de valda patienterna från området Patienter som ska arkiveras (punkt 3).
- 2. Välj en lagringsenhet.
	- Välj ett alternativ i nedrullningsmenylistan.
	- -ELLER-
	- Välj knappen **Grupplista**och välj sedan ett alternativ.
- 3. Välj knappen **Arkiv**. Listan i området Patienter som ska arkiveras kopieras till valda arkivenheter.

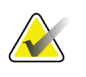

#### **Obs**

Använd funktionen Manage Queue (Hantera kö) i aktivitetsfältet för att granska arkivstatus.

#### **För att exportera**:

- 1. Välj de patienter och procedurer som ska exporteras.
	- Välj patienter i patientlistan eller gör en sökning med en av sökparametrarna (punkt 1) och välj patienter från sökresultaten.

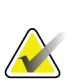

**Obs**

Knappen **Välj allt**(i den högra panelen på skärmen) väljer alla patienter i patientlistan. Knappen **Rensa** (på höger sida av skärmen) tar bort valen.

- Välj procedurer för varje patient.
- Tryck på **nedåtpilen** (punkt 4) på skärmen för att flytta de valda patienterna till området Patienter som ska arkiveras (punkt 3).
- Tryck på **uppåtpilen** (punkt 5) på skärmen för att flytta de valda patienterna från området Patienter som ska arkiveras (punkt 3).
- 2. Välj knappen **Exportera**.
- 3. I dialogrutan *Exportera* väljer man målet i rullgardinsmenyn med mediaenheter.

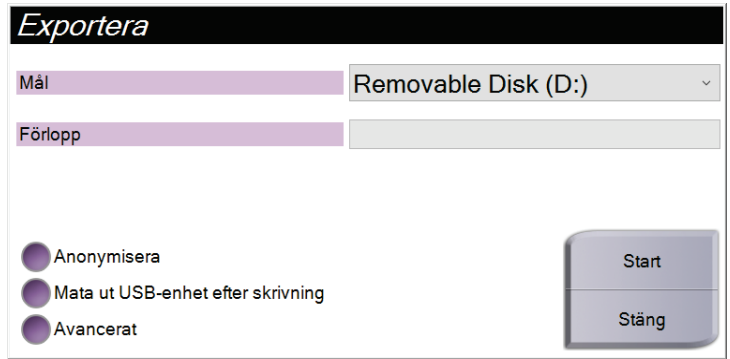

*Figur 39: Skärmen Exportera*

- 4. Välj andra alternativ om det behövs:
	- **Anonymisera**: för att anonymisera patientdata.
	- **Mata ut USB-enhet efter skrivning:**för att mata ut USB-enheten efter att patientdata har exporterats.
	- **Avancerat**: för att välja en katalog i ditt lokala system för att behålla valen och även för att välja exporttyper.
- 5. Välj knappen **Start**för att kopiera valda bilder till vald enhet.

# **9.7 Så här ändrar man standardlåsningstiden**

Efter en viss inaktivitetstid kommer systemet att "låsa ute" användaren. Användaren måste sedan logga in igen innan man återvänder till sin plats i proceduren. Mängden tid av inaktivitet är konfigurerbar. Standardtiden är 60 minuter.

- 1. Välj Windows-ikonen för att öppna Windows Start-menyn.
- 2. Hitta "Lokal säkerhetspolicy".
- 3. Navigera till **Säkerhetsinställningar > Lokala policyer > Säkerhetsalternativ**.
- 4. Hitta "Interaktiva inloggning: Maskinens inaktivitetsgräns".
- 5. Justera tiden efter önskemål.

# **A p p e n dix A Systemspecifikationer Bilaga A**

# **A.1 Produktens mått**

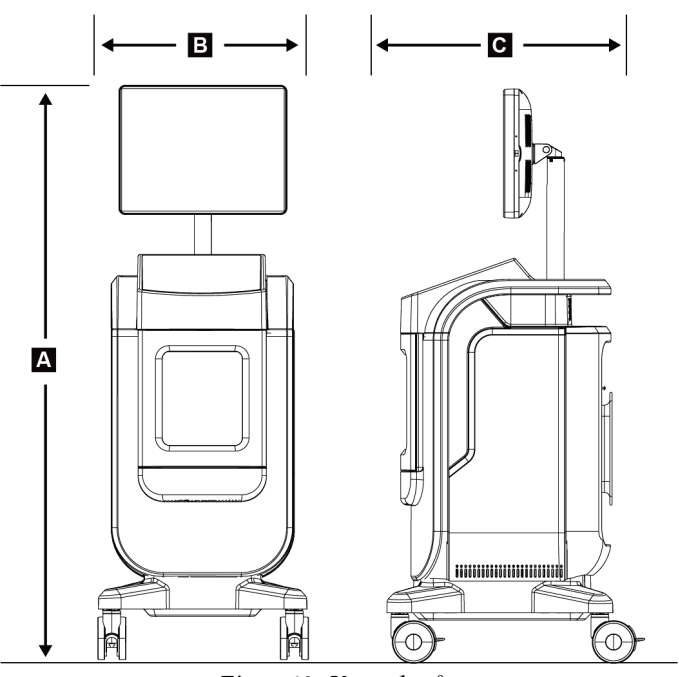

*Figur 40: Konsol mått*

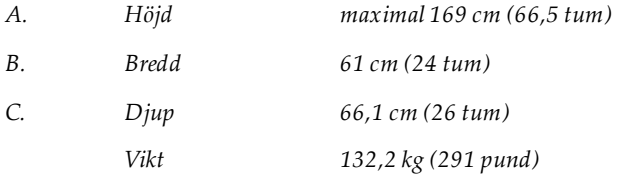

# **A.2 Miljö vid drift och förvaring**

## **A.2.1 Allmänna villkor för användning**

Denna utrustning är konstruerad för säker och effektiv drift under följande förutsättningar för inomhusbruk:

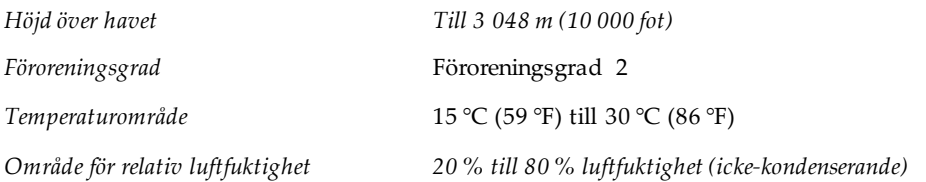

## **A.2.2 Allmänna förhållanden för transport och förvaring**

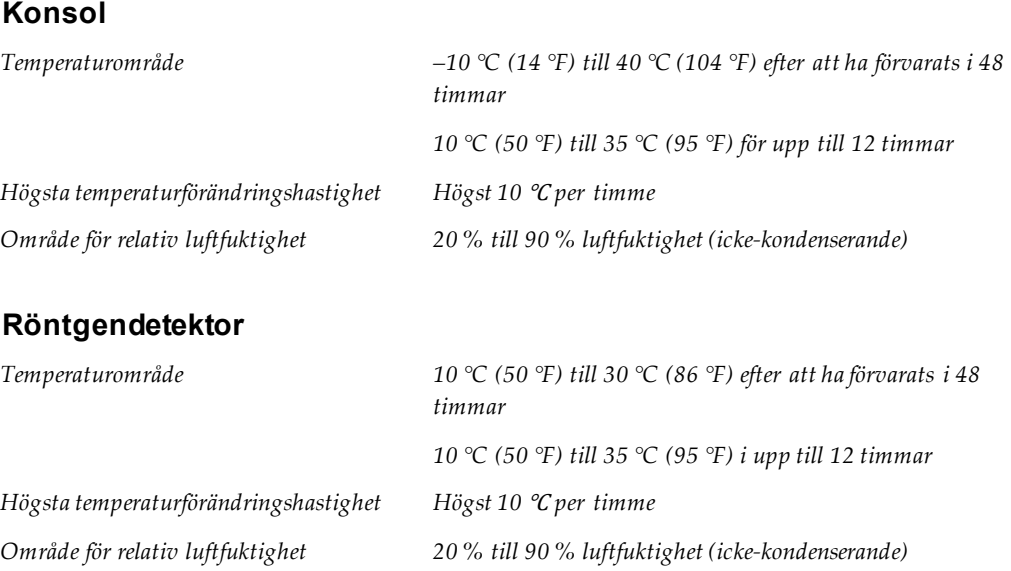

*(Placera i emballage vid förvaring i en byggnad.)*

# **A.3 Konsol teknisk information**

## **A.3.1 Allmän information**

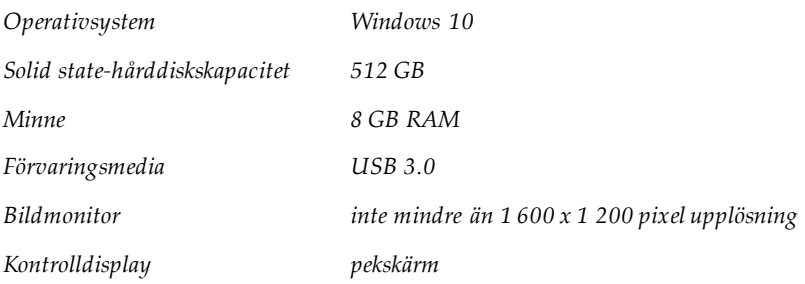

## **A.3.2 Nätverksmiljö**

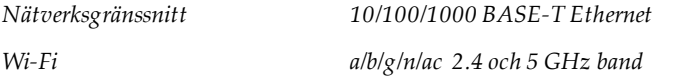

# **A.4 Nätspänning**

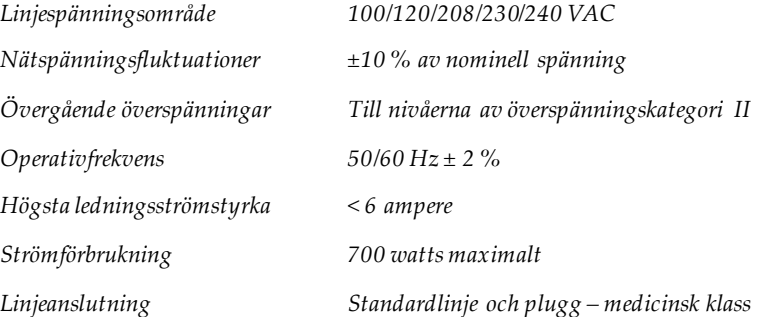

# **A.5 Röntgenrörs teknisk information**

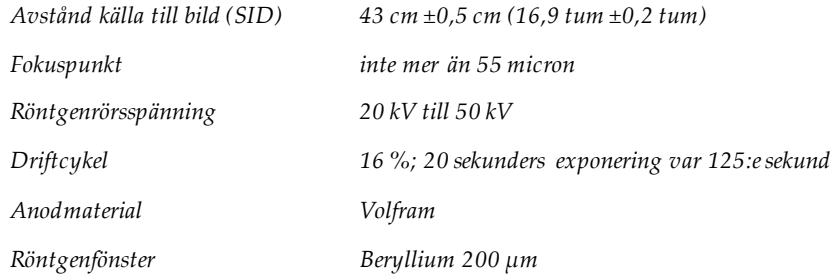

## **A.5.1 Röntgengenerator**

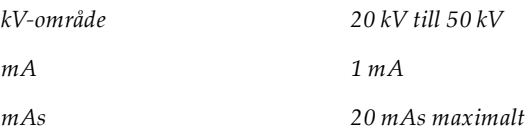

# **A.6 Teknisk information om bildtagningssystemet**

### **A.6.1 Bildmottagare**

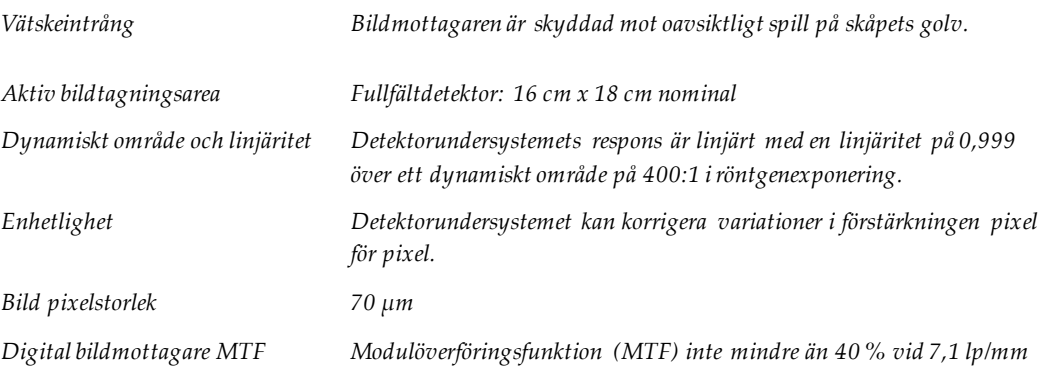

# **A p p e n dix B Systemmeddelanden och varningar Bilaga B**

## **B.1 Felkorrigering och felsökning**

De flesta fel och varningsmeddelanden åtgärdas utan att påverka ditt arbetsflöde. Följ anvisningarna på skärmen eller åtgärda tillståndet och ta sedan bort felstatusen från aktivitetsfältet. Vissa tillstånd kräver omstart av systemet eller anger att fler åtgärder krävs (t.ex. att ringa Hologics tekniska support.) I detta kapitel beskrivs de olika meddelandekategorier och dina åtgärder för att återställa systemet till normal drift. Kontakta Hologics tekniska support om felet återkommer.

## **B.2 Typer av meddelanden och varningsmeddelanden**

#### **B.2.1 Felnivåer**

Det finns fem felnivåer: Varning, mindre, större, kritisk, och varningar.

#### **Felvarningar**

Felvarningarna visas inte för användaren. Dessa fel registreras i loggfilerna.

Felvarningsdesign:

- Släpps genom program- eller kommunikationskommandon.
- Avbryt inte en exponering som pågår.
- Förhindra inte starten på en ny exponering.

#### **Mindre fel**

Mindre fel design:

- Släpps genom program- eller kommunikationskommandon.
- Avbryt inte en exponering som pågår.
- Kräver ett svar innan en ny exponering kan börja.

#### **Större fel**

Större fel design:

- Släpps genom program- eller kommunikationskommandon.
- Avbryt en exponering som pågår.
- Förhindra starten på en ny exponering.

#### **Kritiska fel**

Kritiska fel design:

- Släpps inte genom program eller kommunikationskommandon.
- Avbryt en exponering som pågår.
- Förhindra starten på en ny exponering.

#### **Varningsmeddelanden**

Varningsmeddelanden är rutinmässiga meddelanden som kan förhindra exponering. Ett varningsmeddelande förblir aktivt tills den önskade åtgärden är klar eller villkoret inte existerar.

### **B.2.2 Systemmeddelanden**

Välj systemstatusikonen i Aktivitetsfältet för att få information om orsaken till och korrigeringen av ett systemproblem. När man åtgärdar problemet visar Systemstatusfältet en klar status.

## **B.3 Felsökning**

- För att starta om systemet efter ett kritiskt fel, välj knappen **Start** som visas på skrivbordet.
- Om man väljer Avsluta-knappen, meddelar ett meddelande om att detta alternativ stänger av datorn.

# **10:Ordlista över termer**

### **AEC**

Automatisk exponeringskontroll (Automatic Exposure Control).

### **DICOM**

(Digital Imaging and Communications in Medicine) Protokoll för digital medicinsk bildtagning och kommunikation

#### **Kommentarer**

Markeringar på en bild för att indikera ett område av intresse.

#### **PACS**

System för bildarkivering och -kommunikation (Picture Archiving and Communications System). Ett dator-och nätverkssystem som överför och arkiverar digitala medicinska bilder.

#### **ROI**

(Region of Interest) Intresseområde

#### **SID**

(Source to Image Distance) Avstånd källa till bild

# **Sakregister**

# **A**

access kvalitetskontroll • 2, 61 add lägg till patient • 28 lägg till procedur • 37 aktivitetsfält • 25 användargränssnitt • 25 arbetsflöde • 53 arbetslista • 35 sök i arbetslistan • 35 uppdatera arbetslistan • 35 arkiv • 40, 73 avancerat • 38 avsedd användning • 1 användarprofiler • 2

## **B**

behörigheter, per användargrupp • 2 bilder • 43 resultatalternativ • 51 skriv ut • 41 bricka • 19 bryt all ström • 24

# **C**

connections anslutningar • 20 nätverksanslutning • 25 USB-anslutning • 17, 20 Wi-Fi-anslutning • 20, 25

# **D**

dataförlust • 8 dekalernas placering • 15 dela upp patientjournaler • 30 display fönsternivå • 48

# **E**

efterlevnad • 13 efterlevnadskrav • 13 överensstämmelsebevis • 14 enkel • 38 exportera, bilder • 40

## **F**

fel • 81, 82 filter för patienter • 33 fliken filter • 34 fliken Kolumner • 35 flervalsprocedursflik • 70 fönsternivå • 48 förreglingar • 13 förstärkningskalibrering • 62

# **G**

garantibevis • 3

## **H**

hiul  $\bullet$  21 hämta • 39

# **I**

indikatorer, system • 17

# **K**

kalibrering, ökning • 62 klagomål, produkt • 3 komponenter • 17 provbricka • 19 skåp • 18 kontroller, system • 17 kvalitetskontroll • 2, 61

## **L**

logga in • 21 logga ut • 24 lås, hjul • 21

# **M**

maintenance allmänt • 63 meddelanden och varningar • 81, 82 mina inställningar • 25, 70

## **N**

nätverksanslutning • 25

## **O**

output devices ikoner • 25 resultatinställning • 51

# **P**

patient dela upp patientjournaler • 30 filter för patienter • 33 lägg till patient • 28 radera patient • 33 redigera patient • 29 öppna patientprocedur• 28 procedure lägg till procedur • 37 skärmen procedur • 36 avancerat • 38 enkel • 38 stäng patientprocedur • 39 prov skåp • 18 provbricka • 19

# **R**

radera patient • 33 reglage och indikatorer • 17 rengöringslösningar och metoder • 63 requirements efterlevnadskrav • 13 kvalitetskontroll • 2, 61 resultat på begäran • 40 resultatgrupper, hantera • 51 resultatinställningar • 39

# **S**

safety allmän information • 8 screen filter för patienter • 33 lägg till patient • 28 lägg till procedur • 37 skriv ut • 41 skärmen admin • 67 skärmen om • 69 skärmen procedur • 36 sök i arbetslistan • 35 select patient • 27 resultatinställningar • 39 skicka bilder till resultat • 51 skriv ut • 41 skåp • 18 skärmen admin • 67 skärmen om • 69 slå på systemet • 21 specifikationer • 77 språk • 70 start • 21 statement garantibevis • 3 uttalande om webbsäkerhet • 3 överensstämmelsebevis • 14 strömkontroller • 17 stäng av systemet • 24 stäng patientprocedur • 39 symboler • 4

#### system

administration • 67 anslutningar • 20 funktioner • 1 indikatorer, system • 17 komponenter • 17 kontroller, system • 17 logga in • 21 logga ut • 24 meddelanden • 82 slå på systemet • 21 specifikationer • 77 start • 21 strömkontroller • 17 stäng av systemet • 24 verktyg, system • 71 Windows 10 • 23 översikt • 7 sök i arbetslistan • 35

## **T**

ta bilder • 44

# **U**

uppdatera arbetslistan • 35 USB-anslutning • 17, 20 utlåsningstid • 76 uttalande om webbsäkerhet • 3

## **V,W**

varningar • 81, 82 varningar och försiktighetsåtgärder • 8 varningar, försiktighetsåtgärder och observationer, definierad • 5 verktyg, system • 71 Wi-Fi-anslutning • 20, 25 Windows  $10 \cdot 23$ workstation reglage och indikatorer • 17

# **X**

x-ray indikatorer • 18 rengöringslösningar och metoder • 63 ta bilder • 44

# **Ö**

öppna patientprocedur • 28

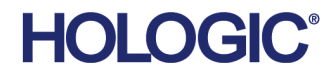

Hologic Inc.<br>36 Apple Ridge Road<br>Danbury, CT 06810 USA<br>1.800.447.1856 www.hologic.com

**Brazilian Contact:** Imex Medical Group do Brasil Rua das Embaúbas, 601- Fazenda Santo Antônio São José /SC - Brasil - 88104-561 +55 48 3251-8800 www.imexmedicalgroup.com.br

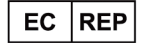

**Hologic BVBA**<br>Da Vincilaan 5

1930 Zaventem Belgium Tel: +32 2 711 46 80<br>Fax: +32 2 725 20 87  $C \in$